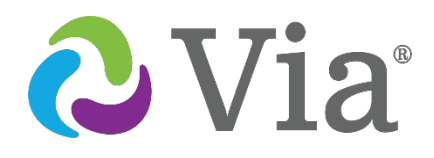

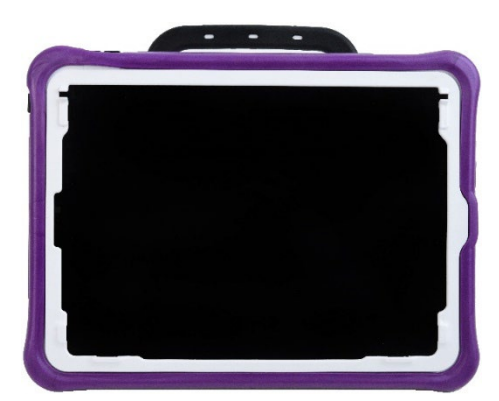

**Via Pro Model ViaPro11.2**

# **Via® Pro / Via Mini User's Guide**

**LAMP Words for Life® Edition**

**Via Mini Model ViaMini8.1**

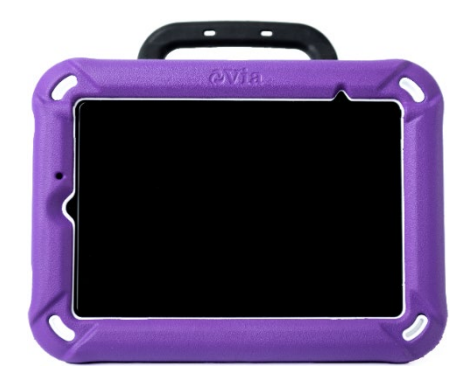

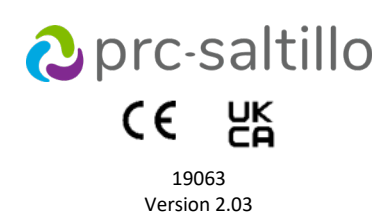

### **Copyright and Trademark Information**

© 2020-2024 PRC-Saltillo. Non-commercial reprint rights for clinical or personal use granted with inclusion of copyright notice. Commercial use prohibited; may not be used for resale. Contact PRC-Saltillo for questions regarding permissible uses.

AAC Coaching Corner™, AAC Language Lab®, AAC Learning Journey™, Accent®, AeroSwitch®, AeroText™, ChatEditor™, ChatFusion™, ChatPoint™, ChatSMS®, ChatWrap®, CoreScanner™, Dialogue®, Empower®, Engage®, Essence®, Freedom Switch™, iSharePRC®, LAMP™, LAMP Words for Life®, Look®, Minspeak®, NovaChat®, NuFye®, NuPoint®, NuVoice®, PASS™, PRiO®, Realize<br>Language™, Semantic Compaction®, Timocco-ontrademarks of PRC-Saltillo.

AirDrop®, App Store®, Apple®, Apple Books®, FaceTime®, Guided Access®, iCloud®, iPad®, iPad Air®, iPad mini®, iPadOS®, iPad Pro®, iPhone®, iPod®, iTunes®, Lightning®, Mac®, Macintosh®, Safari®, Siri®, TouchID®, and TrueDepth® are trademarks of Apple Inc., registered in the U.S. and other countries and regions.

Acapela Group® and my-own-voice™ are trademarks of Acapela Group. Acapela Group, Copyright 2024. All rights reserved. Used with permission. The Acapela text to speech technology and the synthetic voices contained in this software are included free of charge for the usage by the end user but may be used solely for communication purposes and may not be sold, copied or otherwise exploited for any type of profit.

The *Bluetooth*® word mark and logos are registered trademarks owned by the Bluetooth SIG, Inc. and any use of such marks by PRC-Saltillo is under license.

Dropbox® is a registered trademark of Dropbox, Inc.

Google™, Google Docs™, Google Drive™, Google Play™, Android™, Chromebook™, Gmail™ and YouTube™ are trademarks of Google Inc.

iOS® is a trademark or registered trademark of Cisco in the U.S. and other countries and is used under license.

Microsoft® and Windows® are either registered trademarks or trademarks of Microsoft Corporation in the United States and/or other countries.

- PCS<sup>®</sup> is a trademark of Tobii Dynavox LLC. All rights reserved. Used with permission.
- The symbols used in this work are owned by n2y, LLC. Used with permission under license. © 2024.

VocaliD™ is a trademark of VocaliD, Inc.

The Voice Keeper and Almagu voices are intellectual property of Almagu.

Wi-Fi® is a registered trademark of Wi-Fi Alliance.

WordPower® is a trademark of Inman Innovations, Inc. © 2001-2024; All rights reserved. Used with permission.

### **Contact Information**

**Manufacturer Prentke Romich Company** 1022 Heyl Rd Wooster, OH 44691 USA Tel.: +1 330 262-1984 · +1 800 262-1984 Fax: +1 330 262-4829 Email[: info@prentrom.com](mailto:info@prentrom.com) Web: www.prc-saltillo.com

### **EC REP EU Authorised Representative**

**Prentke Romich GmbH** Karthäuserstr. 3 D-34117 Kassel Germany  $Tel: +49(0)$  561 7 85 59-0 Fax: +49 (0) 561 7 85 59-29 Email[: info@prentke-romich.de](mailto:info@prentke-romich.de) Web[: www.prentke-romich.de/](https://www.prentke-romich.de/)

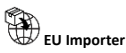

**Prentke Romich GmbH** Karthäuserstr. 3 D-34117 Kassel Germany Tel.: +49 (0) 561 7 85 59-0 Fax: +49 (0) 561 7 85 59-29 Email[: info@prentke-romich.de](mailto:info@prentke-romich.de) Web[: www.prentke-romich.de/](https://www.prentke-romich.de/)

**UK REP UK Responsible Person and Importer** 

**Liberator Ltd** "Whitegates", 25-27 High Street Swinstead, Lincolnshire NG33 4PA UK Tel.: +44 (0) 1733 370 470 Fax: +44 (0) 1476 552 473 Email[: info@liberator.co.uk](mailto:info@liberator.co.uk) Web[: www.liberator.co.uk/](https://www.liberator.co.uk/)

**Authorised Representative in Australia Liberator Pty Ltd** 2 Level 4, 2-4 Holden Street, Ashfield, NSW, 2131 Australia Tel: +61 (0) 8 8211 7766 Fax: +61 (0) 8 8211 7733 Email[: info@liberator.net.au](mailto:info@liberator.net.au) Web[: www.liberator.net.au/](https://liberator.net.au/)

#### **Document Version / Software Version**

19063 Version 2.03 · 03/19/2024 / Software version 2.47 Applies to models ViaPro11.2 and ViaMini8.1 with the LAMP Words for Life app To view or download the latest version of this manual, please visi[t https://saltillo.com/support/downloads.](https://saltillo.com/support/downloads)

# **Contents**

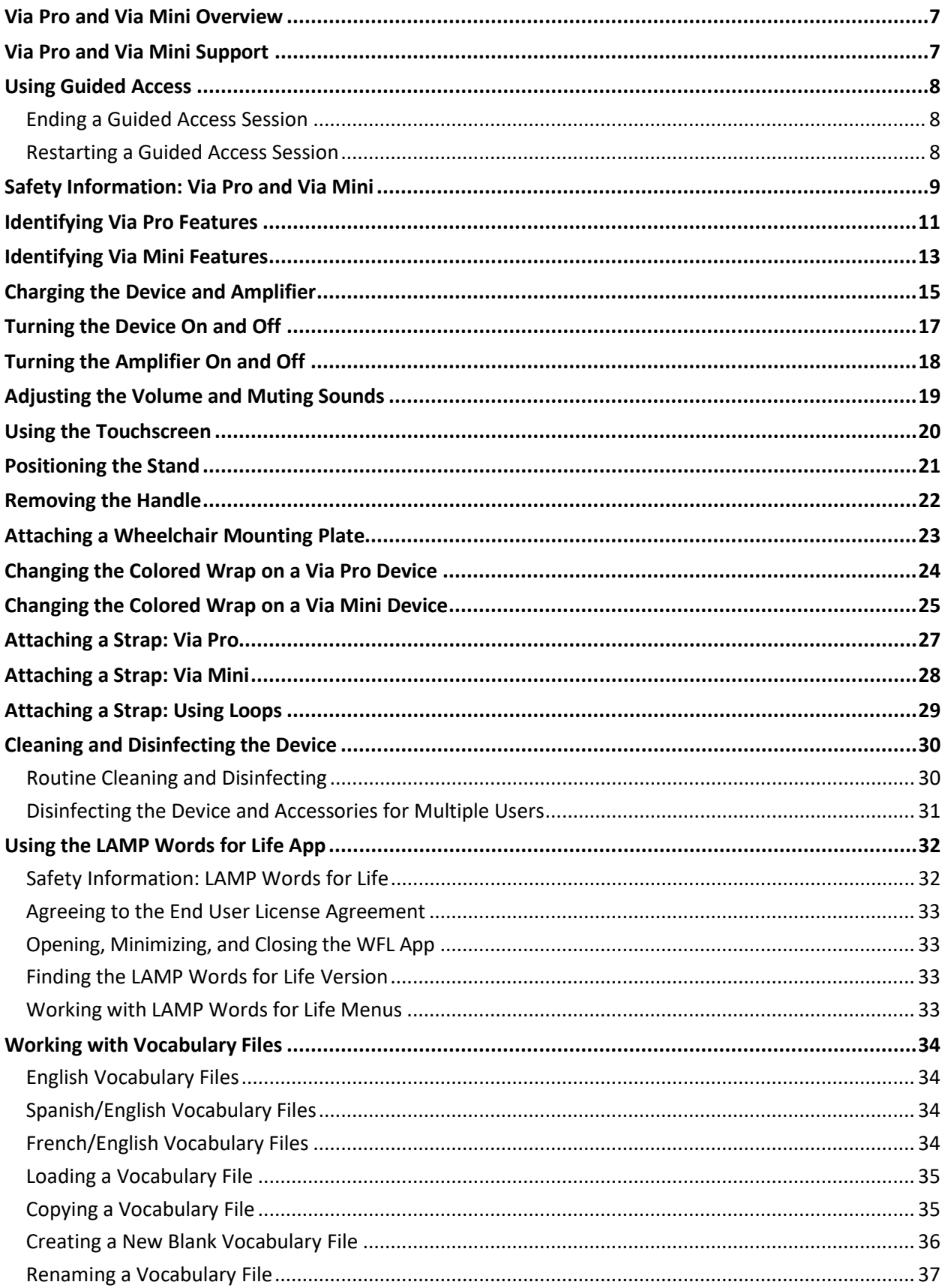

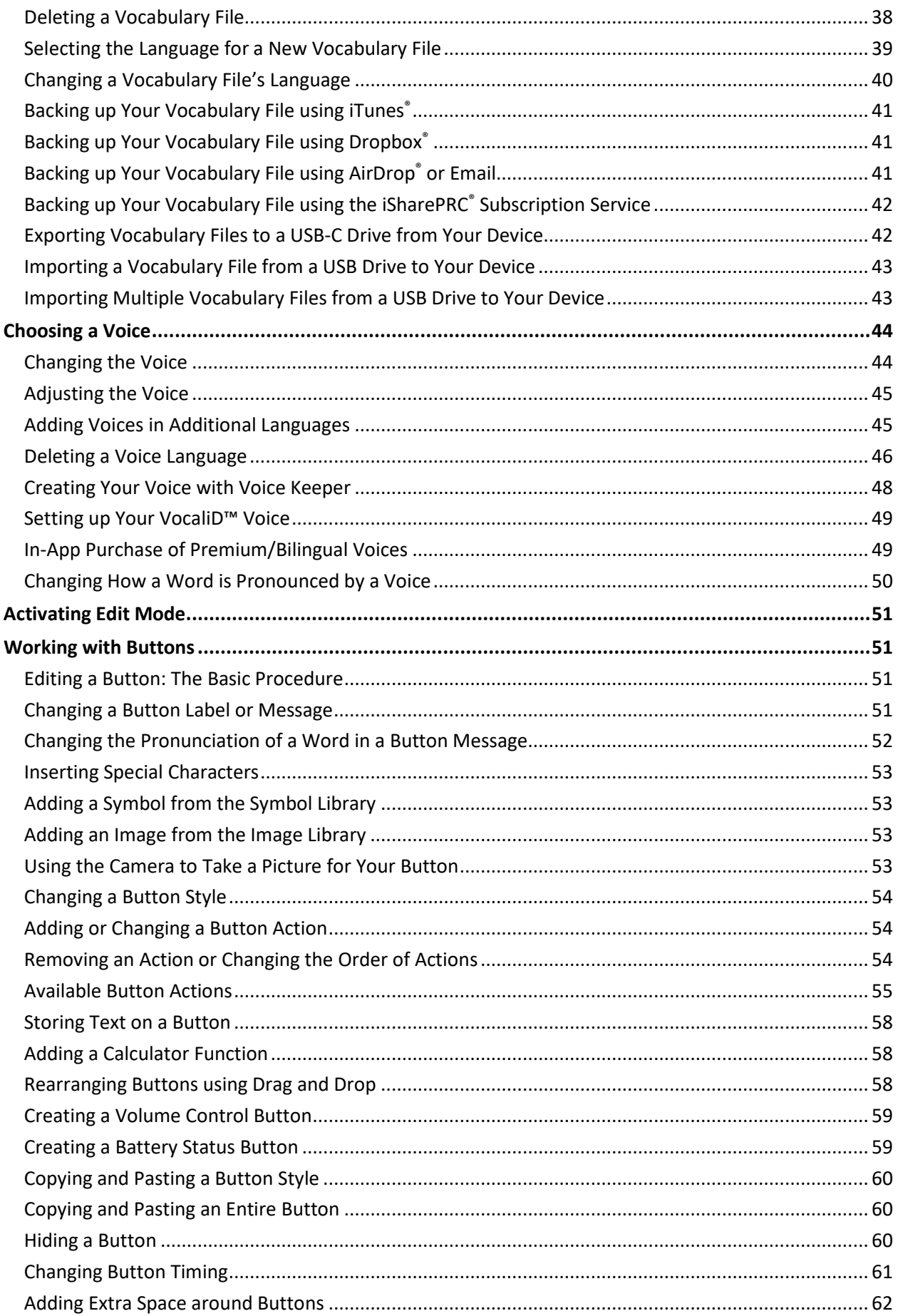

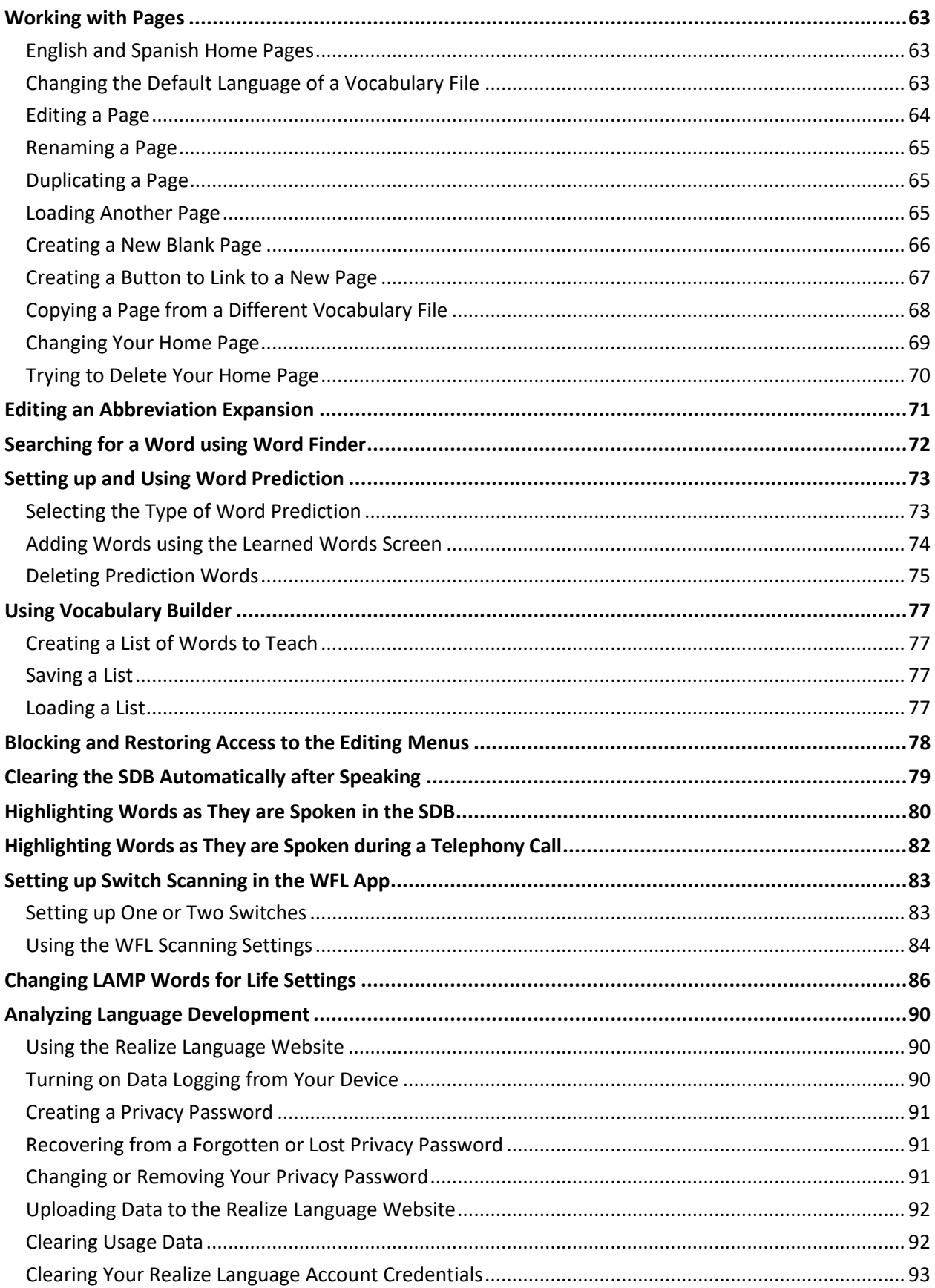

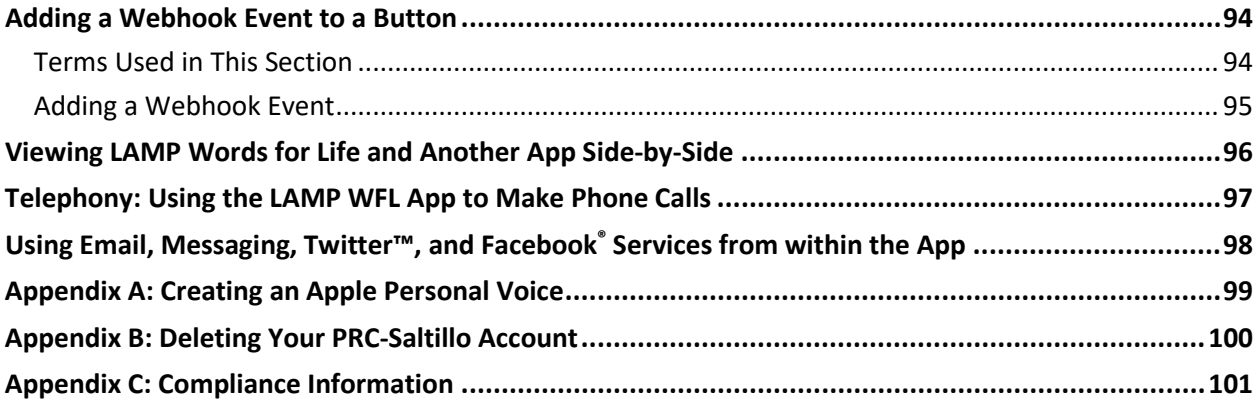

# <span id="page-6-0"></span>**Via Pro and Via Mini Overview**

Via® Pro and Via Mini are electronic speech generating devices that augment communication for an individual with speech/language impairment. Each device and its language programs give the user the power to initiate conversation, seek information, state opinions, and share feelings. The wrap and shell provide protection while the Bluetooth® amplifier and speakers increase audio output.

Each device can be accessed by direct selection by making physical contact with the display (for example, fingers); direct selection aided by mechanical aids (for example, a stylus or head-pointer); or indirect selection using a variety of switches that enable scanning access. The head tracking feature allows individuals who are unable to use their hands to alternatively use small head movements to control where the pointer moves on the screen. The front camera in the device translates these head movements into pointer movements and activations/selections on the screen. Each device can be handheld, placed on a flat surface, used with a table stand, or mounted to a wheelchair.

This user's guide offers step-by-step instructions for setting up and using your Via Pro or Via Mini device.

For information on using iPad features, view the *iPad User Guide* at <https://support.apple.com/guide/ipad/welcome/ipados>

# <span id="page-6-1"></span>**Via Pro and Via Mini Support**

If you need assistance in setting up, using, or maintaining your Via Pro or Via Mini device or if you experience problems, please contact us by phone at 1-877-872-1428 or email [service@saltillo.com.](mailto:service@saltillo.com)

For Realize Language™ website support, contact [support@realizelanguage.com.](mailto:support@realizelanguage.com)

### **If you have a dedicated device:**

A dedicated Via Pro device or dedicated Via Mini device is set up for communication only. Your funding source requires that your device be locked when shipped. Guided Access® is turned on, other restrictions are in place, and you will not have access to apps. If you wish to enable additional features, contact PRC-Saltillo Order Management at (800) 262-1933 or email [sales@prc-saltillo.com.](mailto:sales@prc-saltillo.com)

### <span id="page-7-0"></span>**Using Guided Access**

Dedicated Via Pro and Via Mini devices are set up with Guided Access turned on. If you cannot locate the Guided Access passcode in your shipping box, please call our support team to get this information.

*Important!* If you change the passcode at any time, PRC-Saltillo will not be able to retrieve your new passcode for you.

Guided Access helps you focus on a what you need to do in the app by temporarily limiting what the device will allow you to access.

- Restrict the device to a single app
- Control which app features are available
- Disable areas of the screen that do not apply to what you're trying to do in the app
- Disable the device hardware buttons
- Limit how long the app can be used

### <span id="page-7-1"></span>**Ending a Guided Access Session**

- 1. Triple-click the Home button or top button (depending on your iPad model).
- 2. Enter the Guided Access passcode.
- 3. Swipe up from the bottom of the screen to navigate to the iOS menu.

*Important!* If you choose to change your Guided Access passcode, write it down and store it in a safe place. PRC-Saltillo cannot restore a forgotten Guided Access passcode.

### <span id="page-7-2"></span>**Restarting a Guided Access Session**

- 1. Open the LAMP Words for Life app.
- 2. Triple-click the Home button or top button. The message "Guided Access Started" will appear briefly.

*Note:* The Guided Access Option defaults are shown below:

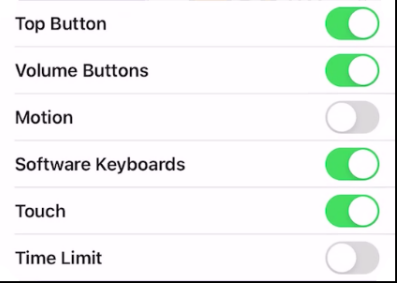

#### **For additional information on Guided Access:**

Go to the "Use Guided Access on iPad" section of the iPad User Guide: <https://support.apple.com/guide/ipad/use-guided-access-ipada16d1374/ipados>

# <span id="page-8-0"></span>**Safety Information: Via Pro and Via Mini**

#### **Emergencies**

 $\triangle$  This device is not intended to be an emergency call device or sole communication aid.

#### **Cleaning, Maintaining, and Servicing**

- $\triangle$  Do not attempt to service or maintain the device while it is in use. Disconnect the charger and turn off the device before cleaning or disinfecting the device.
- $\triangle$  If your device or an accessory is damaged, call Service for assistance. Do not attempt to make repairs yourself.

#### **Accessories**

- $\triangle$  Do not use accessories, detachable parts, or materials not described in this manual.
- $\triangle$  Do not use accessories, detachable parts, or materials in any other way than described in this manual.

#### **Mounting and Positioning**

- $\triangle$  Any mounts used, including switch mounts, should be fitted by a qualified person. Failure to install the mounting system according to the manufacturer's instructions may result in an injury to the user. Be certain that the user's view is not obstructed by the mounting.
- $\triangle$  Analysis of positioning by a qualified person is required to prevent repetitive stress injuries to the user.
- $\triangle$  Use your device and phone safely while texting. Do not text while performing another task or activity. See the phone manufacturer's manual for safe mounting and placement.

#### **Vision and Hearing**

- $\triangle$  The communication partner should ensure that the user takes frequent breaks to avoid eye strain.
- $\triangle$  Consult your vision care provider about device positioning considerations for the user.
- $\triangle$  Excessive volume or sound pressure level when using earphones or headphones can cause hearing loss over extended periods of time. Set the volume at a low level and increase it only enough that you can hear comfortably.

#### **Ports and Connectors**

- $\triangle$  Keep the device ports and mating cable connectors clean so that they make the best possible contact and are able to maximize the service life of your device. Dirty cable connectors will transfer the contaminate to the mating connector on the device and may degrade performance.
- $\triangle$  If your device has been exposed to water, the USB port must be completely dry before a USB cable is inserted into it. To remove moisture from the USB port, shake the device several times with the USB port facing downward, and then use a microfiber cloth to wipe the device dry. You should then check the USB port area again. If moisture is still visible in the USB port, repeat the shaking and drying procedure.
- $\triangle$  Do not try to force a connector into a port. Be sure you are inserting the connector into the correct port and that you have the connector turned so that it matches the orientation of the port.

#### **Small Parts, Cords, Cables, and Straps**

- $\triangle$  Cords, cables, and straps are potential entanglement or strangulation hazards. Please consider this prior to placing these items with device users.
- $\triangle$  On a regular basis, visually inspect cables, cords, and connectors for damage or wear, especially where they are subject to extra stress. Cables and cords can become frayed or damaged from heavy use or with age. For example, a frayed cable could cause a battery charger/power adapter to short-circuit, posing a hazard to the user. If any cable, cord, or connector is damaged or worn, call Service for a replacement.
- $\triangle$  When unplugging a cable or cord, grasp the connector instead of the cable or cord itself to avoid damage or wear.
- $\triangle$  Always use cables, whether for charging or transferring vocabulary files, according to the instructions in this manual.
- $\triangle$  Small parts could present a choking or other hazard.
- $\triangle$  If the stand is removed, it becomes a potential hazard for choking or for poking the eye. Store it in a safe location.
- $\triangle$ The USB flash drive could be a choking hazard. Store it in a safe location when not in use.
- The stylus is a potential hazard for poking an eye.⚠

#### **Screen**

- $\wedge$ Do not use the device if the screen is cracked or broken.
- $\wedge$ Do not remove the screen protector from the device. The screen protector protects the device user from any glass shards in case of screen breakage.

#### **Interference**

- $\triangle$ When operating this device in a medical environment, do not use with any product that is not medically approved. Follow all rules for appropriate wireless device use.
- $\triangle$  Do not use this device close to sources of RF/RFID radiation or you may encounter interference. Move away, if possible, from the source of the interference.

#### **Water**

- $\wedge$ If your device has been exposed to water, the USB port must be completely dry before a USB cable is inserted into it. To remove moisture from the USB port, shake the device several times with the USB port facing downward, and then use a microfiber cloth to wipe the device dry. You should then check the USB port area again. If moisture is still visible in the USB port, repeat the shaking and drying procedure.
- $\triangle$  Your device is intended for use in normal communication situations. It is not waterproof. Do not spray or splash liquid directly on the device and use extreme caution when using it around water. As with most electronic devices, you should never use the device when you are actually in the water (for example, a pool or bath).

#### **Batteries and Charging**

- $\triangle$  Use only the battery charger provided with your device.
- $\triangle$  Amplifier batteries and tablet batteries are not replaceable by the customer.
- Do not place the device where it is difficult to operate or difficult to disconnect from the charger. ⚠
- $\wedge$ Always follow the instructions in this manual when charging your device.
- $\triangle$ Do not insert any object into the charging port. This can result in damage to the port.
- $\triangle$  To avoid electric shock and damage to your device, do not charge the device while it is wet or in an area where it could get wet. Do not handle the device, charger, or cords with wet hands.
- Locate the device in a safe, dry location while charging. Do not charge the device outdoors.  $\triangle$
- $\triangle$ Keep the charger away from water and do not allow water or any other liquid to be spilled on it.
- The battery charger country plug adapters could be choking hazards when not attached to the charger. Store the adapter that is not ⚠ currently in use in a safe location.
- ⚠ If the charger, cable, or cord is damaged, call Service for a replacement.

#### **Heat**

- ⚠ Do not place the device in an appliance such as a microwave or oven, near an open flame, or on or near a source of heat such as a stove or heater.
- $\triangle$  Do not leave the device in a hot vehicle for a prolonged period.

#### **Oxygen-Rich Environment**

 $\Delta$  Do not take the device into an oxygen-rich environment (operating room, oxygen tent, etc.).

#### **Touching the Surface**

- $\triangle$ While the device is charging, touching the surface of the device with broken skin may aggravate a wound.
- $\triangle$  While the device is charging, infants or high-risk groups should not touch the surface of the device if there is a chance of burning the skin.

#### **Head Tracking**

 $\triangle$  Some people may experience a certain amount of fatigue when first getting used to head tracking. If the user experiences fatigue, start off slowly, take frequent breaks, and limit the length of head tracking sessions to the user's comfort level.

#### **Implantable Medical Devices**

A minimum of six (6) inches should be maintained between a handheld wireless mobile device and an implantable medical device, such as a pacemaker, implantable cardioverter defibrillator, vagus nerve stimulator, shunt, or stent, to avoid potential magnetic interference with the medical device. Persons who have such devices:

- Should ALWAYS keep the mobile device a minimum of six (6) inches from their implantable medical device.
- Should not carry the mobile device in a breast pocket;
- Should move the mobile device away from themselves immediately if there is any reason to suspect that it is interfering with the implantable medical device;
- Should read and follow the directions from the manufacturer of the implantable medical device. If you have any questions about using your wireless mobile device with an implantable medical device, *consult your health care provider*.

# <span id="page-10-0"></span>**Identifying Via Pro Features**

### **Via Pro Rear View**

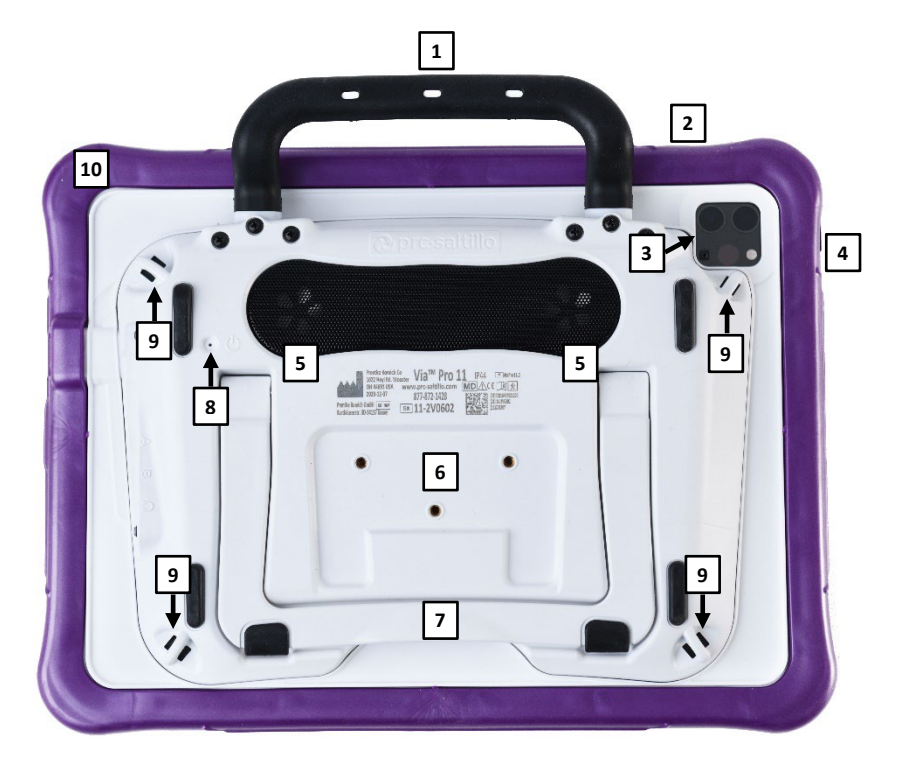

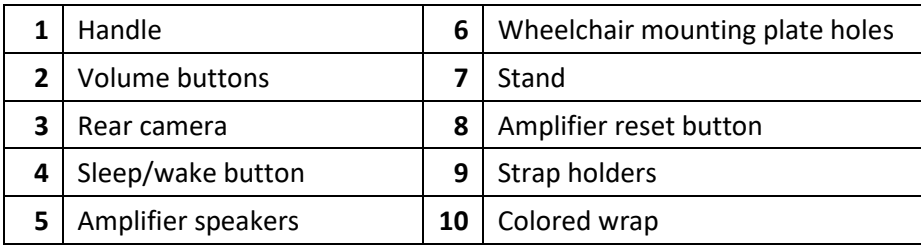

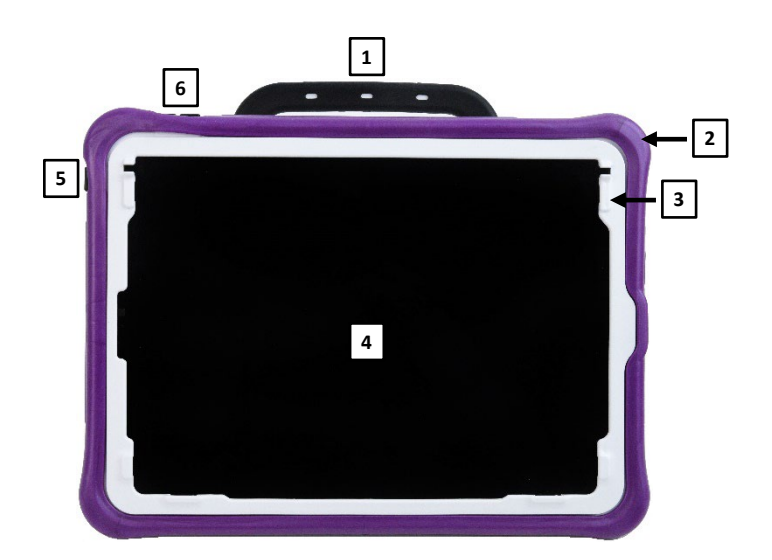

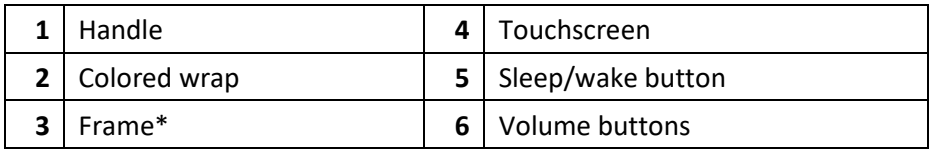

\* Attach a keyguard or TouchGuide

#### **Via Pro Side View**

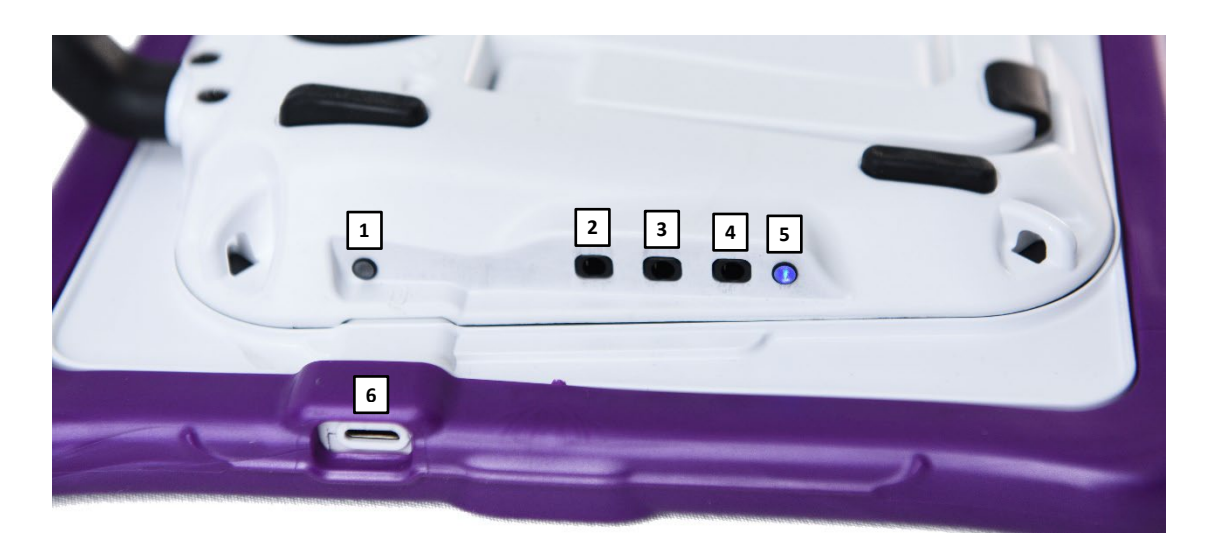

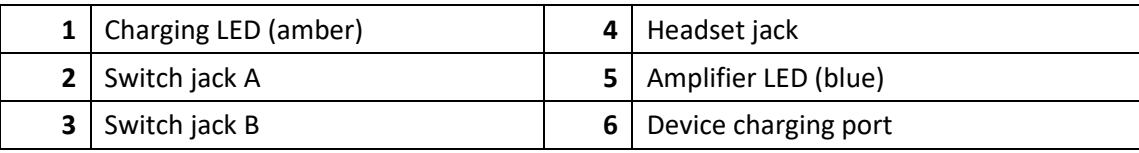

# <span id="page-12-0"></span>**Identifying Via Mini Features**

### **Via Mini Front View**

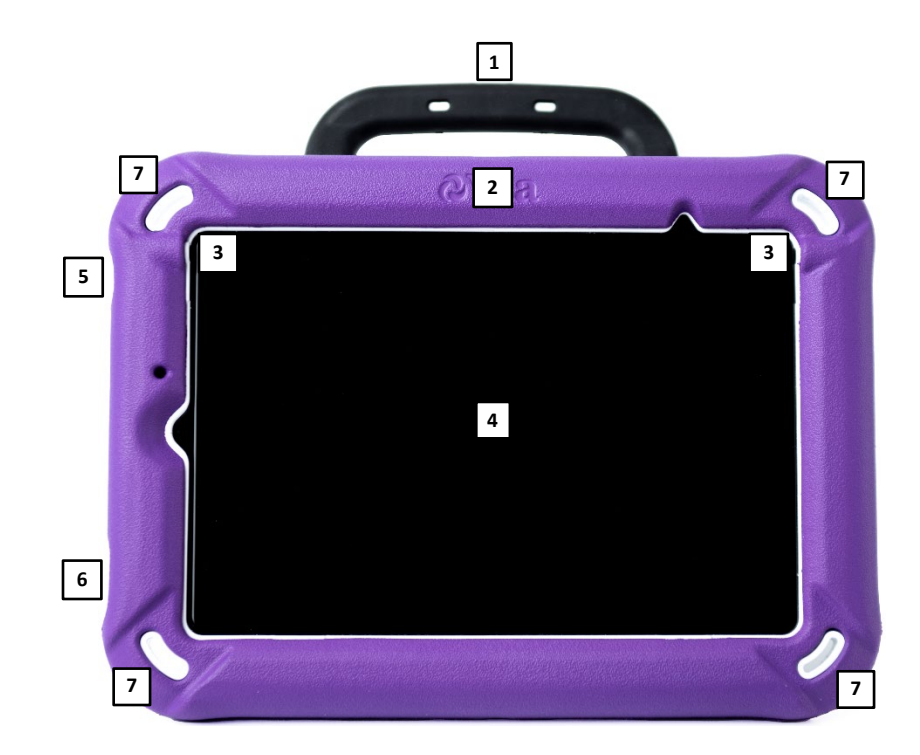

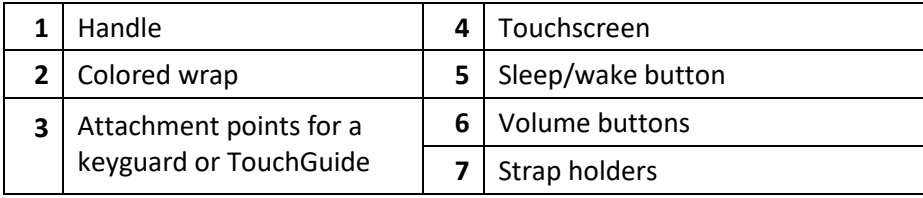

### **Via Mini Rear View**

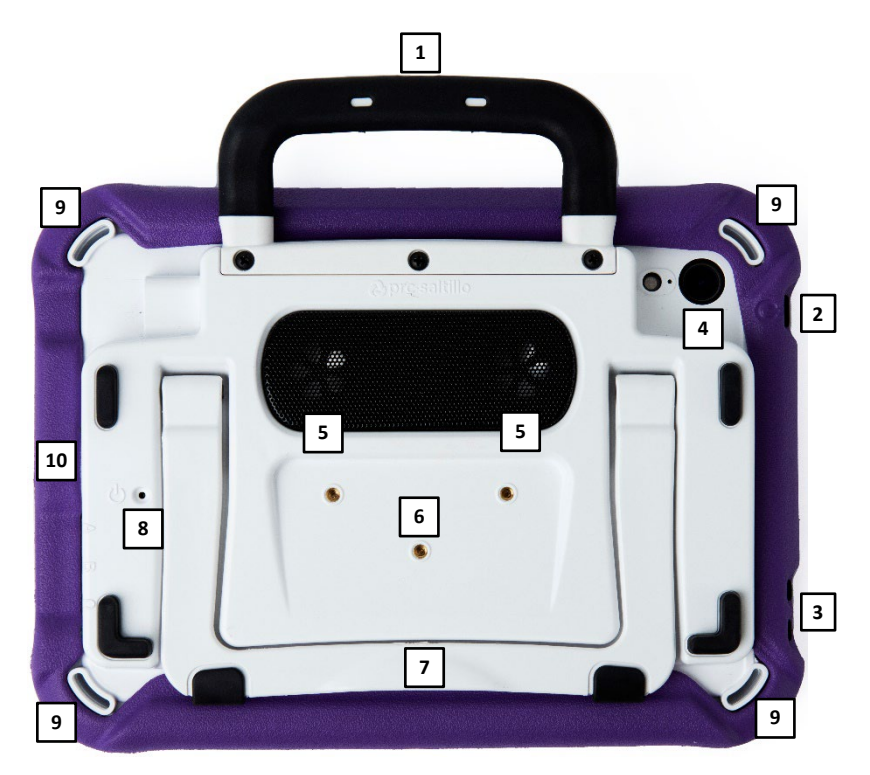

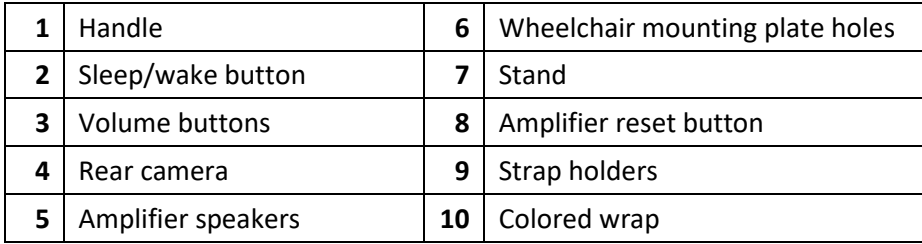

### **Via Mini Side View**

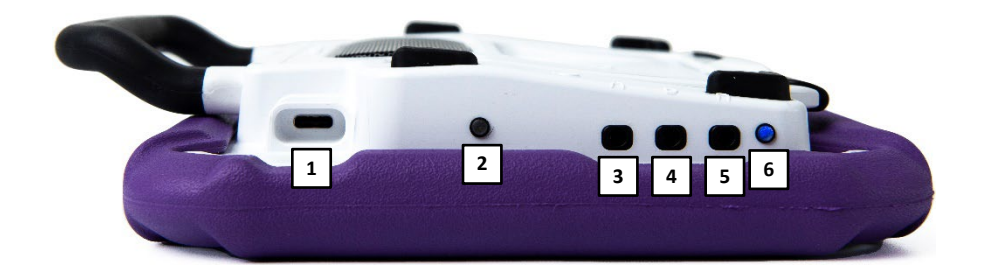

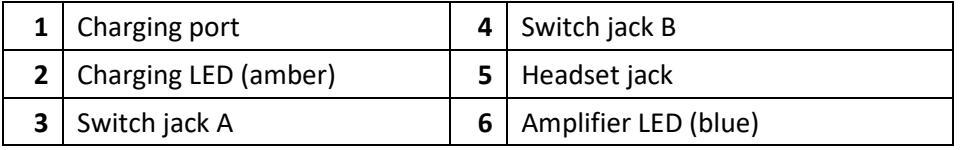

# <span id="page-14-0"></span>**Charging the Device and Amplifier**

### **Connecting the Charger**

You received a battery charger with your device. One end of the charger plugs into a wall outlet—a surge protector is recommended. The other end has a USB-C connector, allowing you to charge the device and amplifier at the same time.

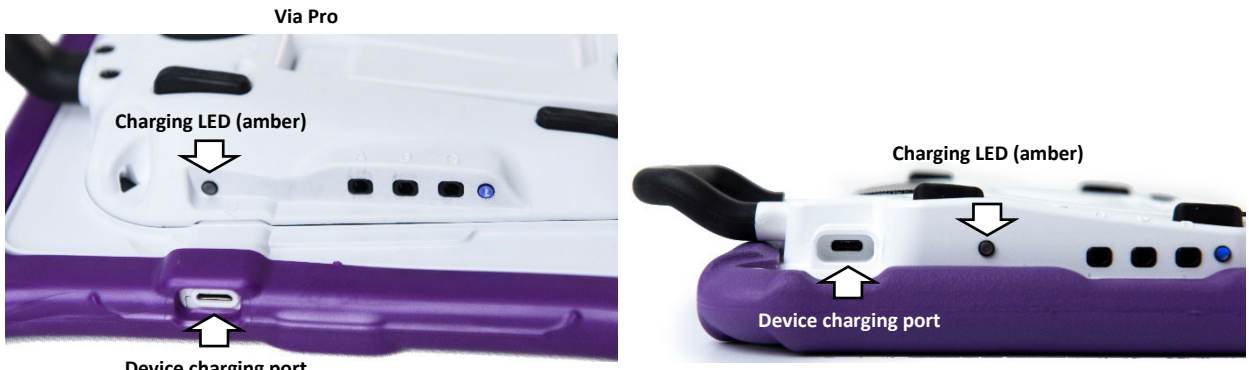

**Device charging port**

**Via Mini**

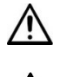

Use only the battery charger provided with your device.

Cords and cables are potential entanglement or strangulation hazards. Please consider this prior to placing these items with device users.

On a regular basis, visually inspect cables, cords, and connectors for damage or wear, especially where they are subject to extra stress. Cables and cords can become frayed or damaged from heavy use or with age. For example, a frayed cable could cause a battery charger/power adapter to short-circuit, posing a hazard to the user. If any cable, cord, or connector is damaged or worn, call Service for a replacement.

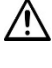

Locate the device in a safe location while charging.

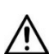

Batteries are not replaceable by the customer.

### **To charge the device and amplifier:**

*Hint:* We suggest charging the system each night.

- 1. Plug the charger's USB-C cable into the device charging port.
- 2. Plug the other end of the charger into a wall outlet or surge protector.
- 3. The amber light next to the charging port will flash during charging and remain on when the amplifier is fully charged.

#### **When the device and amplifier are fully charged:**

- 1. Unplug the charger from the device.
- 2. Unplug the charger from the wall outlet or surge protector (*optional*).
- 3. Tap the device's power switch to turn the display light on.

#### **Checking Battery Status**

To check the battery level or charging status at any time, create a button with the Battery Status action or find and tap a battery status button in your vocabulary. For more information, see ["Creating a Battery](#page-58-1)  [Status Button"](#page-58-1) on page [59.](#page-58-1)

#### *Non-Dedicated Device:* **Extending Battery Life**

To extend battery life, you can dim the screen. Open the iPadOS® **Settings**, select **Display & Brightness**, and drag the slider.

### **Disposing of the Device or the Amplifier Battery**

**2.** Device Disposal: Please dispose of your device in accordance with your local, state, and/or federal electronic recycling laws.

**A** Battery Disposal: If the battery in your amplifier needs to be replaced, dispose of the old battery in accordance with your local, state, and/or country regulations.

# <span id="page-16-0"></span>**Turning the Device On and Off**

*This section applies to non-dedicated devices only*.

The sleep/wake button allows you to turn the device on and off.

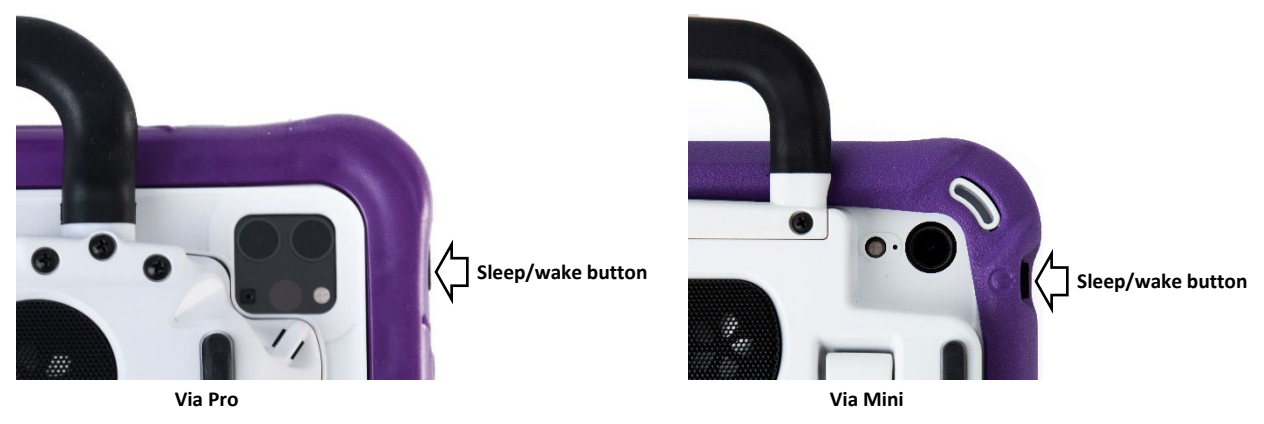

*To turn the device on:* Hold down the sleep/wake button until the Apple® logo appears on the screen.

*To turn the device off:* Hold down the sleep/wake button and the volume up or volume down button until you see the Power Off screen. Then slide the onscreen power off button to the right to turn the device off.

# <span id="page-17-0"></span>**Turning the Amplifier On and Off**

The device and amplifier communicate using a Bluetooth® connection. Typically, the amplifier should be left on. During air travel and in some medical facilities the Bluetooth option is required to be turned off. When the amplifier is off, speech is still present but comes from the device's internal speaker.

### *Non-Dedicated Devices:* **Turning Bluetooth Off**

- 1. Open the device **Settings**.
- 2. Turn **Bluetooth** off.

#### *Non-Dedicated Devices:* **Turning Bluetooth On**

- 1. Open the device **Settings**.
- 2. Turn **Bluetooth** on.
- 3. Choose the amplifier from the list of options under "Devices" to the right of "Bluetooth".
- 4. Close the Settings.
- 5. The blue light on the edge of the amplifier should be solid blue.

#### **Connecting Bluetooth to the TouchChat® Software**

- 1. Open the TouchChat app.
- 2. Open your vocabulary file and choose **Menu** > **Settings**.
- 3. Scroll down to the Amp Connect section.
- 4. Choose **Select Amp** and choose your amplifier.

### *Dedicated and Non-Dedicated Devices:* **Turning the Amplifier On and Off**

*To turn the amplifier off:* Press and hold the amplifier reset/power button (labeled "I/O") until the amplifier LED goes out.

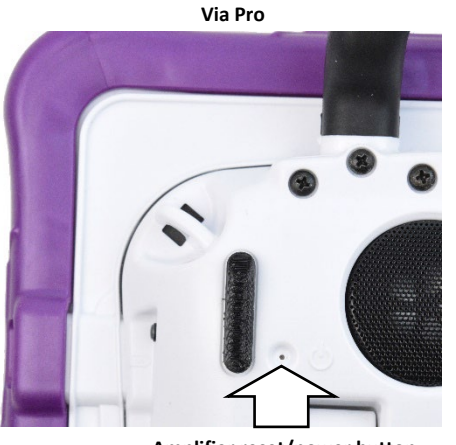

**Amplifier reset/power button**

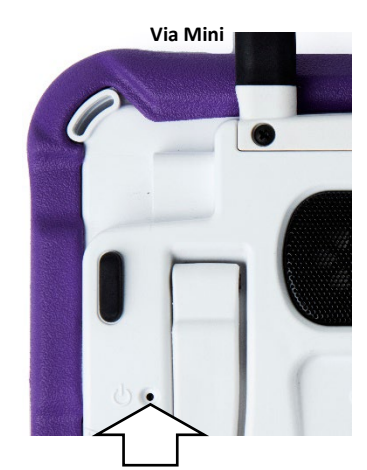

**Amplifier reset/power button**

*Hint:* The button is recessed. When you need to press it, use a pin.

*To turn the amplifier on:* Press the reset/power button for a second. The amplifier LED will flash to indicate the amplifier is on.

# <span id="page-18-0"></span>**Adjusting the Volume and Muting Sounds**

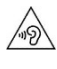

Excessive volume or sound pressure level when using earphones or headphones can cause hearing loss over extended periods of time.

#### **Using the Volume Buttons**

The volume buttons are located on the top edge of the device. Pressing one button increases the volume and pressing the other lowers the volume

**Volume buttons**

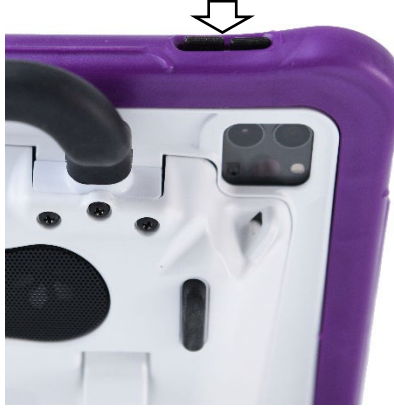

**Via Pro**

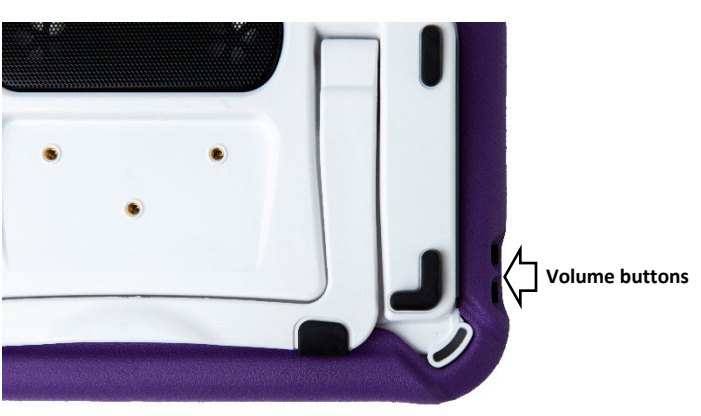

**Via Mini**

# <span id="page-19-0"></span>**Using the Touchscreen**

Your device comes with a capacitive touchscreen. It responds best to a light touch from the pad of your finger.

*Important!* Using excessive force or a metallic object when pressing on the touchscreen may damage the tempered glass surface.

### **Stylus**

A stylus was provided with your device. If you prefer to get your own stylus, it must be compatible with a capacitive touchscreen.

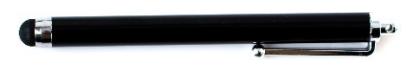

*Note:* The stylus provided has an opening on the end for attaching to you or the device. Find a chain, string, or lanyard that matches your personal style.

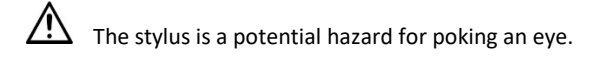

# <span id="page-20-0"></span>**Positioning the Stand**

Your device comes with a stand that can be positioned for easy viewing.

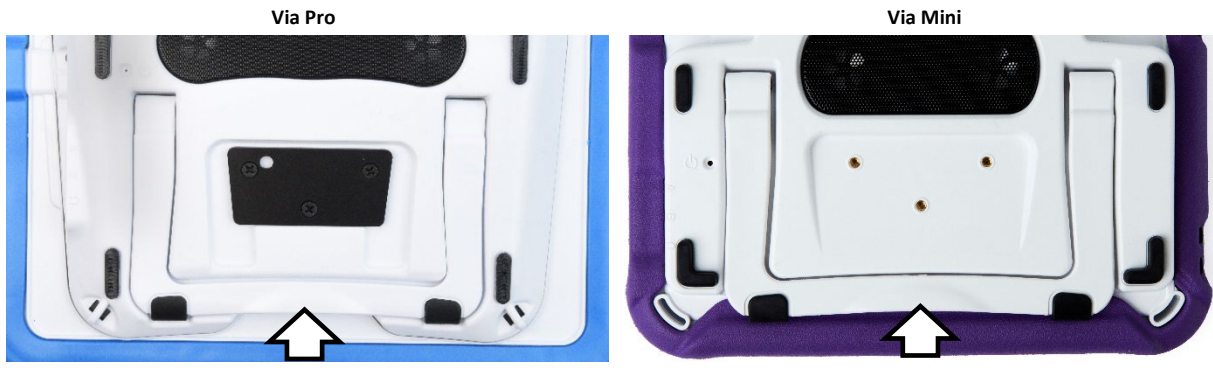

**Stand in closed position Stand in closed position**

To position the device at an angle for easy viewing of the screen, do the following:

- 1. Place the device face-down on a flat surface.
- 2. While holding your thumb on the edge of the device below the stand's bottom support, press on the *inside* of the support with the tip of your index finger (or the tips of several fingers) to pull the support *away* from the back of the device.
- 3. Position the device as needed.

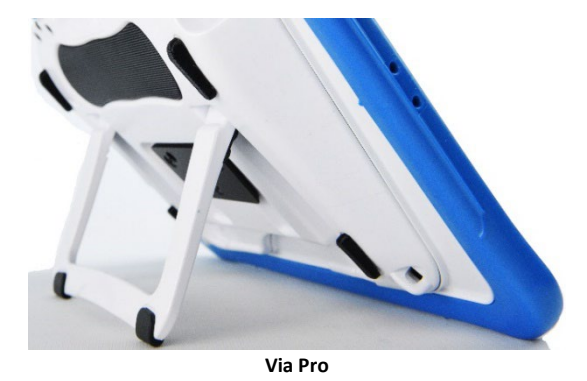

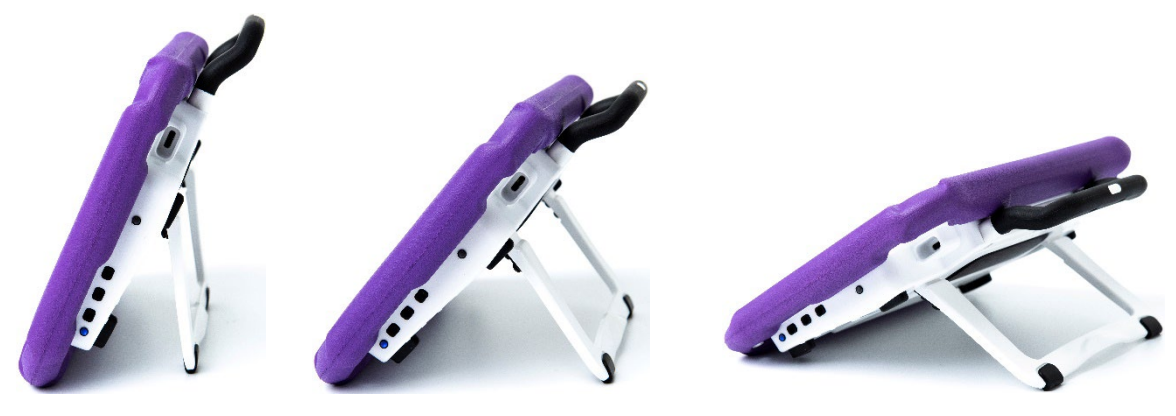

**Via Mini**

# <span id="page-21-0"></span>**Removing the Handle**

If you do not plan to use the handle, you can remove it by removing the screws that hold it in place.

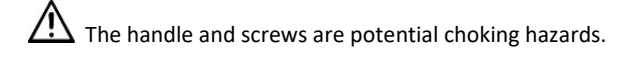

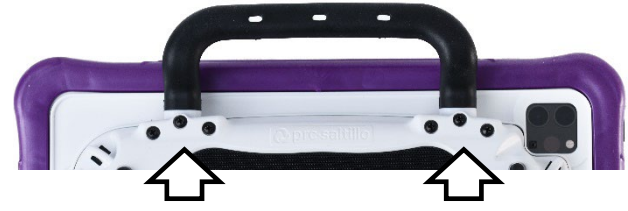

**Via Pro: Remove six screws**

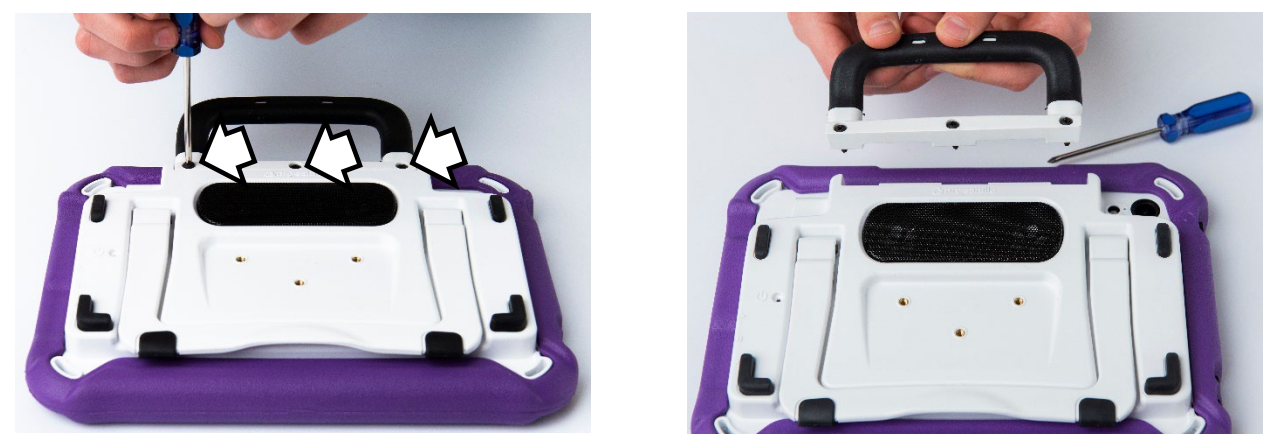

**Via Mini: Remove three screws**

# <span id="page-22-0"></span>**Attaching a Wheelchair Mounting Plate**

Three threaded holes are provided on the back of the device for attaching an optional wheelchair mounting plate.

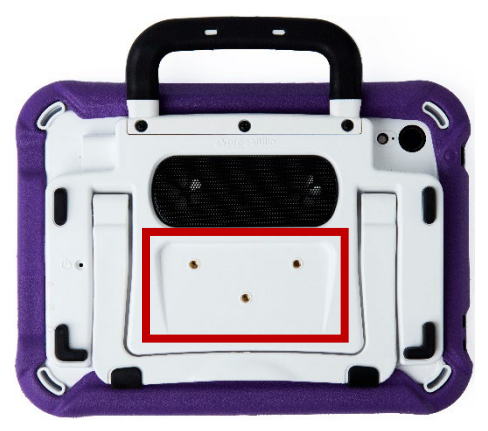

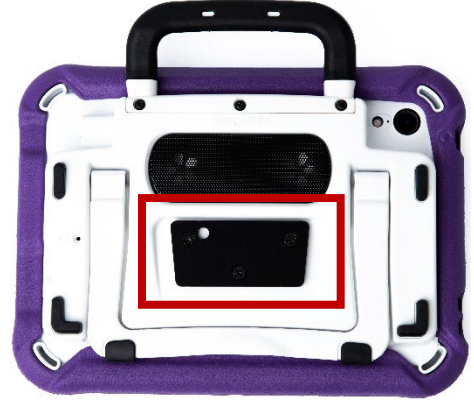

**Threaded holes for attaching a mounting plate Mounting plate attached**

If you purchased the wheelchair mounting plate accessory, follow these instructions to attach the plate to your device. A Via Mini device is shown here. The procedure is the same for a Via Pro device.

- 1. Place the device face-down on a flat surface. Be careful not to scratch the display.
- 2. Align the three tapered holes in the mounting plate with the three threaded holes on the back of the device.

*Important!* Be sure that the mounting plate is oriented so that the additional hole for the holding pin is in the upper left.

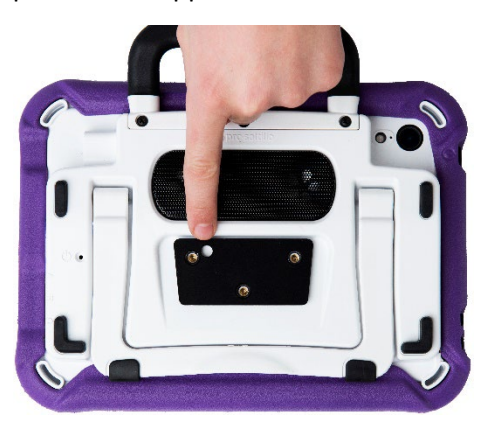

3. Insert and tighten the three screws.

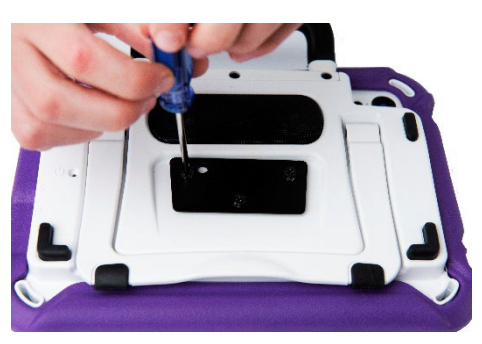

# <span id="page-23-0"></span>**Changing the Colored Wrap on a Via Pro Device**

You can replace the wrap on your device with a wrap of a different color. This section applies to either an Active wrap or a Classic wrap. The main difference is that only the Active wrap includes slits along the bottom for easier replacement. Via Mini devices come with an Active wrap only. For details, see ["Changing the Colored Wrap on a Via Mini Device"](#page-24-0).

#### **To remove the old wrap:**

1. Pull one or both of the bottom corners of the old wrap off the device.

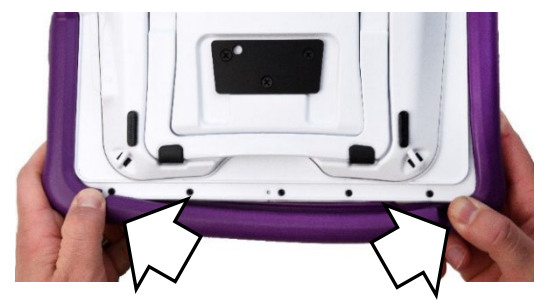

*Hint:* The bottom of the Active wrap includes two slits that make it easier to remove the wrap from the device.

- 2. Pull the sides of the wrap away from the device.
- 3. Pull the top of the wrap off the device.

#### **To attach the new wrap:**

1. Align the holes in the top corner of the wrap with the device power and volume buttons. Push the corner of the wrap onto the device.

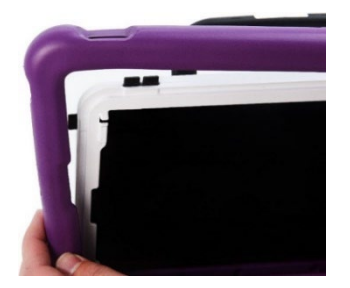

- 2. Pull the other top corner onto the device.
- 3. Pull one of the bottom corners of the wrap over the bottom corner of the device. You will need to stretch the wrap to pull it into place. Pull the other bottom corner into place.
- 4. Push the sides and bottom of the wrap into place.

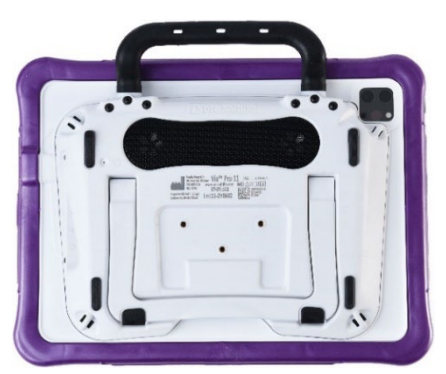

*Note:* Make sure the top, bottom, and sides of the wrap fit tightly against the device.

# <span id="page-24-0"></span>**Changing the Colored Wrap on a Via Mini Device**

You can replace the wrap on your device with a wrap of a different color. Via Mini devices come with an Active wrap. Via Pro devices come with either an Active wrap or Classic wrap. For details, see ["Changing](#page-23-0)  [the Colored Wrap on a Via](#page-23-0) Pro Device".

#### **To remove the old wrap:**

1. Pull one or both of the bottom corners of the old wrap off the device.

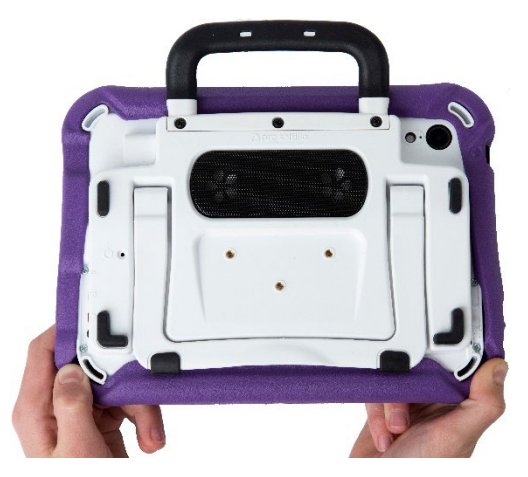

2. Pull the sides of the wrap away from the device. Then pull the top of the wrap off the device.

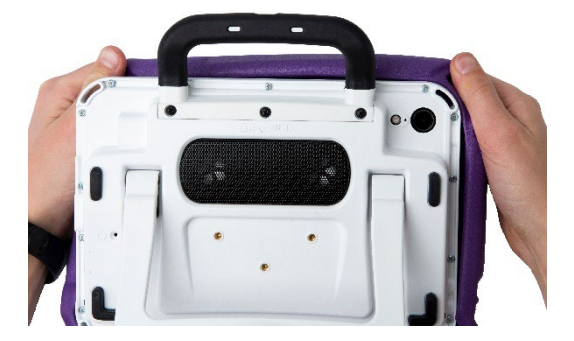

### **To attach the new wrap:**

1. Align the wrap with the device. Align the holes in the wrap with the device power and volume buttons.

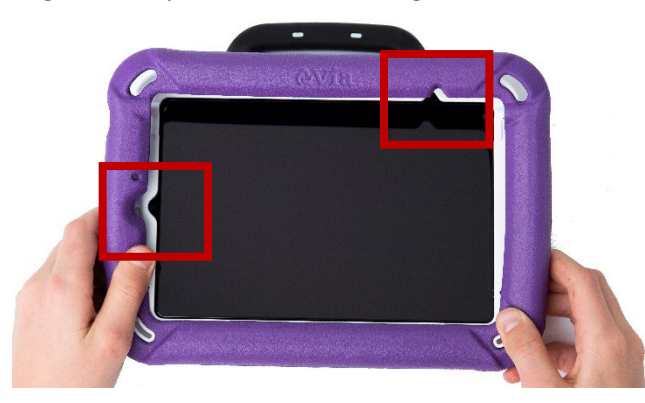

*Hint:* On a Via Mini, you can also align the wrap with the strap attachment holders and the cutouts of the frame.

2. Pull one of the bottom corners of the wrap over the bottom corner of the device. You will need to stretch the wrap to pull it into place. Pull the other bottom corner into place.

3. Push the sides and bottom of the wrap into place.

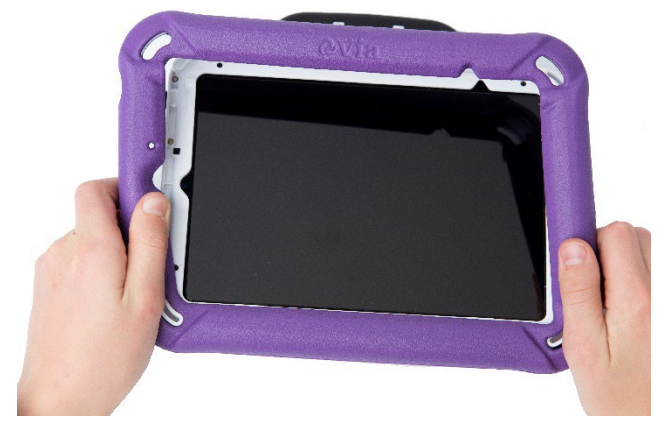

4. Pull one of the top corners of the wrap over the top corner of the device. You will need to stretch the wrap to pull it into place. Pull the other top corner into place.

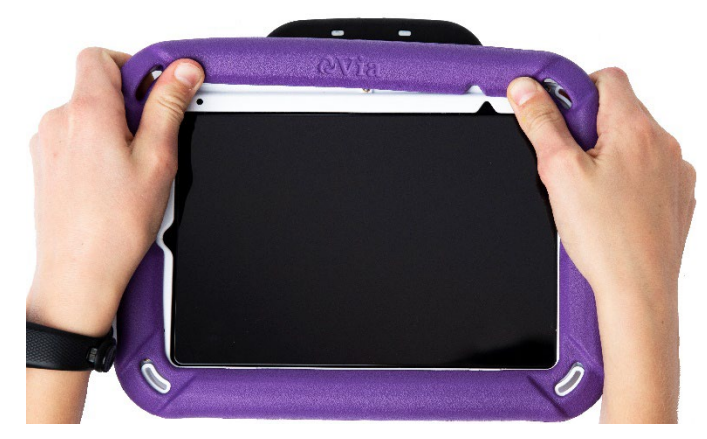

5. Make sure the top, bottom, and sides of the wrap fit tightly against the device.

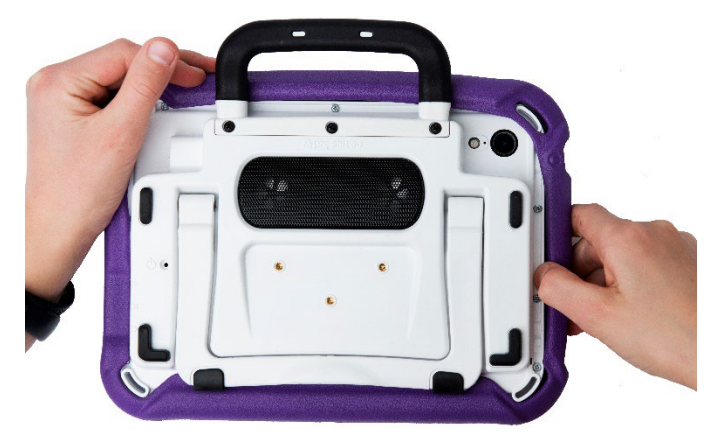

# <span id="page-26-0"></span>**Attaching a Strap: Via Pro**

 $\hat{A}$  Straps are potential entanglement or strangulation hazards. Please consider this prior to placing these items with device users.

 $\hat{A}$  The metal rings are potential choking hazards. Use them with caution.

If you want to carry your device with a shoulder strap, first decide whether you want to carry the device in landscape or portrait orientation.

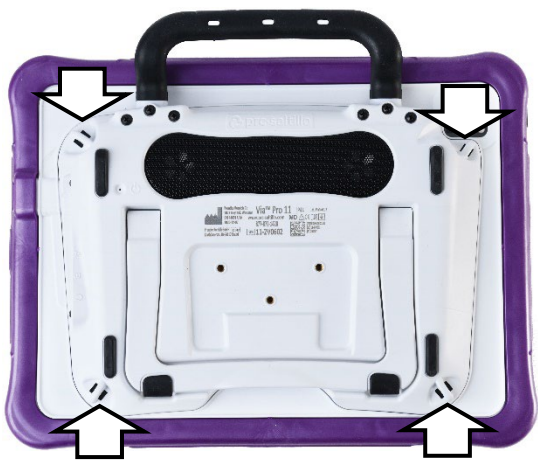

Attach two metal rings to the appropriate strap holders. Do not attach a strap directly to the case as this may damage the device.

#### **To attach the metal rings to the strap holders on your Via Pro device:**

1. Open the ring as you would open a key ring. Use your fingernail, a screwdriver, or a dime.

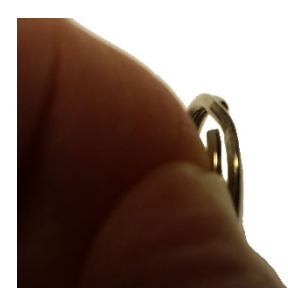

2. Push the open ring onto the holder in the wrap.

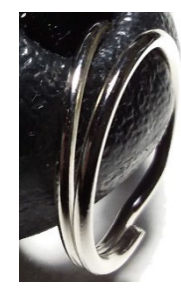

3. Allow the ring to close on the holder. Then repeat steps 1 to 3 for the other ring.

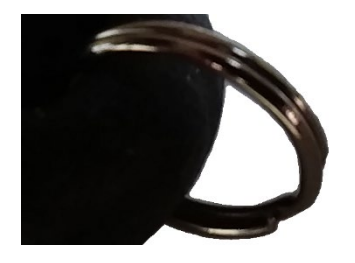

4. Clip the strap to the rings

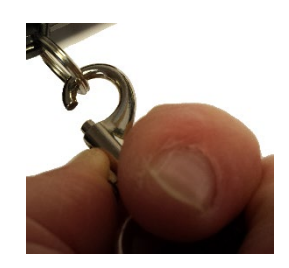

# <span id="page-27-0"></span>**Attaching a Strap: Via Mini**

 $\hat{A}$  Straps are potential entanglement or strangulation hazards. Please consider this prior to placing these items with device users.

If you want to carry your device with a shoulder strap, first decide whether you want to carry the device in landscape or portrait orientation.

Then attach the strap ends to the appropriate strap holders in the device wrap.

In this example, the strap is attached to the bottom holders.

#### **To attach the strap to your device:**

1. Lift a corner of the device and thread one end of a webbing connector through the holder in the device wrap.

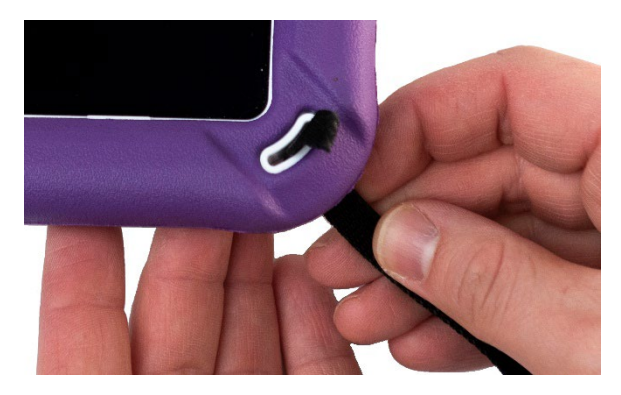

3. Loop the connector enough that you can slide the connector through the other opening on the buckle.

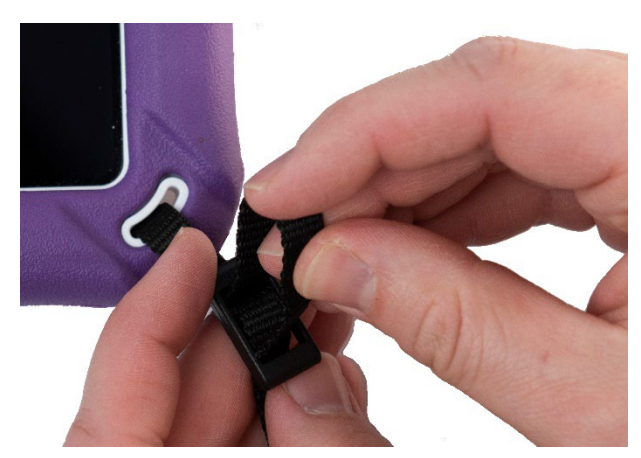

5. Pull the connector tight for a secure hold. Repeat these steps for the other connector.

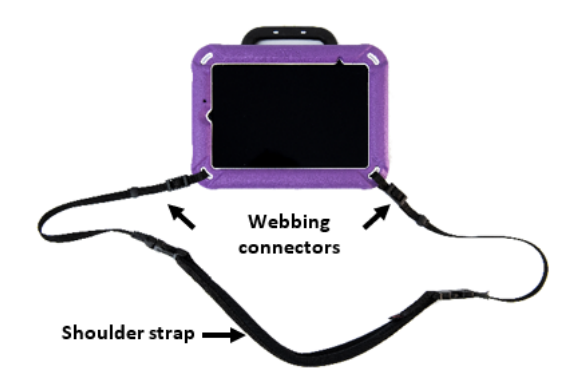

2. Pull the end of the connector through the underside of the first opening on the plastic buckle.

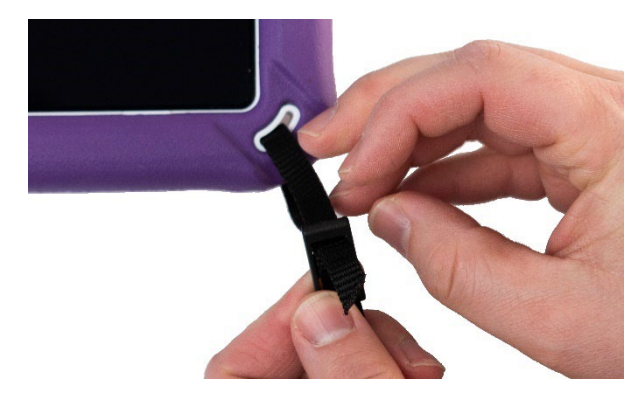

4. Slide the plastic holder over the end of the connector to contain the webbing material that extends beyond the buckle.

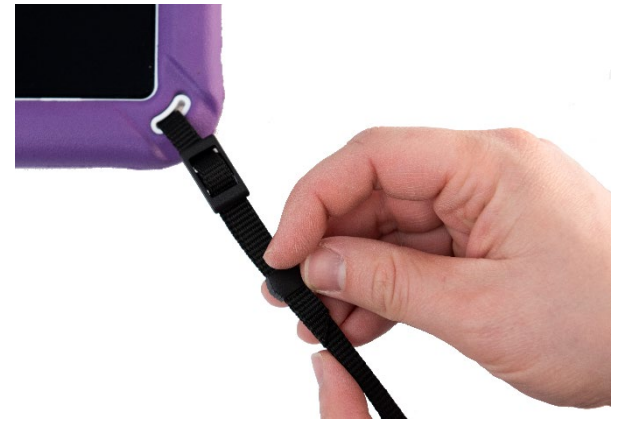

6. Adjust the strap as needed to carry your device comfortably.

# <span id="page-28-0"></span>**Attaching a Strap: Using Loops**

Straps are potential entanglement or strangulation hazards. Please consider this prior to placing these items with device users.

 $\hat{A}$  The loops are potential choking hazards. Use them with caution.

Loops were included with your device in case you want to attach a third-party shoulder strap.

First decide whether you want to carry the device in landscape or portrait orientation.

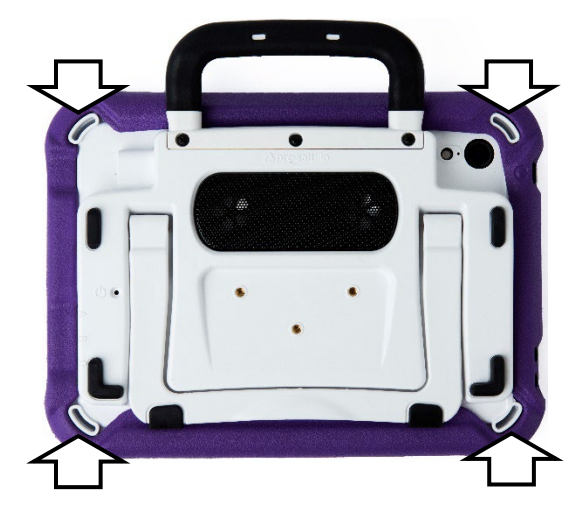

Attach two loops to the appropriate strap holders. Do not attach a strap directly to the case as this may damage the device.

#### **To attach the loops to the strap holders on your device:**

- 1. Feed the end of the first loop through one of the appropriate strap holders.
- 2. Thread the metal ring through the loop.

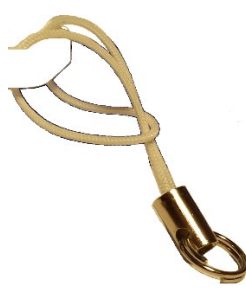

- 3. Pull the metal ring to tighten the loop. Repeat steps 1-3 for the second loop.
- 4. Attach the connector on your strap to the metal ring.

# <span id="page-29-0"></span>**Cleaning and Disinfecting the Device**

If your device will only be used by one person, routine cleaning and disinfecting should be sufficient. If, however, more than one person will be using the unit, take additional measures to clean and disinfect the unit after it has been used by one person before allowing it to be used by another.

### <span id="page-29-1"></span>**Routine Cleaning and Disinfecting**

*Important!* Do not use solvents or abrasives or spray water or cleaner on the unit.

### **Cleaning the touchscreen**

The touchscreen is very sensitive. Fingerprint smears, dust, grime, saliva, etc. will affect its performance. The screen also reacts to raindrops and extremes in temperature (condensation).

To dust the touchscreen, use a soft, lint-free cloth. For heavier cleaning, use a slightly dampened, lintfree cloth and then dry the screen with another soft, lint-free cloth.

### **Cleaning the device components and keyguard**

You can wash the device components and keyguard in hot, soapy water. Dry them thoroughly before reassembling the unit. The best practice for regular cleaning is to dry accessories by hand, lay them on a dry towel, and let them air dry for about 5 minutes before placing them back on the device.

### **Disinfecting**

To disinfect everything but the display, use a solution of vinegar and water (¼ cup vinegar to 1 cup water). Wipe the rubber boot (not the display) using a cloth dampened with this solution.

Wash the plastic shell and keyguard separately with the vinegar and water solution. Allow all equipment to air dry. *Do not use vinegar and water on the display!*

### **What about drooling/saliva?**

Any saliva should be wiped up immediately, especially on the touchscreen or around any of the connectors. Use a slightly dampened, lint-free cloth to wipe the device.

### **What about spills, rain, or accidental immersion?**

If you spill liquid or any runny substance on your device; if you are caught in a downpour; or if the unit is accidentally dropped in liquid, immediately dry the components as thoroughly as possible. Try using the device. If it does not work, call technical support and tell them what happened. They may ask you to send in your device for servicing.

### <span id="page-30-0"></span>**Disinfecting the Device and Accessories for Multiple Users**

*Note:* This section applies only when more than one person will be using the same unit. In that situation, it is vital to effectively disinfect the unit and accessories that have been used by one person before allowing them to be used by another.

### **First Step: Put on protective gloves**

### **Next Step: Clean the device components and accessories**

- 1. Wipe down the device components and accessories with disinfectant wipes (Virucidal, Bactericidal, Pseudomonacidal, Tuberculocidal, Fungicidal)—Metrex CaviWipes™. Follow the disinfectant product manufacturer's instructions for *cleaning*.
- 2. Take a Q-tip with cleaner applied (for example, Windex® or another commercial cleaner) and clean inside all cracks and crevices. You may want to use a toothbrush or similar brush.
- 3. Blow the components off with an air hose or wipe it dry.

*Important!* Make sure all soil is removed from the device components and accessories. This is vital before proceeding to disinfecting the equipment.

### **Next Step: Disinfect the device components and accessories**

- 1. Wipe down the device components and accessories with a new disinfectant wipe (Virucidal, Bactericidal, Pseudomonacidal, Tuberculocidal, Fungicidal)—Metrex CaviWipes. Follow the disinfectant product manufacturer's instructions for *disinfecting*.
- 2. Make sure to clean inside all cracks and corners, and wipe more than once if necessary to keep the components wet for a minimum of three (3) minutes.
- 3. Allow the components and accessories to dry.

### **Final Step: Wipe the touchscreen**

- 1. When the device components and accessories are dry, wipe down the viewing area (device touchscreen, keyguard, etc.) with glass cleaner, so the screen does not discolor.
- 2. Allow the equipment to dry.

# <span id="page-31-0"></span>**Using the LAMP Words for Life App**

LAMP Words for Life® (WFL) is intended for individuals who have difficulty using their natural voice. It is designed for individuals with Autism, Down syndrome, ALS, apraxia, stroke, or other conditions that affect a person's ability to use natural speech. This section offers step-by-step instructions for using the LAMP Words for Life app.

### <span id="page-31-1"></span>**Safety Information: LAMP Words for Life**

This app is intended for use in normal communication situations. When using the app, keep the following safety guidelines in mind.

- $\triangle$  This app is not intended to be an emergency call app or a sole communication aid.
- $\triangle$  Use the app safely while texting. Do not text while performing another task or activity.
- $\triangle$  The communication partner should ensure that the user takes frequent breaks to avoid eye strain.
- $\triangle$  Consult your vision care provider about positioning the device for the user to view the app.
- $\triangle$  When adjusting volume in the app, excessive volume or sound pressure level when using earphones or headphones can cause hearing loss over extended periods of time. Set the volume at a low level and increase it only enough that you can hear comfortably.
- $\triangle$  If the app stops functioning, contact Service for assistance.

### <span id="page-32-0"></span>**Agreeing to the End User License Agreement**

After you download the app and open it the first time, a message asks you to agree to the End User License Agreement. If necessary, tap the website link in the message to get started with the app.

### <span id="page-32-1"></span>**Opening, Minimizing, and Closing the WFL App**

*This section applies to non-dedicated devices only*.

#### **To open the WFL app:**

- 1. Swipe up from the bottom of the screen to display the App Switcher.
- 2. Swipe to the right to see your apps.
- 3. Tap the WFL app to open it.

#### **To return to the WFL app from another app:**

- 1. Swipe your finger to the right at the bottom of the screen to see the apps you previously used.
- 2. Release your finger when you see the WFL app.

#### **To close the WFL app:**

- 1. Swipe up from the bottom of the screen to display the App Switcher.
- 2. Swipe up on the WFL app.

### <span id="page-32-2"></span>**Finding the LAMP Words for Life Version**

- 1. Tap **Vocab**.
- 2. Tap **Choose New Vocab**.
- 3. The software version is displayed at the bottom of the screen.

### <span id="page-32-3"></span>**Working with LAMP Words for Life Menus**

To access the LAMP Words for Life menus, tap **Menu**. Menu options depend on where you are in the application and whether Edit Mode is turned on. For example:

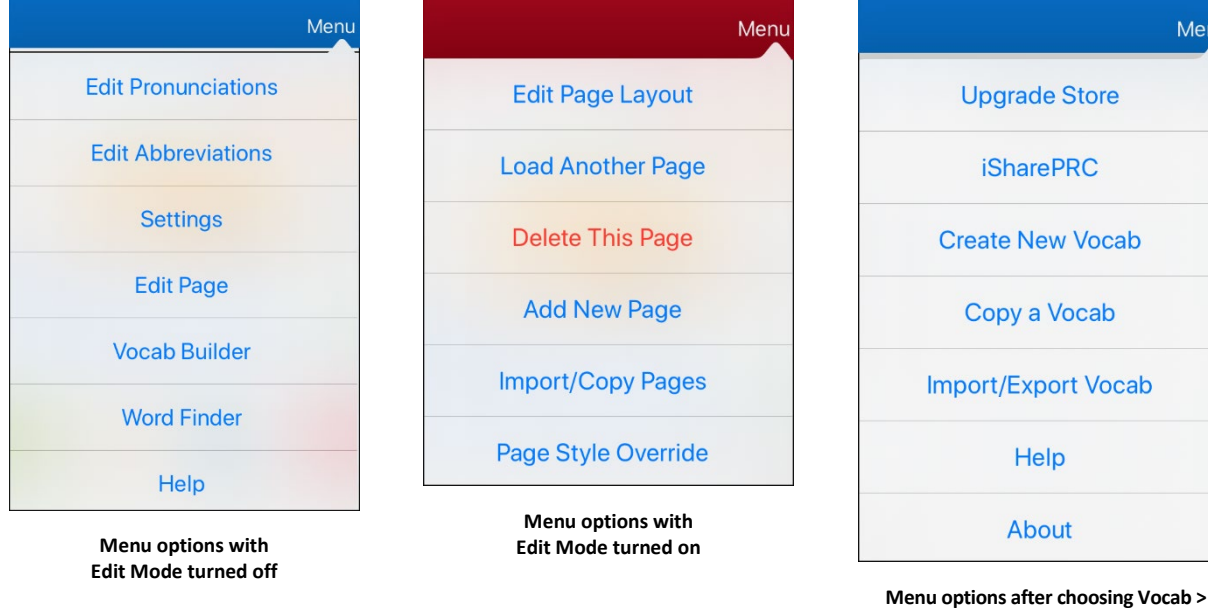

**Choose New Vocab > Menu**

Menu

# <span id="page-33-0"></span>**Working with Vocabulary Files**

LAMP Words for Life provides a variety of pages that have different button layouts. Each set of pages, or vocabulary set, is called a vocabulary file. LAMP Words for Life-provided vocabulary files have locks in front of them indicating they cannot be deleted.

### <span id="page-33-1"></span>**English Vocabulary Files**

### **LAMP WFL 1-Hit**

The LAMP WFL 1-Hit level is an introductory vocabulary file that features 83 core words that are only one touch away. Core words are those words that are most frequently used in speech and can be used in a variety of settings and activities.

### **LAMP WFL Transition**

The LAMP WFL Transition level is an intermediate vocabulary file that requires a second button to be pressed before hearing the initial 83 core words paired with additional vocabulary. This level allows for the learning of extended motor patterns without the visual distractions of the full vocabulary file.

### **LAMP WFL Full**

The LAMP WFL Full vocabulary file gives the device user access to verb conjugations and word endings such as "+ s", "+ er", and "+ est". It includes 3,000+ words and allows for the customization of personalized vocabulary such as names, favorite foods, and favorite places.

### <span id="page-33-2"></span>**Spanish/English Vocabulary Files**

### **LAMP WFL - Español/Inglés 1 Toque**

The LAMP WFL – Spanish/English 1-Hit bilingual vocabulary includes 83 core words in both Spanish and English.

### **LAMP WFL - Español/Inglés Completo**

The LAMP WFL – Spanish/English Full bilingual vocabulary includes thousands of words in both Spanish and English and allows for complex grammar.

### <span id="page-33-3"></span>**French/English Vocabulary Files**

### **LAMP WFL – Français/anglais 1-clic**

A bilingual vocabulary of 83 common words in French and English.

### **LAMP WFL – Français/anglais complet**

A bilingual vocabulary of thousands of words, in French and in English, which makes it possible to use advanced grammar.

### <span id="page-34-0"></span>**Loading a Vocabulary File**

1. Tap **Vocab**. Choose New Vocab will be displayed.

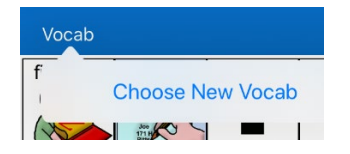

2. Tap **Choose New Vocab**. A page will list the available vocabulary files.

*Hint:* To make sure that you are working with the latest version of a vocabulary file, view the Modified date and time that appear after the vocabulary name. A checkmark indicates the vocabulary file that was previously selected.

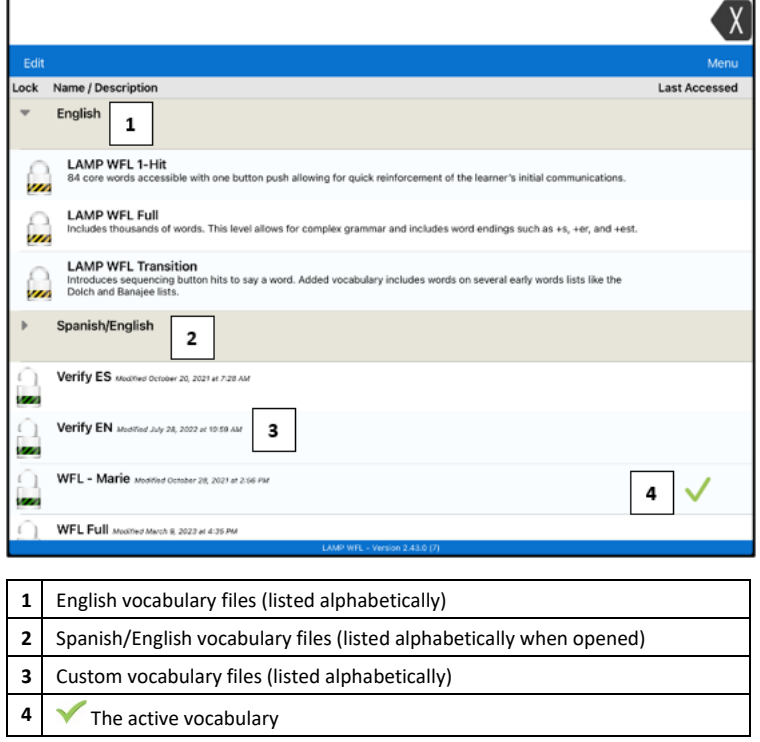

- 3. Select the vocabulary file you want to load.
- 4. Once loaded, explore the pages and button organization by choosing the buttons.

*Note:* If you plan to customize a vocabulary file, you must first make a copy of it. See the next section, "Copying a Vocabulary File".

### <span id="page-34-1"></span>**Copying a Vocabulary File**

- 1. Tap **Vocab** and tap **Choose New Vocab**.
- 2. Tap **Menu** and tap **Copy a Vocab**.
- 3. Tap the vocabulary file to copy.
- 4. Give the file a new title and description.
- 5. Tap **Save**.
- 6. Tap the new file name to open the file.

### <span id="page-35-0"></span>**Creating a New Blank Vocabulary File**

- 1. Tap **Vocab** and tap **Choose New Vocab**.
- 2. Tap **Menu** and tap **Create New Vocab**.
- 3. Give the new vocabulary file a title and description.

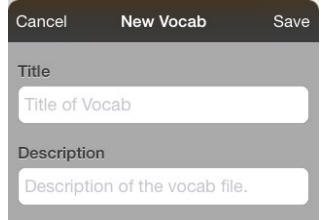

- 4. Tap **Save**.
- 5. Scroll to the new file you created and tap it to open it.
- 6. Tap **Menu** and tap **Edit Page**. A page of blank buttons opens.
- 7. For each blank button, select **Create New Button** or **Copy Existing Button**.

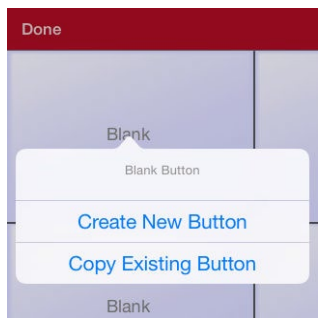

8. When you finish, tap **Done**. You have created the first page of your new vocabulary.
# **Renaming a Vocabulary File**

You can only rename custom vocabulary files.

- 1. Tap **Vocab** and tap **Choose New Vocab**. A page will list the available vocabulary files.
- 2. Tap **Edit** in the upper left corner of the page. A red icon  $\bullet$  will be displayed for each custom vocabulary file.
- 3. Tap the red icon  $\bullet$  next to the file you want to rename. Rename and Delete buttons will appear.

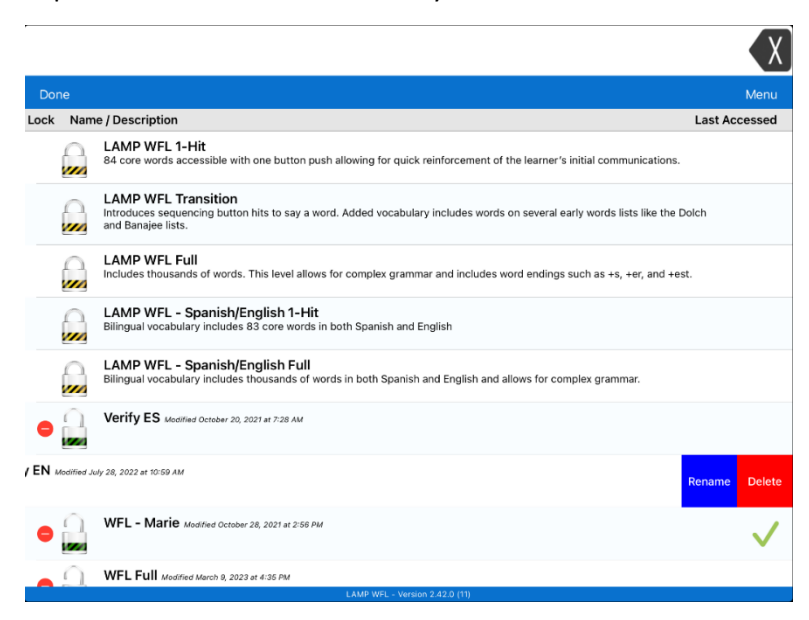

4. Select **Rename**. The Rename window opens.

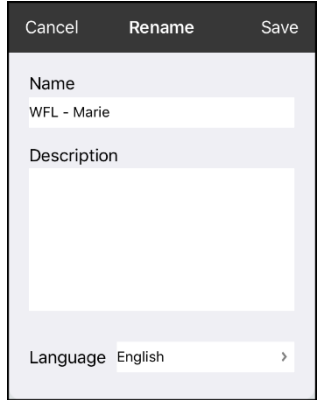

- 5. Tap the name field to open a keyboard.
- 6. Enter the new name, tap **Save**, and tap **Done**.

# **Deleting a Vocabulary File**

You can only delete custom vocabulary files.

- 1. Tap **Vocab** and tap **Choose New Vocab**. A page will list the available vocabulary files.
- 2. Tap **Edit** in the upper left corner of the page. A red icon  $\bullet$  will be displayed for each custom vocabulary file.
- 3. Tap the red icon  $\bullet$  next to the file you want to delete. Rename and Delete buttons will appear.

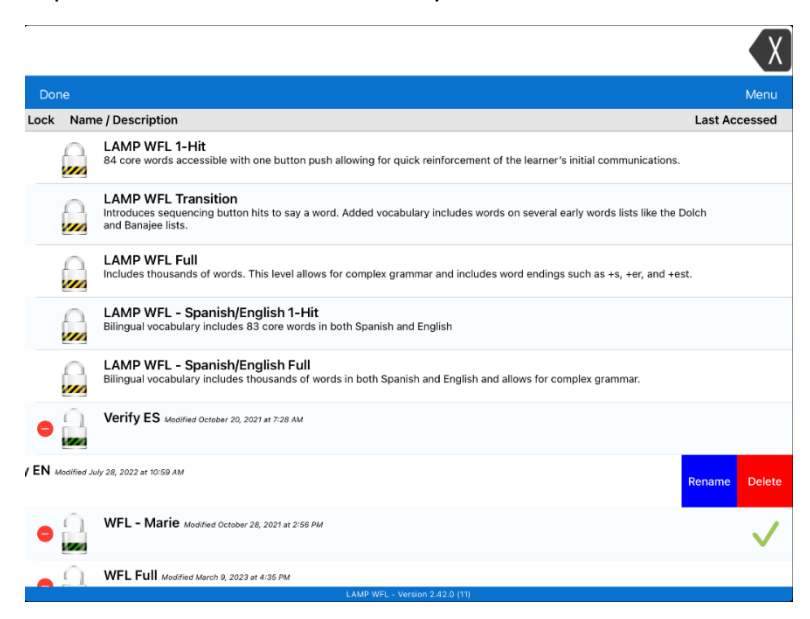

4. Tap **Delete** and tap **Continue** at the Delete Vocabulary message.

*Note:* If you did not intend to delete this vocabulary file, tap **Cancel**.

5. Tap **Done**.

# **Selecting the Language for a New Vocabulary File**

- 1. Tap **Vocab** and tap **Choose New Vocab**.
- 2. Tap **Menu** and tap **Create New Vocab**. The new Vocab window will open.

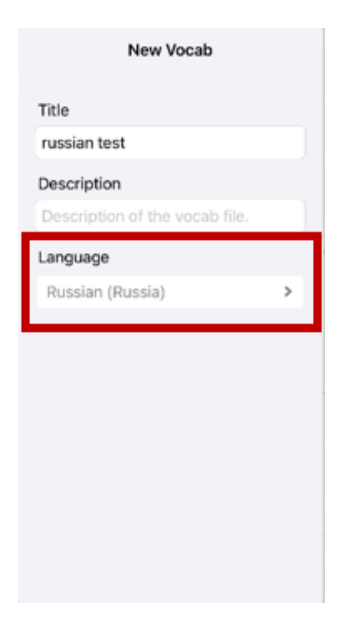

- 3. Give the new vocabulary file a title and description.
- 4. Tap the Language field. A list of languages will open.
- 5. Select the language you want for the vocabulary.
- 6. Tap **Save**.

# **Changing a Vocabulary File's Language**

You can only make changes to custom vocabulary files (files that are displayed with unlocked padlocks). The original vocabulary files are displayed with locked padlocks and cannot be changed.

- 1. Tap **Vocab** and tap **Choose New Vocab**. A page will list the available vocabulary files.
- 2. Select Edit in the upper left corner of the page. A red icon  $\bullet$  will be displayed for each custom vocabulary file.
- 3. Tap the red icon  $\bullet$  next to the file for which you want to change the language. Rename and Delete buttons will appear.

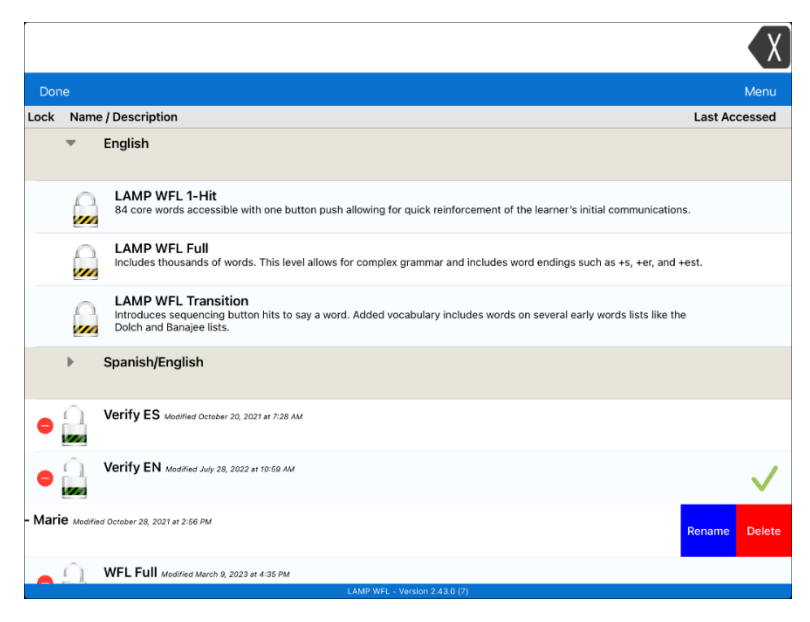

4. Select **Rename**. The Rename window opens.

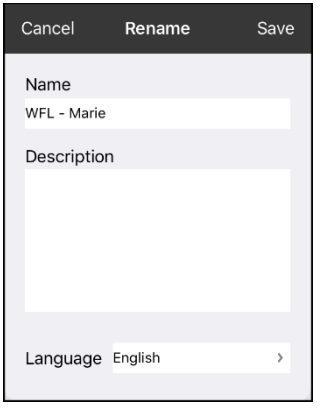

- 5. Select the language field. A list of languages will open.
- 6. Select the language you want for the vocabulary.
- 7. If you only want to change the vocabulary language, keep the same name for the vocabulary file. If you want to change both the vocabulary language and name, enter a new name for the vocabulary.
- 8. Tap **Save** and tap **Done**.

# **Backing up Your Vocabulary File using iTunes®**

To save a vocabulary file using this method requires two steps: the first involving your device and the second using your iTunes software.

#### **Step 1:**

- 1. On your device, select **Vocab** and select **Choose New Vocab**.
- 2. Select **Menu** and select **Import/Export**.
- 3. Choose **Export to iTunes**. From the menu that opens, select the vocabulary file you want to save.
- 4. If necessary, give the file a different name and select **Save**.

#### **Step 2:**

- 1. Connect your device to a computer and run the iTunes software.
- 2. In the iTunes library, look for and click on the **Device** icon in the upper left corner.

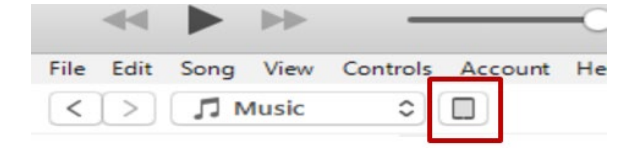

- 3. In the left-hand column, select **Apps**.
- 4. Scroll down to the section called **File Sharing** and in the **Apps** column, select the **Words for Life** app.
- 5. From the column under **Words for Life Documents**, choose the vocabulary file you want to save.
- 6. Choose the **Save to…** button at the bottom right and browse to the folder you want.
- 7. Select the **OK** button and the file will be saved.

### **Backing up Your Vocabulary File using Dropbox®**

- 1. In WFL, select **Vocab** and select **Choose New Vocab**.
- 2. Select **Menu** and select **Import/Export Vocab**.
- 3. Select **Dropbox**.
- 4. Select **Export to Dropbox**.
- 5. Select the vocabulary you want to export.
- 6. Select **Upload**. When "Upload Complete" appears, select **Okay**.

### **Backing up Your Vocabulary File using AirDrop® or Email**

- 1. In WFL, select **Vocab** and select **Choose New Vocab.**
- 2. Select **Menu** and select **Import/Export Vocab**.
- 3. Select **Export and Share**.
- 4. Select the vocabulary file you want to share.
- 5. Select **Done** and select the share method you want to use.
	- AirDrop: Bluetooth® and Wi-Fi® must be active. You will see the nearby devices that have AirDrop on and can accept your file. Choose the device you want.
	- **Email:** Requires an email account set up on the device and access to Wi-Fi.

# **Backing up Your Vocabulary File using the iSharePRC® Subscription Service**

You must have an iSharePRC account and a Wi-Fi connection to make backups using this method.

- 1. Select **Vocab** and select **Choose New Vocab**.
- 2. Select **Menu** and select **iShare PRC**.
- 3. Select **Login to iShare PRC**. If you don't have an iSharePRC account, you can receive a free trial copy by selecting **Create iSharePRC Account**.
- 4. Enter your e-mail address and password.
- 5. Select **Login** and select **Okay**.
- 6. Choose a folder to store the vocabulary file.
- 7. To SAVE a file:
	- Select the **+** button.
	- From the list that appears, select the file you want to save.
	- If necessary, fill in the Name, Description, Keywords, and File Revision and choose a Collection (if you have any).
	- Select **Upload**.
- 8. To download a previously saved file, when you open a folder, choose the file you want to download and select **Download**.

### **Exporting Vocabulary Files to a USB-C Drive from Your Device**

*Important!* You can use this procedure only if you have updated your device to iPadOS® 13, iOS® 13, or higher.

- 1. Plug the smaller connector on the USB-C flash drive into your device.
- 2. In the WFL app, tap **Vocab** and then tap **Choose New Vocab**.
- 3. Tap **Menu** and select **Import/Export Vocab**.
- 4. Tap **Export and Share**.
- 5. Choose the vocabulary file you want to export.
- 6. Rename the file if you want and tap **Done**.
- 7. Tap **Save to Files**.
- 8. Select the USB-C drive to export the file to.

*Important!* If you don't see the USB-C drive listed in Save to Files, unplug the drive from the device, turn the drive over, and plug it back in with the opposite side facing up.

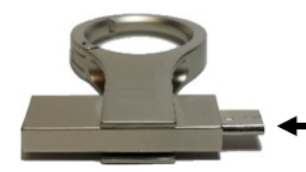

If necessary, turn the drive over and plug this end back in with the opposite side facing up.

*Important!* It can take up to 10 seconds for the USB-C drive to be recognized. Once recognized, it will be an option in Save to Files and you can complete step 8.

9. Tap **Save** at the top right corner. The vocabulary file is now saved to the USB-C drive.

# **Importing a Vocabulary File from a USB Drive to Your Device**

*Important!* You can use this procedure only if you have updated your device to iPadOS 13, iOS 13, or higher. You can use this procedure when Guided Access is Enabled on your device.

- 1. Plug the USB flash drive that contains the vocabulary files to import into your device.
- 2. In the WFL app, tap **Vocab** and then tap **Choose New Vocab**.
- 3. Choose **Menu** and select **Import/Export Vocab**.
- 4. Tap **Import from Files**.

*Note:* A files window will list the vocabulary file you saved to the flash drive. You will only be able to select files that are in .ce, .prt, .wf, or pvf format.\*

5. Select the file that you want to import into your device.

*Note:* The files window will close and the import file information should appear on the Import Vocab screen. The vocabulary name will be displayed.

- 6. Edit the file information as needed.
- 7. Tap the **Import** button. The file will be imported into the vocabulary library on the device.

### **Importing Multiple Vocabulary Files from a USB Drive to Your Device**

- 1. Plug the USB flash drive that contains the vocabulary files to import into your device.
- 2. In the WFL app, tap **Vocab** and then tap **Choose New Vocab**.
- 3. Choose **Menu** and select **Import/Export Vocab**.
- 4. Tap **Import from Files**.

*Note:* A files window will list the vocabulary files you saved to the flash drive. You will only be able to select files that are in .ce, .prt, .wf, or pvf format.

*Important!* A **Select** button should be displayed. Alternatively, the **Select** button might be located inside of a menu with an icon which is a circle with three dots. This depends on the device's screen size and orientation.

If multiple importable files are not listed in the location that opens, the **Select** button may not be available at all, even if you navigate to a location that does have multiple files. If this happens, you can first select the location where multiple files are located, then Select Cancel and reopen the import from files window.

- 5. Tap the **Select** button to start multiple file selection mode.
- 6. Choose all of the files that you wish to import or tap the **Select All** button.
- 7. After selecting files, tap the **Open** button to prepare them for import.

*Note:* Tapping the Done button will cancel multiple file selection mode.

- 8. When you tap **Open**, the files window will close and all of the selected files should be listed on the Import Vocab screen.
- 9. Each file can be selected by tapping it in the list. A checkmark will appear next to the selected file.
- 10. Edit the file information as needed.
- 11. Tap the **Import** button. The files will be imported into the vocabulary library on the device.
	- Once a file has been imported, it will be removed from the list of files to import.
	- Files can be removed from the import list by left-swiping on the item.
	- If you tap the Done button, any remaining files that have not been imported will be removed from the list and not imported. The screen will then close.
	- When the last file has been imported, the Import Vocab screen will close automatically.

# **Choosing a Voice**

Because there are many voice options, voices are downloadable. If you only download and install the voices you need, you can save a lot of storage space on your device. You can adjust the rate of speech for the voice you select. For some voices, you can also adjust the pitch and add a delay between individual words. To select a voice and adjust speech settings, choose **Menu** > **Settings**.

# **Changing the Voice**

To change the voice you use to communicate, scroll down to the **Speech** section. The Voice setting displays the voice currently selected.

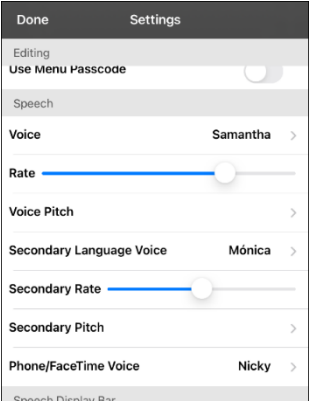

To download and install a different voice, tap **Voice** to open a list of available voices. Voices are listed by language. To add voices in additional languages, see "Adding Voices in Additional Languages" on page [45.](#page-44-0)

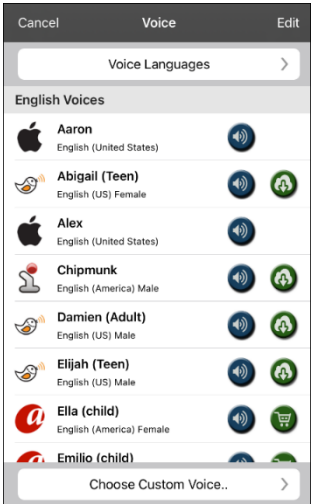

- The voice currently selected displays a checkmark  $\blacktriangledown$ .
- To hear how a voice sounds, select the  $\bigcirc$  icon. Listen to several voices.
- To purchase a new voice, select the  $\overline{\mathbf{F}}$  icon.
- When you find the voice you want, select the  $\bigoplus$  icon to download and install it.

To select a custom voice, tap **Choose Custom Voice** and select a custom voice option. For details, see "Creating Your Voice with Voice Keeper or Setting up Your VocaliD™ Voice".

If you are using the bilingual Spanish/English vocabulary, in the Speech section, select a **Secondary Language Voice** so you have a voice for each language.

# **Adjusting the Voice**

#### **Adjusting the Rate of Speech**

In the Speech section, use the **Rate** slide bar to modify the rate of speech.

If you are using the bilingual Spanish/English vocabulary and selected a Secondary Language Voice, adjust the **Secondary Rate**.

#### **Adjusting the Pitch**

To adjust the pitch, select **Voice Pitch** and then choose Lowest, Lower, Low, Normal, High, Higher, or Highest. *Note:* This option is not available for all voices.

If you are using the bilingual Spanish/English vocabulary and selected a Secondary Language Voice, select **Secondary Pitch** and then choose Lowest, Lower, Low, Normal, High, Higher, or Highest.

When you finish changing speech settings, choose **Done**.

#### <span id="page-44-0"></span>**Adding Voices in Additional Languages**

- 1. Choose **Menu** > **Settings**.
- 2. Scroll down to the **Speech** section. The Voice setting displays the voice currently selected.

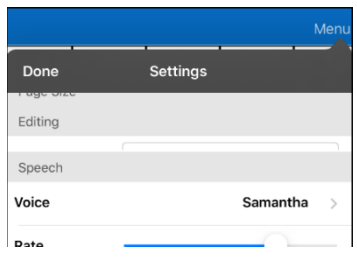

3. Tap **Voice** to open a list of available voices. Voices are listed by language.

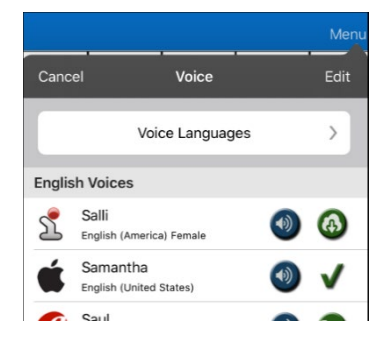

4. Tap **Voice Languages**. The current voice languages are listed.

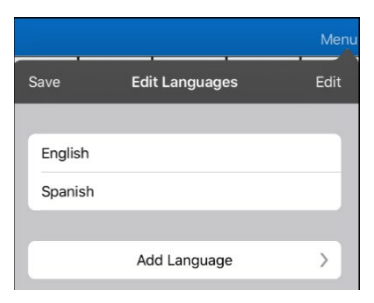

5. Tap **Add Language** to open a list of available voice languages.

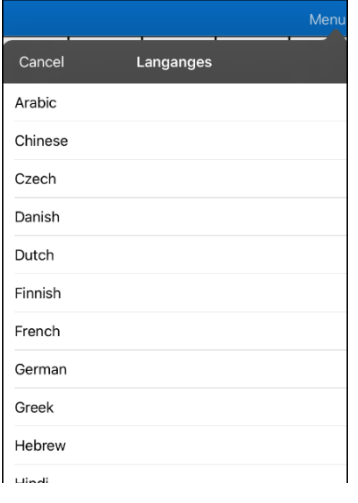

6. Select the language you want. It will be added to the list of available voice languages. For example:

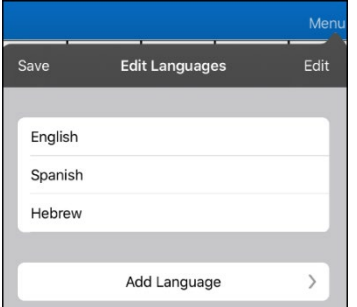

7. Tap **Save**. The list of voices will now include voices available in that language.

### **Deleting a Voice Language**

- 1. Choose **Menu** > **Settings**.
- 2. Scroll down to the **Speech** section. The Voice setting displays the voice currently selected.

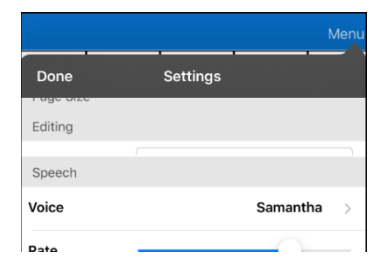

3. Tap **Voice** to open a list of available voices. Voices are listed by language.

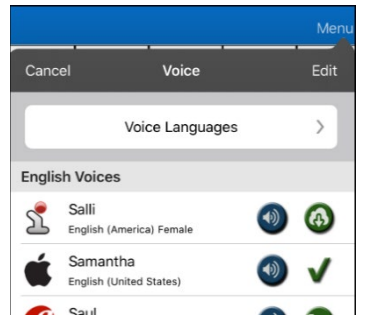

4. Tap **Voice Languages**. The current voice languages are listed. For example:

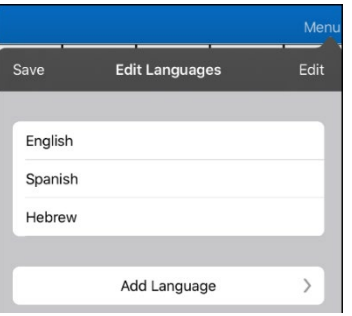

5. Tap **Edit**. Delete icons appear in front of each voice language.

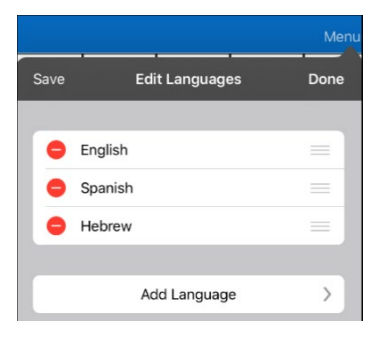

6. Tap the icon for the voice language you want to delete. Delete will appear after the voice language.

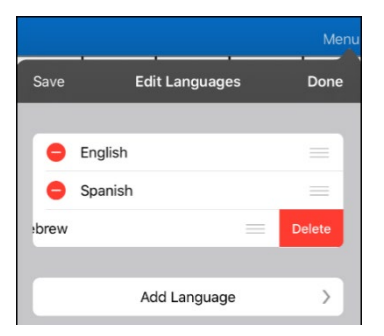

- 7. Tap **Delete**. The language will be removed from the List.
- 8. Tap **Save**.

# **Creating Your Voice with Voice Keeper**

- 1. Enable a Wi-Fi connection.
- 2. To use the voice with the app, choose **Menu** > **Settings**.
- 3. Scroll to the Speech section, tap **Voice**, and tap **Choose Custom Voice**.

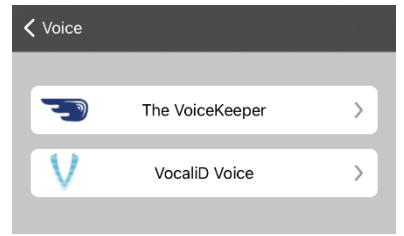

- 4. Select **The VoiceKeeper**.
- 5. Select **Create Your Voice Now**.

*Note:* If you already created a voice, select **Connect to Your Voice** and choose the appropriate voice option. The voice will download automatically and be set as your new voice. Select **Done**.

- 6. Read the information on the page that opens.
- 7. Scroll down the page and enter your email address and create and confirm a password.

#### 8. Tap **Create account**.

*Note:* If you already have an account, tap **Login/existing account**.

- 9. Follow the instructions on the Voice Keeper website to create your voice. As you record your voice, keep in mind the following tips:
	- Record on a computer with a USB headset/microphone *or* record on an iPhone® using the builtin microphone.
	- Ensure you are recording in a quiet, echo-less room.
	- Although you get a sample of your voice in only 3 minutes (30 sentences), recording 200-300 sentences provides about 80% of optimal quality. The more you record, the better your synthesized voice will be.
	- Speak naturally. Don't try to narrate or emphasize pronunciation. Be yourself when you read.
	- Re-record a sentence if you make a mistake.
- 10. Try out your voice on the website. If you decide to use it with your PRC-Saltillo app, follow the instructions on the website to deploy the voice to your app.

#### **To use your custom voice:**

- 1. To use the voice with the app, choose **Menu** > **Settings**, scroll to the Speech section, tap **Voice**, and select **Choose Custom Voice**.
- 2. Select **The VoiceKeeper**.
- 3. Select **Connect Your Voice**.

### **Setting up Your VocaliD™ Voice**

- 1. Enable a Wi-Fi connection.
- 2. Choose **Menu** > **Settings**.
- 3. Scroll to the Speech section, tap **Voice**, and tap **Choose Custom Voice**.

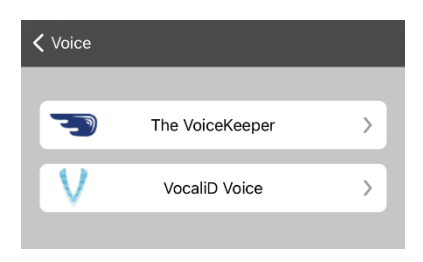

4. Select **VocaliD Voice**. A VocaliD login screen is displayed.

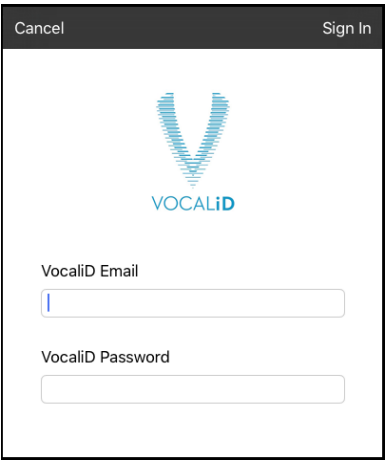

- 5. Enter your VocaliD email address and VocaliD password.
- 6. Tap **Sign In** in the upper right corner to display a Download Voice prompt.
- 7. Tap **Download Voice**. "Downloading Voice" will be displayed.
- 8. When the download is complete, "New Voice Installed" will be displayed.
- 9. Tap **Okay**.
- 10. Tap **Done**. The downloaded VocaliD voice is now your primary voice.
- 11. Test the voice and adjust the rate and pitch as needed.

#### **In-App Purchase of Premium/Bilingual Voices**

- 1. From the app, select **Vocab**.
- 2. Select **Choose New Vocab**.
- 3. Select **Menu**.
- 4. Select **Upgrade Store**.
- 5. Select the voices you want.
- 6. Select **Buy**.

# <span id="page-49-0"></span>**Changing How a Word is Pronounced by a Voice**

*Note:* Before changing the pronunciation of a word, be sure that the voice you want to use is selected. Pronunciation lists are unique for each voice synthesizer. For example, Apple voices and Voice Keeper voices have separate pronunciation lists.

- 1. Tap **Menu** and tap **Edit Pronunciations**.
- 2. Tap **+**.

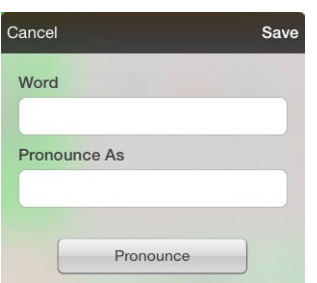

- 3. In the space under Word, type the correct spelling.
- 4. In the space under Pronounce As, type the word phonetically (the way it should be pronounced). Tap **Pronounce** to determine if it is pronounced correctly. If not, change the spelling until the word is pronounced correctly.
- 5. Tap **Save** and tap **Done**.
	- If the word already exists in the Pronunciation list, scroll up to find the word and then tap the word to edit to the correct pronunciation.
	- For information on changing a pronunciation for a specific button, see ["Changing the](#page-51-0)  [Pronunciation of a Word in a Button Message"](#page-51-0).

# **Activating Edit Mode**

You can only edit a copy of a vocabulary file, not the original. To make a copy, see ["Copying a Vocabulary](#page-34-0) [File"](#page-34-0) on page [35.](#page-34-0)

- 1. Go to the page you want to edit.
- 2. Tap **Menu**.
- 3. Tap **Edit Page**. The page is now in Edit Mode.

# **Working with Buttons**

What a button speaks, how it appears, what icon is shown, what action the button performs, and the location of a button can be modified. All button modifications are performed in Edit Mode.

# **Editing a Button: The Basic Procedure**

- 1. Go to the page you want to edit and tap **Menu**.
- 2. Tap **Edit Page**. The page is now in Edit Mode.
- 3. Tap the button you want to modify. The Edit Button menu opens.

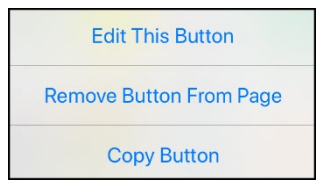

- 4. Tap **Edit This Button**. A window opens that will allow you to modify the button.
- 5. Choose the options you want to use.
- 6. Select **Save**.
- 7. Select **Done** in the top left corner of the page to exit Edit Mode.

### **Changing a Button Label or Message**

- 1. Tap **Menu** and tap **Edit Page**.
- 2. Tap the button you want to modify.
- 3. Tap **Edit This Button**.
- 4. Tap in the Button Label area to change the label that will be displayed on the button.
- 5. Tap in the Button Message area to change the message that will be spoken.
- 6. Select **Save** and **Done**.

# <span id="page-51-0"></span>**Changing the Pronunciation of a Word in a Button Message**

- 1. Navigate to the page that contains the button you want to edit.
- 2. Tap **Menu** and select **Edit Page**.
- 3. Tap the button and select **Edit This Button**. The Edit Button window opens.

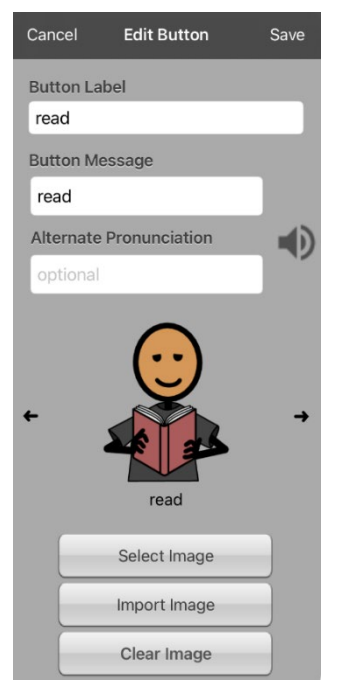

- 4. Tap in the box below **Alternate Pronunciation**. A keyboard opens.
- 5. Enter the pronunciation you want.
- 6. Tap the speaker icon  $\ddot{\mathbf{v}}$  to hear how the pronunciation you entered sounds.
- 7. Modify the pronunciation as often as necessary until the word is pronounced the way you want it.
- 8. Tap **Save**. To save the pronunciation.
- 9. Tap **Done** to exit edit mode.
- 10. When you choose the button to add it to the SDB, the word will be spoken using the pronunciation you entered.
	- If you later edit the button and change the message, the SDB will no longer speak the alternate pronunciation.
	- If a button appears in multiple locations, each can have its own alternate pronunciation.
	- For information on changing a pronunciation for a specific voice synthesizer, see ["Changing](#page-49-0)  [How a Word is Pronounced](#page-49-0) by a Voice".

## **Inserting Special Characters**

Sometimes you may need to insert a special character in a word that you type, such as a letter with an accent; for example, **ó**.

On the keyboard, press and hold the applicable character key. A small menu of special characters available for that character will open above the key. Select the special character you want.

For example, to insert the special character ó, you would hold down the "**o**" key on the keyboard and select **ó** from the small menu.

# **Adding a Symbol from the Symbol Library**

- 1. Tap **Menu** and tap **Edit Page**.
- 2. Tap the button you want to modify.
- 3. Tap **Edit This Button**.
- 4. Tap **Select Image**.
- 5. Tap the magnifying glass icon at the top right.
- 6. Type the name of the symbol you want.
- 7. Tap **Search** on the keyboard.
- 8. Select the image you want.

*Note:* While editing a symbol, you can also choose to browse and find your symbol by choosing **Select Image**, then tap a category.

### **Adding an Image from the Image Library**

This option provides access to pictures that have already been taken and saved on the device.

- 1. Tap **Menu** and tap **Edit Page**.
- 2. Tap the button to which you want to add the image.
- 3. Tap **Edit This Button**.
- 4. Tap **Import Image**. A small menu opens.
- 5. Tap **Image Library**.
- 6. Tap an available library.
- 7. Find the image you want and tap it.
- 8. Tap **Use** and give the button an appropriate label.
- 9. Tap **Save** and tap **Done**.

#### **Using the Camera to Take a Picture for Your Button**

- 1. Tap **Menu** and tap **Edit Page**.
- 2. Tap the button to which you want to add the picture.
- 3. Tap **Edit This Button**.
- 4. Tap **Import Image**. A small menu opens.
- 5. Tap **Camera**.
- 6. Tap the camera icon to take the picture.
- 7. Tap **Use**.
- 8. Tap **Save** and **Done**.

# **Changing a Button Style**

- 1. Tap **Menu** and tap **Edit Page**.
- 2. Tap the button to which you want to add the picture.
- 3. Tap **Edit This Button**.
- 4. Scroll down to the area you want to edit.
- 5. Choose to edit the font, size, color, and border and make those changes.
- 6. Tap **Save** and **Done**.

## **Adding or Changing a Button Action**

#### **To add a button action:**

- 1. Tap **Menu**, tap **Edit Page**, tap the button you want to modify, and tap **Edit This Button**.
- 2. Scroll down to the Button Actions section.
- 3. Tap **Add**.
- 4. Scroll through the list of actions and tap the action you want. It will be added below the existing action for the button.
- 5. Tap **Save** and **Done**.

#### **To change a button action:**

- 1. Tap **Menu**, tap **Edit Page**, tap the button you want to modify, and tap **Edit This Button**.
- 2. Scroll down to the Button Actions section.
- 3. Tap the existing action. The list of available actions will be displayed, with the existing action selected.
- 4. Tap the new action you want. The new action will replace the old action under Button Actions.
- 5. Tap **Save** and **Done**.

#### **Removing an Action or Changing the Order of Actions**

- 1. Tap **Menu**, tap **Edit Page**.
- 2. Tap the button you want to modify.
- 3. Tap **Edit This Button**.
- 4. Scroll down to the Button Actions section.
- 5. Tap **Edit**. The delete icon **O** will appear in front of each action linked to the button.

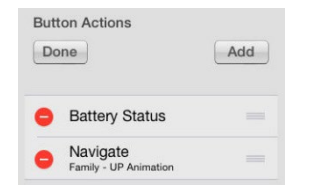

- 6. To remove an action, tap the delete icon  $\bullet$  and then tap **Delete**. To rearrange the order of the actions, touch and hold the gray bars to the right of an action and drag the action into the correct position.
- 7. Tap **Done**.
- 8. Tap **Save** and **Done**.

### **Available Button Actions**

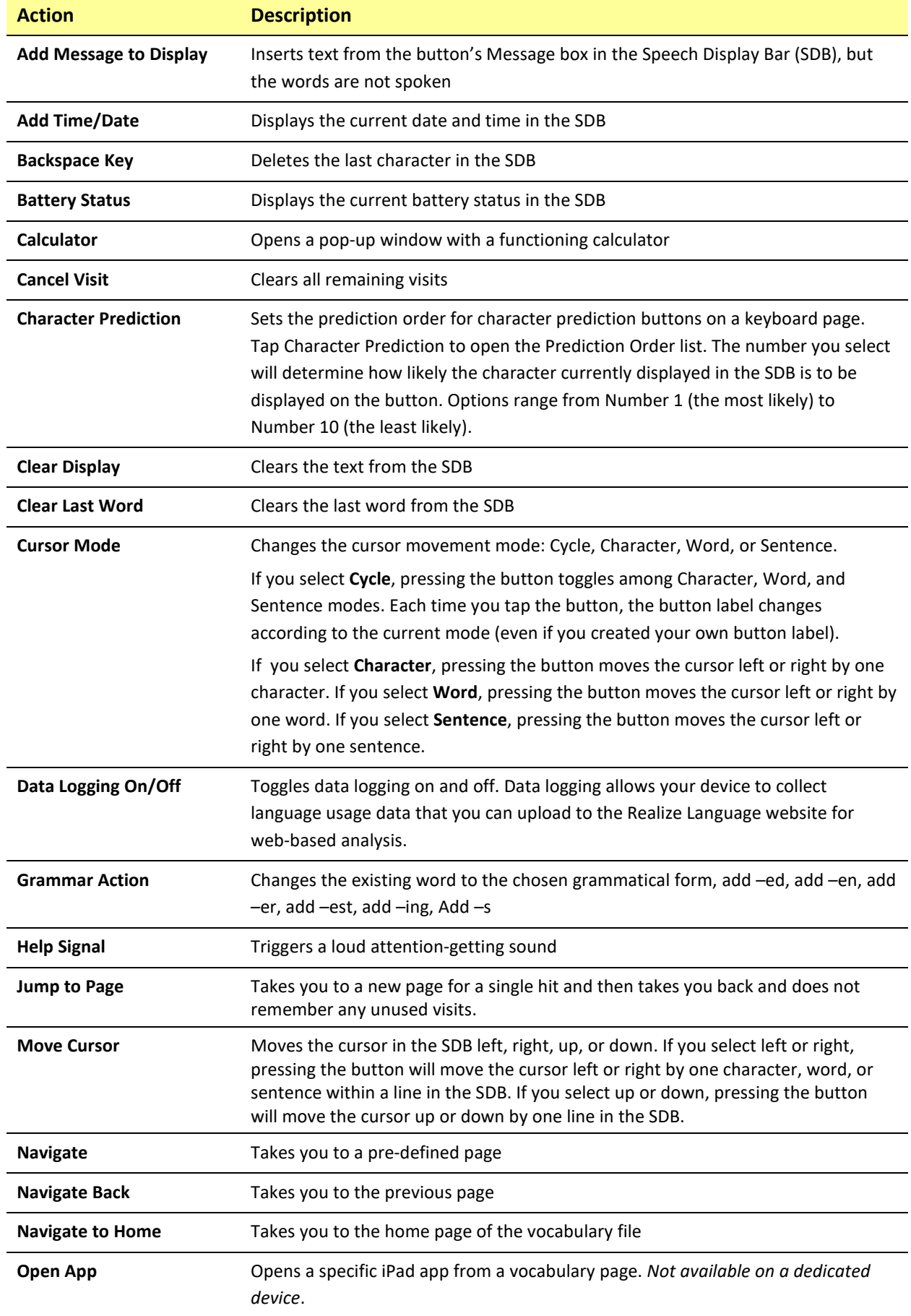

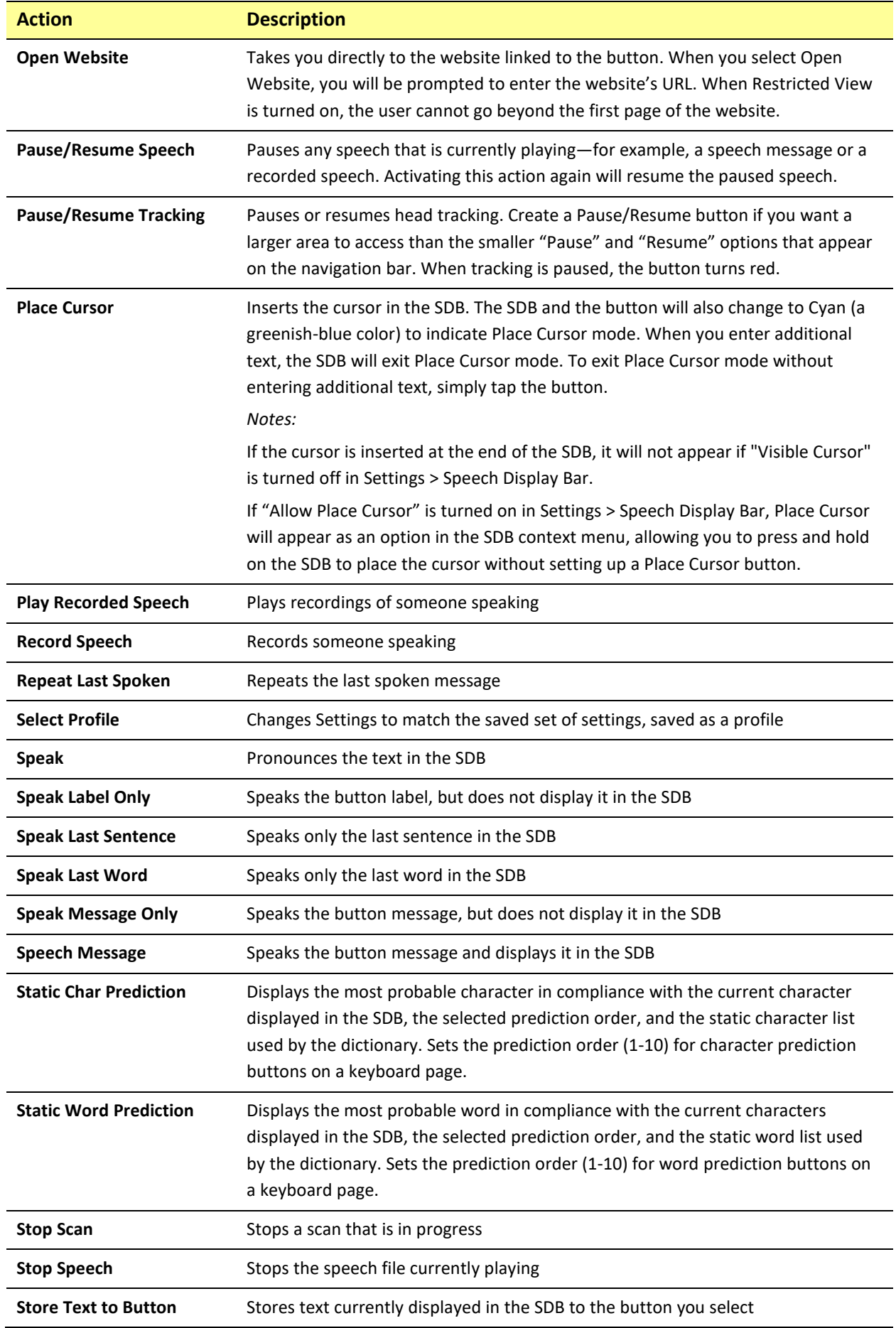

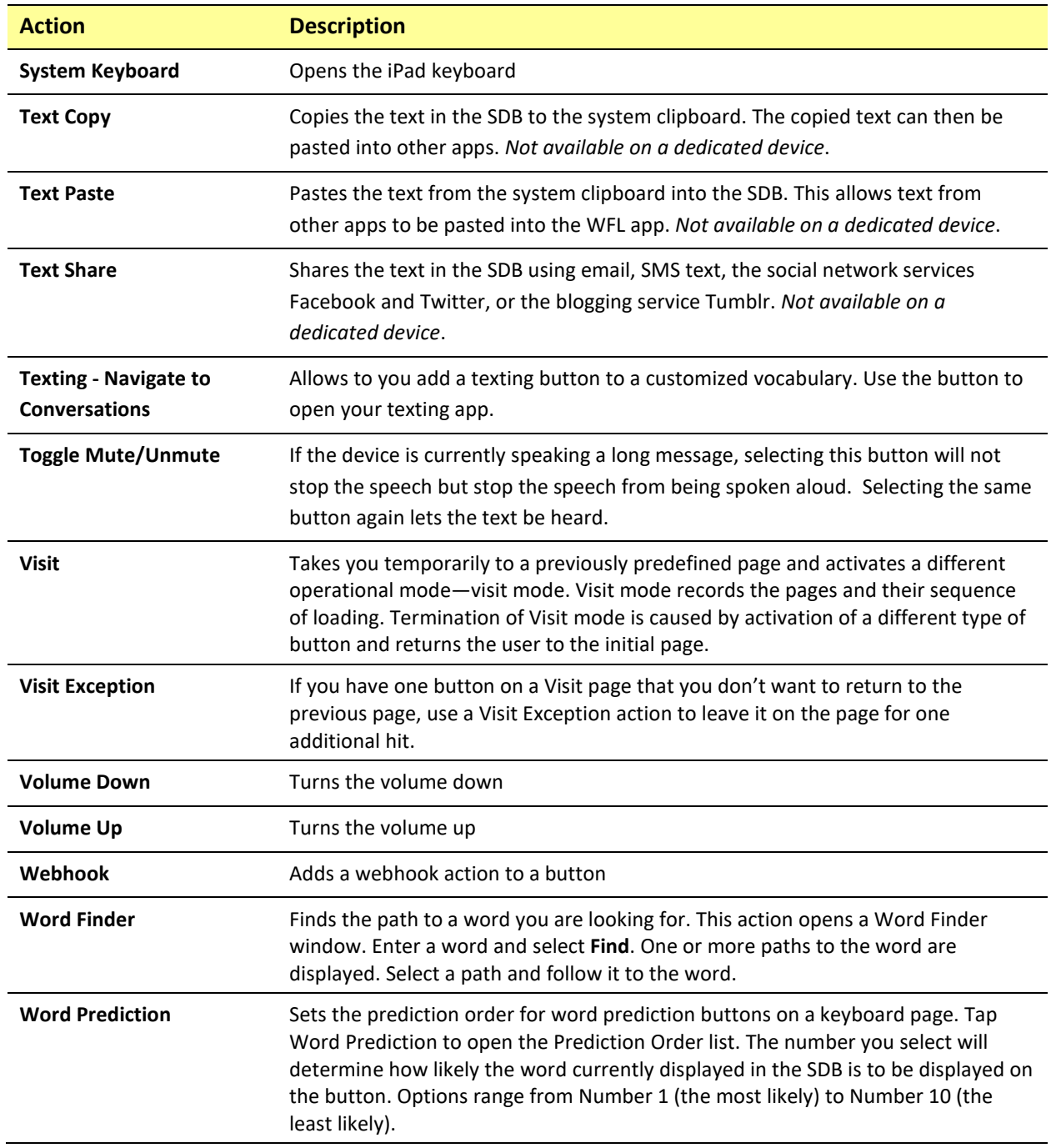

## **Storing Text on a Button**

- 1. Go to the page that includes the button on which you want to store text.
- 2. Tap **Menu** and then tap **Edit Page**.
- 3. Tap the button on which you want to store text.

#### 4. Tap **Edit This Button**.

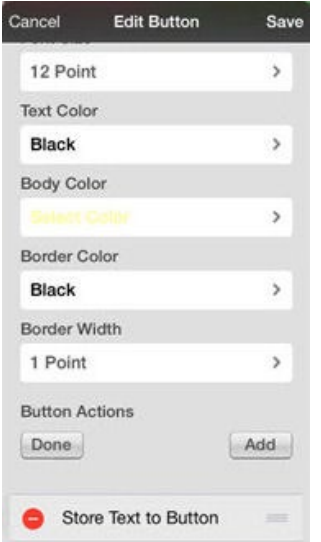

- 5. Name the button, and optionally create a message and modify the style.
- 6. Scroll down to **Button Actions** and tap **Add**.
- 7. Scroll down and tap **Store Text to Button**. The action will be displayed in the Button Actions section.
- 8. Tap **Save** and then tap **Done**.

*Note:* Once a sentence or phrase has been constructed, it can be saved on a button by navigating to the location of the Store Text button that you created. Tap the button, tap **Continue**, tap the button in which you want to store the text, and then tap **Okay**. The text will appear in the button you selected, and each time you tap that button it will speak that saved text.

#### **Adding a Calculator Function**

- 1. When on the keyboard or numbers page, select **Menu** and **Edit Page**.
- 2. Select an empty button and select **Edit This Button**.
- 3. Type the **Button Label** you want; delete the **Button Message**; and choose the icon you want.
- 4. Scroll down to Button Actions and select **Edit** and delete **Speech Message** as the button action.
- 5. Select **Add**; then select **Calculator**.
- 6. Select **Save**.

#### **Rearranging Buttons using Drag and Drop**

- 1. While editing a page, touch a button and drag it to another location.
- 2. Upon release, the button will move to the new location. If there is already a button in the new location, it will move to the old position.

# **Creating a Volume Control Button**

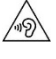

Excessive volume or sound pressure level when using earphones or headphones can cause hearing loss over extended periods of time.

You can add volume controls to buttons within vocabulary pages.

- 1. Go to the page on which you want to create the button.
- 2. Tap **Menu** > **Edit Page**.
- 3. Press and hold on the button you want to use. A list of button options appears.
- 4. Choose **Edit This Button**.
- 5. Add a button label and icon.
- 6. Under Button Actions, choose **Add**. A list of actions appears.
- 7. Choose either **Volume Up** or **Volume Down**.
- 8. Choose **Save**.

#### **Creating a Battery Status Button**

You can create a button that displays the battery status of both the device and the amplifier in the Speech Display Bar (SDB).

- 1. Go to the page on which you want to create the button.
- 2. Tap **Menu** > **Edit Page**.
- 3. Press and hold on the button you want to use. A list of button options appears.
- 4. Choose **Edit This Button**.
- 5. Add a button label and icon.
- 6. Under Button Actions, choose **Add**. A list of actions appears.
- 7. Choose **Battery Status**.
- 8. Choose **Save**.

# **Copying and Pasting a Button Style**

"Button Style" refers to the background color, the font size, and other style options that are associated with a button. There are times when it might be faster to copy and paste a button's style from an existing button rather than editing each of these items on a new button.

- 1. Tap **Menu** and tap **Edit Page**.
- 2. Tap the button whose style you want to copy.
- 3. Tap **Copy Button and Style**.
- 4. Tap the button you wish to paste the style to. You are presented with two options:
	- Select **Paste Style Only** to change only the style of the button.
	- Select **Paste Button and Style** to paste the contents of the button (label, image, etc.) and the style to the new location.
- 5. Select **Paste Style Only**.
- 6. Tap **Done**.

### **Copying and Pasting an Entire Button**

- 1. Tap **Menu** and tap **Edit Page**.
- 2. Tap the button you would like to copy.
- 3. Tap **Copy Button and Style** to copy the button.
- 4. Tap **Done**.
- 5. Go to the page where you wish to add the copied button.
- 6. Tap **Menu** and tap **Edit Page**.
- 7. Tap the location you wish to copy to.
- 8. Tap **Paste Button and Style**. The button you copied will appear in that location.
- 9. Tap **Done**.

#### **Hiding a Button**

There are times that presenting all buttons at once might be intimidating, or in order to complete a task a button might need to be hidden.

- 1. Tap **Menu** and tap **Edit Page**.
- 2. Tap the button you want to hide and tap **Edit This Button**.
- 3. Turn **Visible** off.
- 4. Tap **Save** and **Done**.

# **Changing Button Timing**

To accommodate a user's motor control difficulties, you can set buttons to activate on touch or release, set dwell time, and set release time. Tap **Menu** and tap **Settings**. Scroll down to the "Buttons" section.

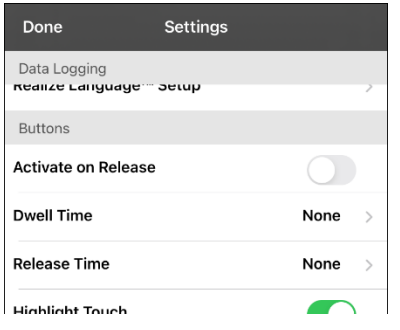

#### **Activate on Release**

By default, the buttons activate immediately when touched. This allows for immediate feedback. However, if the device user has difficulty with motor control and accidently activates unintended buttons, it may be helpful to have the buttons activate when released rather than when touched. This allows the device user to slide his or her finger across the screen before finally releasing on the button that he or she wants to select. To turn the setting on or off, tap the Activate on Release toggle switch.

#### **Dwell Time**

The dwell time setting controls the delay before a button press is recognized. When the user touches a button, a slight dimming and a white square box identify the chosen button. As long as the user continues to keep his or her finger inside the button area the dwell timer counts down. Once the time is reached, the button press is accepted. To set a dwell time, tap **Dwell Time** and select a value from 0.1 Seconds to 5.0 Seconds.

#### **Release Time**

Release time applies to buttons and to the SDB.

*Buttons:* Release time is intended to help prevent accidental double button activations. When the time is set, all buttons are disabled for the specified period of time after a button is activated.

*SDB:* Release time is intended to prevent accidental speaking of words displayed in the SDB twice. When the time is set, the SDB is disabled for the specified period of time after the user taps the SDB to speak the words displayed. The Release Time setting does not affect the SDB Clear button (**X**).

To set a release time, tap **Release Time** and select a value from 0.1 Seconds to 5.0 Seconds.

# **Adding Extra Space around Buttons**

- 1. Select **Menu** > **Settings**.
- 2. Scroll to the Buttons section.
- 3. Select **Button Margin**.
- 4. Select a margin size. The default size is None. To increase the margin, select an option between 1 Point and 100 Point.
- 5. When you make a selection, the space between buttons changes.

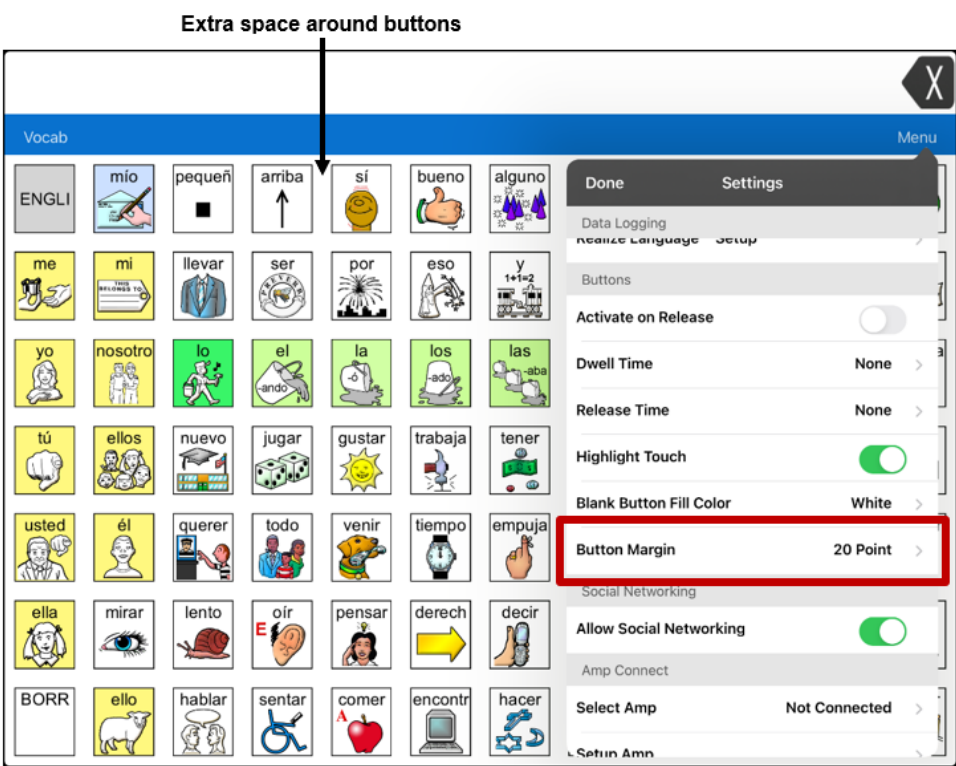

- 6. If you selected too much space or too little space make another selection.
- 7. When you are satisfied with the amount of space, select **Done**.

# **Working with Pages**

LAMP Words for Life allows you to rename, duplicate, load, and create pages, and copy a page from a different vocabulary.

### **English and Spanish Home Pages**

LAMP Words for Life allows you to have a home page for each language−Spanish and English. When you open a vocabulary file, the home page that matches the file's language setting opens automatically. When you add the Navigate Home action to a new or modified page, it navigates to the home page that matches the page's language setting. For example, if a page's language is set to Spanish, the Navigate Home action on this page will navigate to your Spanish home page.

The Go Back button located on most LAMP WFL pages includes the Navigate Home action. When you select the button, it will navigate to the home page for the language set for the page.

Vocabulary Builder and Word Finder also make use of language settings. In general, paths are displayed from the vocabulary file's language home page. For example, if the file's language is set to Spanish, the Word Finder paths start at the Spanish home page. When the Word Finder motor planning tutor is started, the app will navigate to the vocabulary file language home page to start the tutorial.

# **Changing the Default Language of a Vocabulary File**

Use this procedure the set which language home page a vocabulary file opens to by default. For example, if you set the default language to Spanish, the vocabulary file will open to your Spanish home page.

*Note:* You can only change the default language of a custom vocabulary file. Changing the default language does not change the voice selected for that vocabulary or how words are pronounced.

- 1. In your vocabulary, tap **Vocab**.
- 2. Tap **Choose New Vocab**. A page will list the available vocabulary files.
- 3. Select Edit in the upper left corner of the page. A red icon  $\bullet$  will be displayed for each custom vocabulary file.
- 4. Tap the red icon  $\bullet$  next to the file for which you want to set the default language. Rename and Delete buttons will appear.

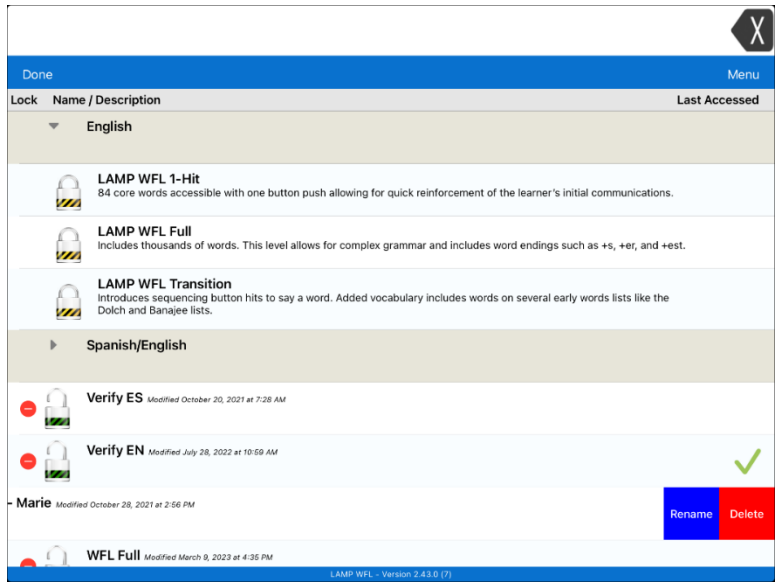

5. Select **Rename**. The Rename window opens.

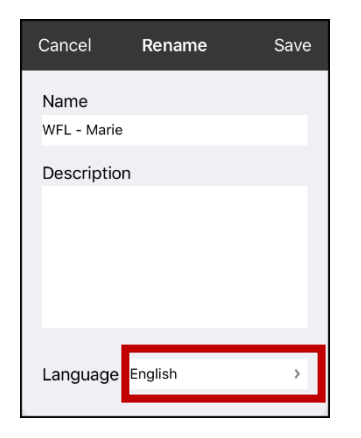

6. Select the language you want, tap **Save**, and tap **Done**.

### **Editing a Page**

- 1. Navigate to the page you want to edit.
- 2. Tap **Menu** and tap **Edit Page**.
- 3. Tap **Menu** and tap **Edit Page Layout**. The Edit Page window opens.

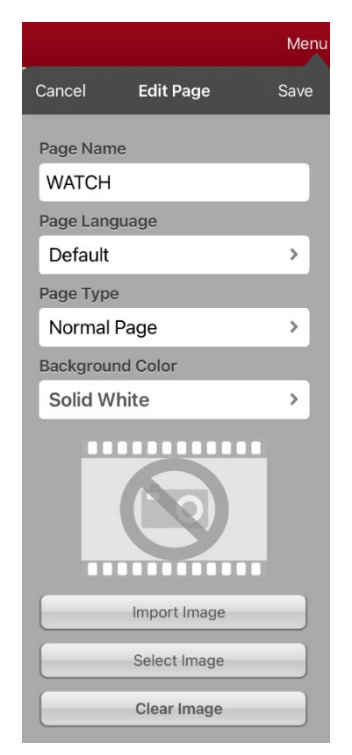

- 4. Rename the page, change the page language, type, or background color, add or change an image, or remove an image.
- 5. Tap **Save**.

### **Renaming a Page**

- 1. Tap **Menu** and tap **Edit Page**.
- 2. Tap **Menu** and tap **Edit Page Layout**.
- 3. In the area under Page Name, tap, then backspace to erase the name, and then type the new name.
- 4. Tap **Save**.

### **Duplicating a Page**

- 1. Tap **Menu** and tap **Edit Page**.
- 2. Tap **Menu** and tap **Import/Copy Pages**.

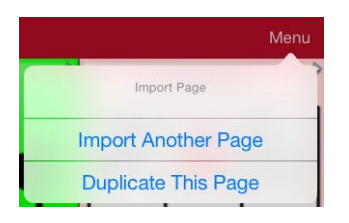

3. Tap **Duplicate This Page**. The New Page Name window will display the current name plus "Copy".

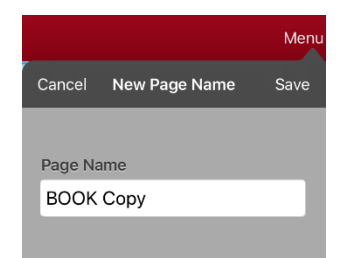

- 4. Tap the name and use the keyboard to enter an appropriate name for the duplicated page.
- 5. Tap **Save**. The duplicated page will be displayed with the new name.
- 6. Edit the page as needed.
- 7. When you finish, tap **Done** to exit Edit Mode.

### **Loading Another Page**

- 1. Tap **Menu** and tap **Edit Page**.
- 2. Tap **Menu** and tap **Load Another Page**. A list of available pages opens.
- 3. Scroll through the list and select the page you want to load.
- 4. Tap **Done**.

*Note:* This page is now available to copy buttons or make additions or changes to your vocabulary.

## **Creating a New Blank Page**

- 1. Tap **Menu** and tap **Edit Page**. The page is now in Edit Mode.
- 2. Tap **Menu** and tap **Add New Page**. The New Page window opens.

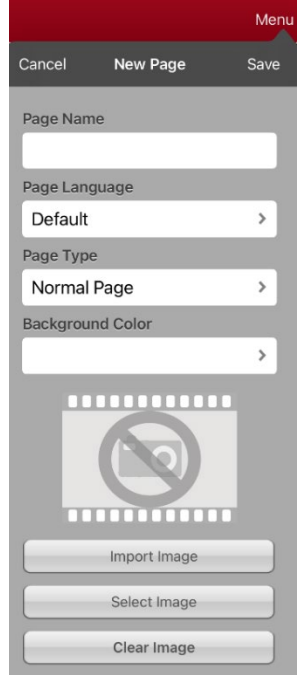

- 3. Tap the Page Name field and use the keyboard to give the page a name.
- 4. If you are using a bilingual vocabulary, select **Page Language**.

The Page Language field allows you to set the language for your new page. If you select Default, the vocabulary file's language setting will be used.

5. If you want to make this page your new home page, tap the **Page Type** field and select either **English Home Page** or **Spanish Home Page**.

The Page Type field allows the page to be set to Normal Page, English Home Page or Spanish Home Page. There can only be one English Home Page and one Spanish Home page in a vocabulary file

- 6. Select a background color or an image (*optional*).
- 7. Tap **Save**. A new page will be displayed with blank buttons.

*Note:* The new page will include Clear and Go Back buttons. The Go Back button includes the Navigate Home action. When you select the button, it will navigate to the home page for the Page Language you set. The language of the Go Back button's icon is set by the same language.

8. Add content to the blank page or select **Done** to add content later.

# **Creating a Button to Link to a New Page**

When a button action is set to Navigate or Visit, you can determine what page that button will take you to. Navigate will take you to a New Page and leave you there requiring an additional button to be pressed to return to your previous page or to the home page. Visit will take you there for one selection and immediately return to the previous page.

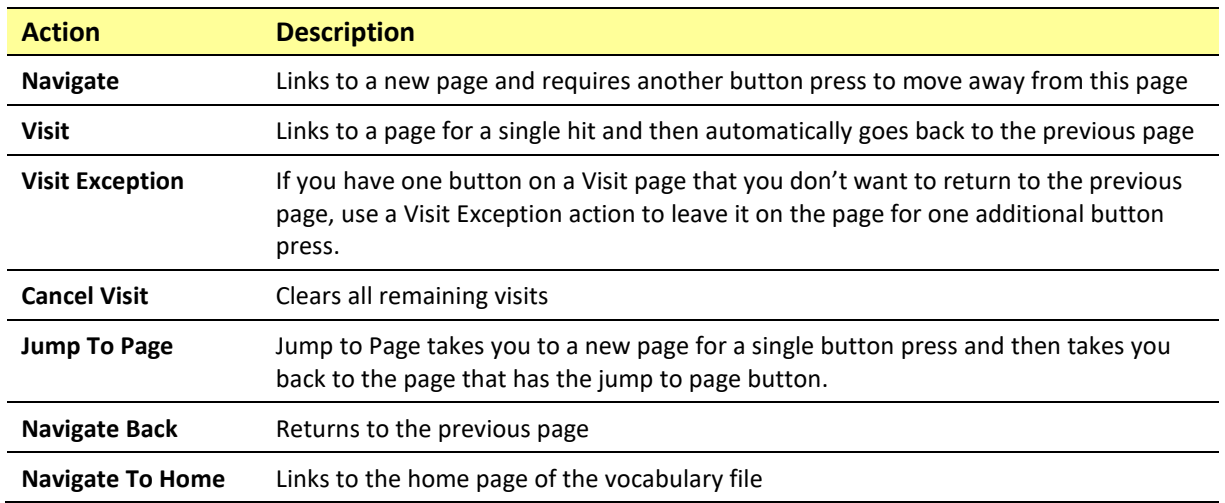

The following linking button actions are available.

#### *To create a linking button:*

- 1. Navigate to the page where you want to create the link.
- 2. Select **Menu**.
- 3. Select **Edit Page**.
- 4. Tap the button to be linked to the new page.
- 5. If the button is blank, select **Create new Button**. Otherwise, select **Edit This Button**.
- 6. Label the button (in all capital letters). This automatically populates the Button Message field to clear that text. Select an image and any Body Color (if needed).
- 7. Scroll down to the Button Actions area and select **Add**.
- 8. Select a navigation action for the button from the drop-down list (Navigate, Visit, Navigate Back, Navigate to Home). Navigate and Visit offer a listing of pages to link to. If you choose Navigate Back or Navigate to Home, skip to step 8.
- 9. Choose the page to navigate to or visit from the listing. If the page does not already exist, choose **+** and create a new page to link the button to.
- 10. Remove the **Speech Message** action by selecting **Edit**, tap the delete icon  $\bullet$ , and tap **Delete**.
- 11. Select **Save**.
- 12. Select **Done**.

# **Copying a Page from a Different Vocabulary File**

There are times when borrowing previously created pages could be a time saver. LAMP Words for Life allows you to import multiple pages at one time.

- 1. Have your vocabulary file open.
- 2. Tap **Menu** and tap **Edit Page**.
- 3. Tap **Menu** and tap **Import/Copy Pages**.

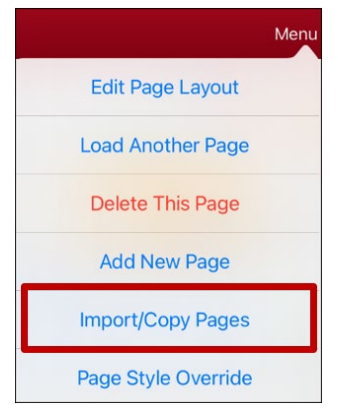

4. Tap **Import Another Page**.

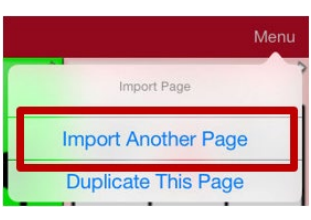

- 5. Tap the vocabulary file that contains the page you want and tap the appropriate pages to import. A checkmark will appear following each page you tap.
- 6. Tap **Import** and tap **Done**.
- 7. While still in Edit Mode, tap the button that you want to navigate to the imported pages.
- 8. Tap **Edit This Button**.
- 9. Give the button a label and, if needed, an icon and make any style changes you want.
- 10. Scroll down to Button Actions, tap **Add**, and then tap **Navigate**.
- 11. Tap the page you imported.
- 12. Tap **Save** and tap **Done**.

# <span id="page-68-0"></span>**Changing Your Home Page**

- 1. Go to the page you want to use as your home page.
- 2. Tap **Menu** and tap **Edit Page**. The page is now in Edit Mode.
- 3. Tap **Menu**. The Edit Page menu opens.

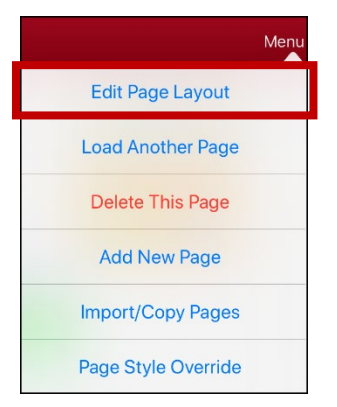

4. Tap **Edit Page Layout**. The Edit Page window opens.

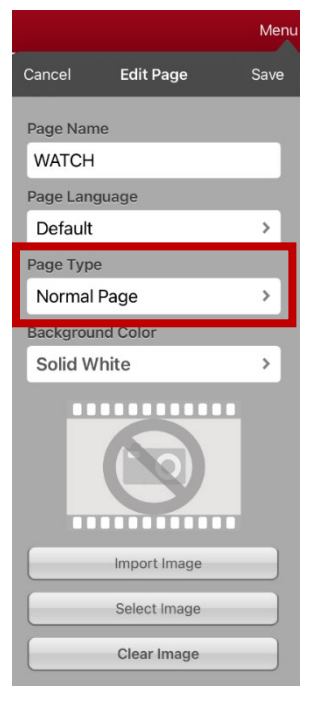

5. Tap the current Page Type. The Page Type menu opens.

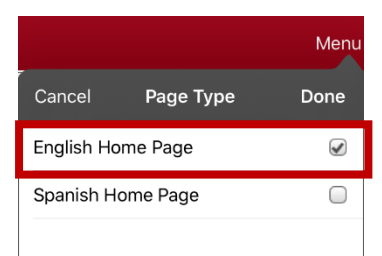

- 6. Select **English Home Page** or **Spanish Home Page**.
- 7. Tap **Done** to complete the change and tap **Done** to exit Edit Mode.

# **Trying to Delete Your Home Page**

Your home page is the starting point for all of the words in your vocabulary. For this reason, you cannot delete the home page. If you try to delete it, a message will advise you to set a different page as the home page.

#### **Example #1: Try to Delete the Home Page from the Edit Page Menu**

Tap **Menu** and tap **Edit Page**. Then tap **Menu** and select **Delete This Page**. A message will warn that you cannot delete the home page and advise you to set another page as the home page.

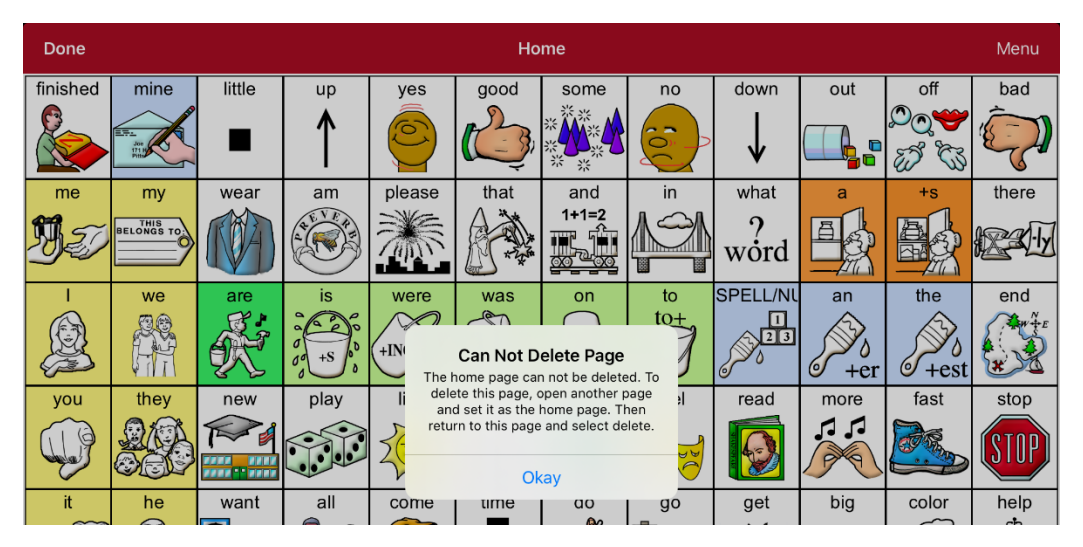

Select **Okay** to close the message. Then set another page as the home page. See ["Changing Your Home](#page-68-0)  [Page"](#page-68-0). If you still want to delete this page, you now will be able to.

#### **Example #2:Try to Delete the Home Page from the Page Type Window**

Tap **Menu** and tap **Edit Page**. Then tap **Menu** and select **Edit Page Layout**. In the Edit Page window, tap **English Home Page** or **Spanish Home Page** in the Page Type field. In the Page Type window, tap the English Home Page checkmark or Spanish Home Page checkmark. A message will warn that you cannot uncheck the box and advise you to set another page as the home page.

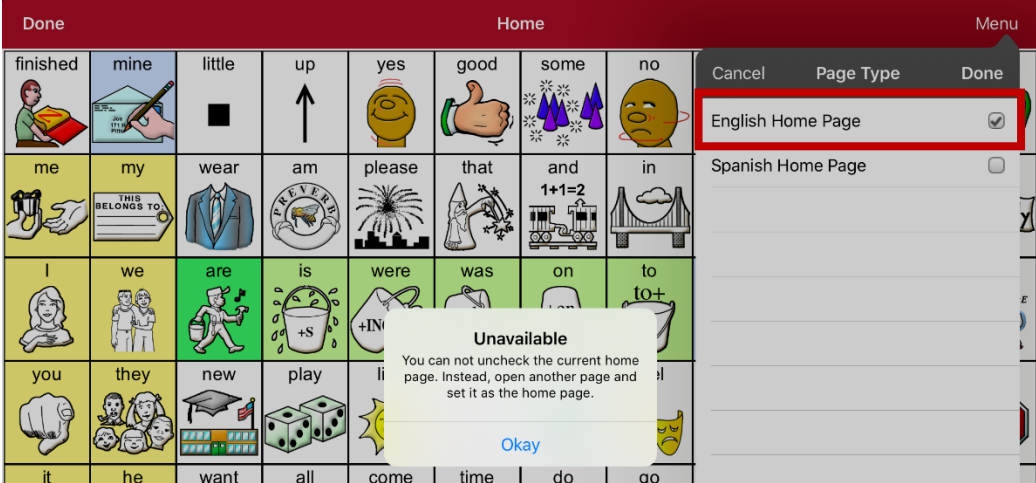

Select **Okay** to close the message. Then set another page as the home page. See ["Changing Your Home](#page-68-0)  [Page"](#page-68-0). If you still want to delete this page, you now will be able to.

# **Editing an Abbreviation Expansion**

- 1. Tap **Menu** and tap **Edit Abbreviations**.
- 2. Tap **+**.

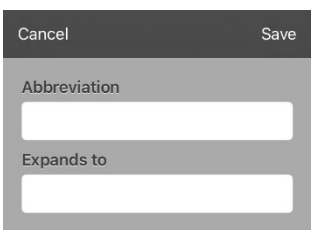

- 3. In the space under Abbreviation, type the abbreviated form.
- 4. In the space under Expands to, type the full word, phrase, or sentence that it will expand to.
- 5. Tap **Save** and tap **Done**.
- 6. To trigger the abbreviation, enter the abbreviation followed by a period from your vocabulary keyboard page.

# **Searching for a Word using Word Finder**

When you don't know where a word is located in a vocabulary, use this procedure to search for the word and practice the sequence of buttons that lead to it.

- 1. From the app, select **Menu** or the **Keyboard**.
- 2. Select **Word Finder**. Word Finder opens.

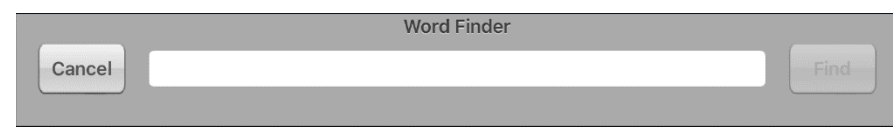

- 3. Enter the word you want to find.
- 4. Select **Find**.

*Note:* If the word is not stored, the **Find** button will remain grayed out and you will not be able to select it.

5. The window will display the sequence of buttons to tap to activate the word.

The Word Finder sequence starts at your home page for the vocabulary file's language. For example, if the vocabulary file's language is set to Spanish, the sequence starts at your Spanish home page.

6. Tap the buttons to practice the motor pattern.

When you tap the first button in the sequence, your home page opens with the button highlighted. When you select the button, the next button in the sequence is highlighted. When you select that button, the next button is highlighted and so forth until you reach the end of the sequence.

*Note:* If you do not want to practice the motor pattern, select **Cancel** to close the Word Finder feature.
# **Setting up and Using Word Prediction**

Word prediction helps improve your ability to communicate by "predicting" a word you intend to speak, thereby reducing the number of letters you need to enter.

When you enter the first letter on the keyboard, the app software displays a list of words beginning with that letter. As you enter more letters, the list is updated. When the word you want is displayed, you can choose it with a single tap to appear in the Speech Display Bar (SDB). The app software then predicts the next word you want to enter.

# **Selecting the Type of Word Prediction**

Two types of word prediction are available: Learning + Static and Static only. You can choose the type of word prediction to use, or you can choose to disable word prediction. Tap **Menu** and select **Settings**. Scroll to the Prediction section and select **Prediction Type**. The Prediction submenu opens. A checkmark indicates the setting currently selected.

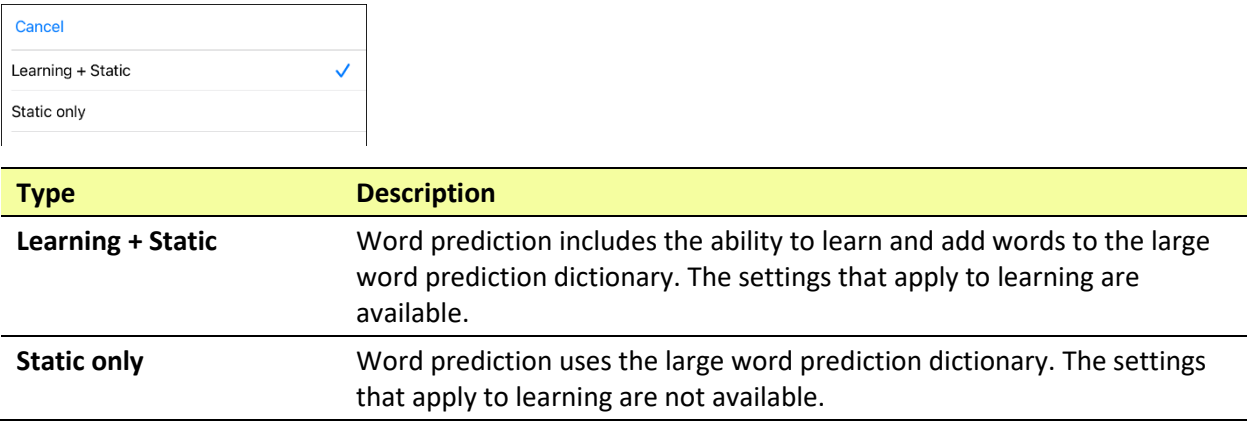

# **Adding Words using the Learned Words Screen**

Use the Add Learned Words screen to add words directly to the learning word prediction dictionary. This screen accumulates an alphabetical list of all words you added. This list provides an easy way to review your learning prediction dictionary.

1. Tap **Menu** and select **Settings**. Scroll to the **Prediction** section and select **Learned Words**. The Learned Words screen opens.

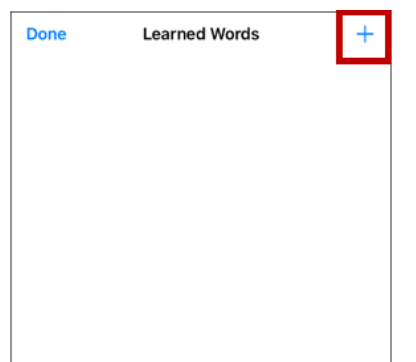

2. Tap the plus sign **+**. The Add Word screen opens.

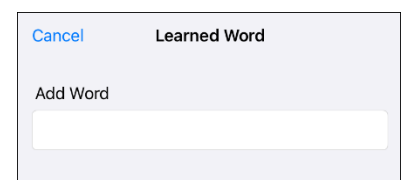

3. Tap the Add Word field to insert a cursor and open a keyboard. Enter the word you want to add.

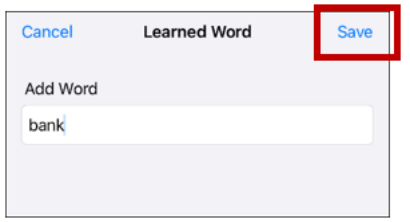

- 4. Tap **Save**. The word will be added to the Learned Words list.
- 5. Repeat steps 2, 3, and 4 for each word you want to add.

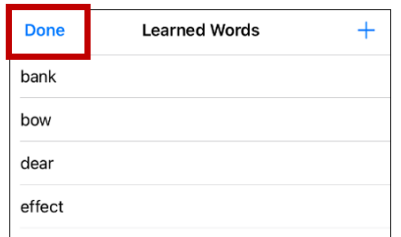

6. When you finish adding words, tap **Done**.

# **Deleting Prediction Words**

You can delete individual learned words or all learned words from the word prediction dictionary.

Tap **Menu** and select **Settings**. Scroll to the **Prediction** section and select **Learned Words**. The Learned Words screen opens.

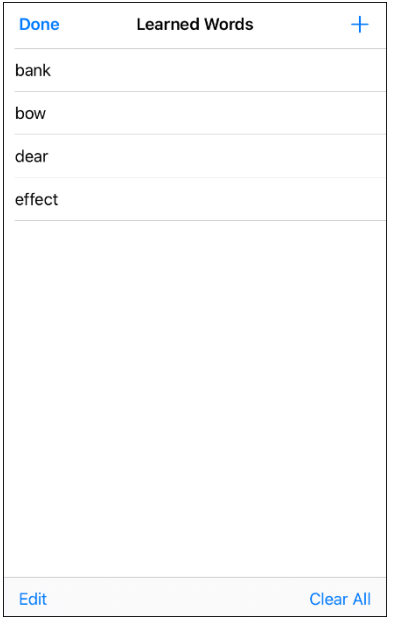

- To delete individual learned words, choose **Edit**.
- To delete all learned words, choose **Clear All**.

## **To delete individual learned words:**

Choose **Edit**. A red icon  $\bullet$  will be displayed in front of each learned word.

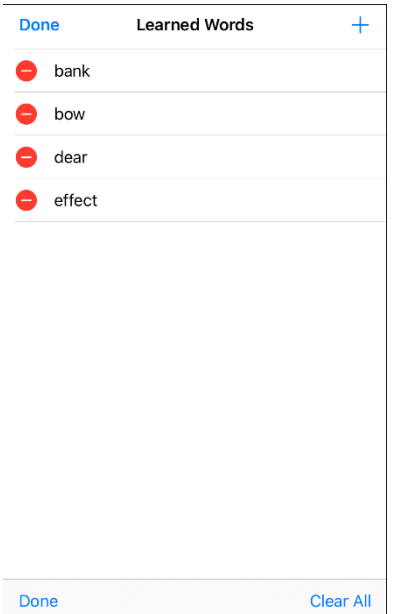

Tap the red icon  $\bullet$  next to the word you want to delete. A Delete button will appear.

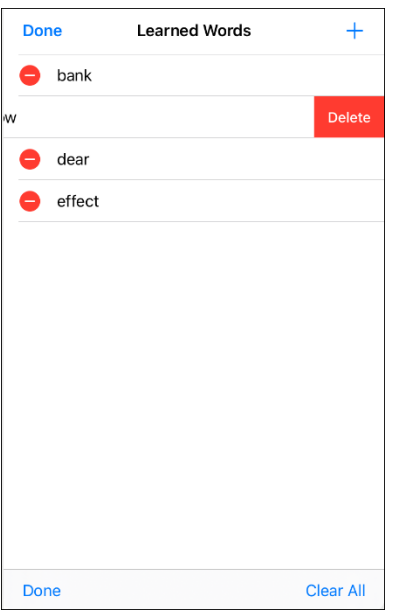

Tap **Delete** and then tap **Done** to remove the word from the list.

## **To delete all learned words:**

*Important!* If you make this choice, *all* words that you added for prediction will be deleted.

- 1. Choose **Clear All**. A Delete Learned Words message will be displayed. Are you sure you want to delete all learned words?
- 2. Choose **Okay**. All words that you added for prediction will be deleted.

# **Using Vocabulary Builder**

Vocabulary Builder is a feature that allows you to hide all the words in the app except for the ones you choose to teach. While it is a powerful teaching tool, it is recommended that the device user have some time to explore the system with Vocabulary Builder off.

# **Creating a List of Words to Teach**

- 1. From the app, select **Menu**.
- 2. Select **Vocab Builder**. The Vocab Builder window opens.
- 3. Slide the On/Off button at the bottom of the window to **On**.

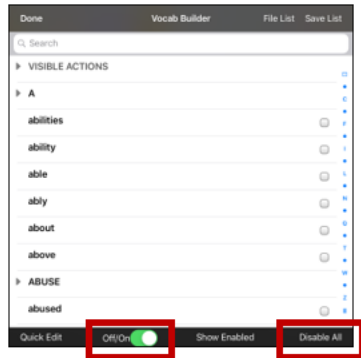

- 4. Select **Disable All** from the bottom right corner.
- 5. Either (a) type a word you want to teach in the search window and then check the box next to that word on the list *or* (b) select the **Quick Edit** button at the bottom left of the window and type each word, selecting **Add Word** after each entry.
- 6. Select **Save List**, enter a name in the **Word List File Name** field, and select **Save**.
- 7. "File Saved Successfully" will appear. Select **Okay**.
- 8. Select **Done**. Only buttons for the words selected will appear. When you turn the setting off, all the hidden words can be seen again.

## **Saving a List**

At any time, you can save active words in Vocabulary Builder as a list.

- 1. From the app, select **Menu** and then select **Vocab Builder**.
- 2. Select **Save List**.
- 3. Enter a name in the **Word List File Name** field.
- 4. Select **Save**.
- 5. "File Saved Successfully" will appear. Select **Okay**.
- 6. Select **Done**.

## **Loading a List**

At any time, you can load a list that was previously saved or imported via iTunes<sup>®</sup>.

- 1. From the app, select **Menu** and then select **Vocab Builder**.
- 2. Select **File List**.
- 3. Select the list to be loaded.
- 4. Select **Load File**.
- 5. Slide the **Off/On** button at the bottom to **On** to turn on Vocabulary Builder.
- 6. Select **Done**.

# **Blocking and Restoring Access to the Editing Menus**

There may be times when you need to block access to the Editing menus. To do this, the **Use Menu Passcode** setting can be turned on or off. When this setting is turned on, the Menu and Vocab items can only be accessed by entering a password.

## **To password-protect the Editing menus:**

- 1. In LAMP Words for Life, tap **Menu** and tap **Settings**. The Settings menu will open.
- 2. Under "Editing", turn **Use Menu Passcode** on.

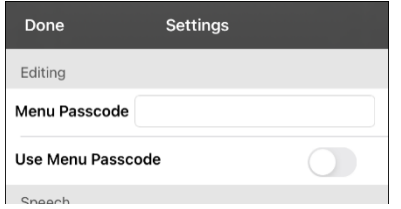

- 3. Tap in the Passcode field to open a keyboard.
- 4. Enter your password and tap **Done** on the keyboard.
- 5. Tap **Done** on the Settings menu. Now when the user taps either **Menu** or **Vocab**, a password prompt will be displayed.

### **To reset your password:**

If you forget your password, enter **LAMPWFL** to overwrite the existing password. Then you can create a new password.

### **To remove password protection from the Editing menus:**

- 1. In LAMP Words for Life, tap **Menu** or **Vocab**. The Password prompt will be displayed.
- 2. Enter your password. The Settings menu will open.
- 3. Turn **Use Menu Passcode** off.
- 4. To remove the password, tap in the Passcode field to open the keyboard. Use the Keyboard backspace key  $\sqrt{2}$  to remove the password.
- 5. Tap **Done** on the keyboard.
- 6. Tap **Done** on the Settings menu.

# **Clearing the SDB Automatically after Speaking**

Use the Auto Clear setting to clear the SDB automatically after speaking.

- 1. Choose **Menu** > **Settings** and scroll to the Speak section.
- 2. Tap on **Auto Clear**. The Auto Clear options are listed.

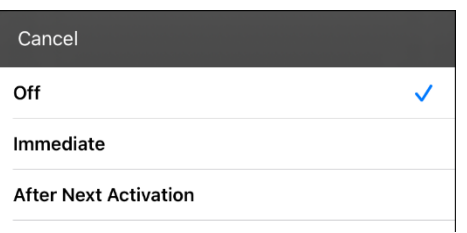

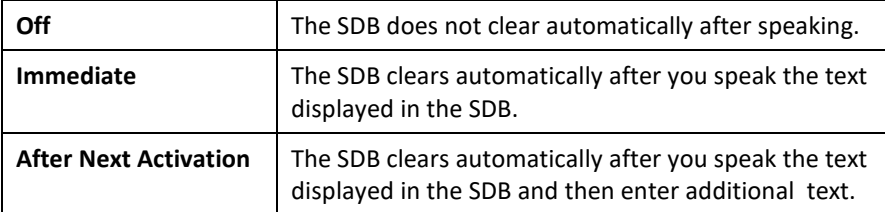

3. Tap **Done** in the top left of the Settings menu.

# **Highlighting Words as They are Spoken in the SDB**

To help with literacy, the Highlight Spoken Word setting allows users to see the words highlighted in the SDB as they are spoken. When you select a color, words will be highlighted in that color one at a time in the SDB as they are spoken.

*Note:* Some voices do not support this feature. Word highlighting is disabled when scanning prompts are spoken; but it is enabled when scanned button actions add text to the SDB.

1. Choose **Menu** > **Settings** and scroll to the Speech Display Bar section.

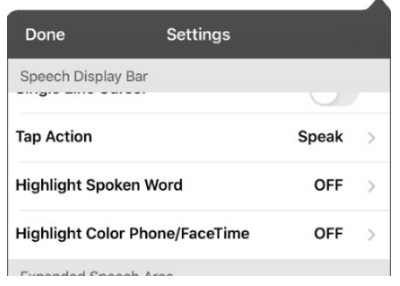

2. Select **Highlight Spoken Word**. The setting OFF and a list of colors opens. OFF is the default setting.

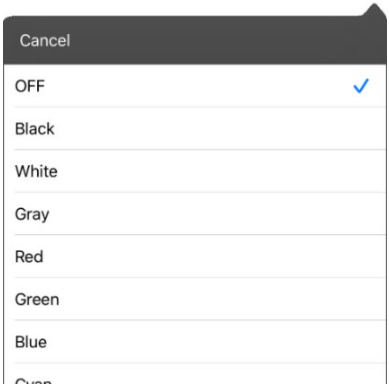

3. Choose a color. The selected color appears in the setting.

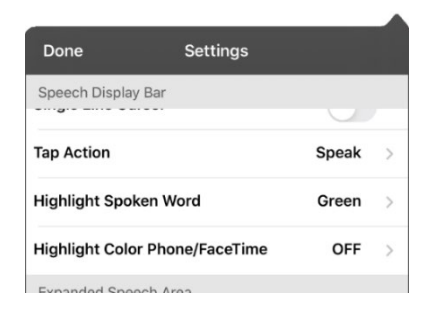

4. Select **Done**.

5. As you select words from a page, they are highlighted one at a time in the SDB in the color you selected.

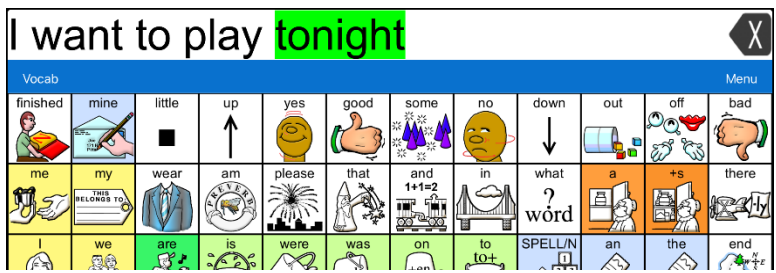

- To change the highlight color, choose **Menu** > **Settings**, scroll to the Speech Display Bar section, select **Highlight Spoken Word**, choose a different color, and select **Done**.
- If you pause speech, the last spoken word will remain highlighted.
- To turn highlighting off, choose **Menu** > **Settings**, scroll to the Speech Display Bar section, select **Highlight Spoken Word**, choose **OFF**, and select **Done**.

# <span id="page-81-0"></span>**Highlighting Words as They are Spoken during a Telephony Call**

To help with literacy, the Highlight Color Phone/FaceTime setting allows users to see words highlighted as they are spoken during a telephony call. Otherwise, there is no voice output on the device user's end when they are speaking allowing them to ensure their message was spoken.

1. Choose **Menu** > **Settings** and scroll to the Speech Display Bar section.

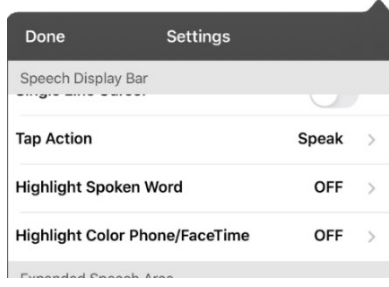

2. Select **Highlight Color Phone/FaceTime**. The setting OFF and a list of colors opens.

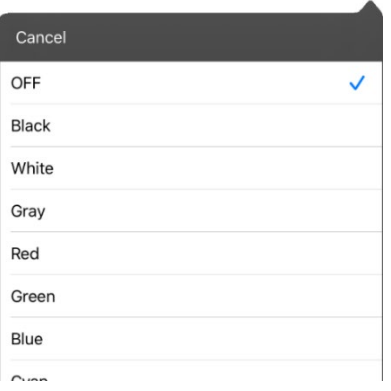

3. Choose a color. The selected color appears in the setting.

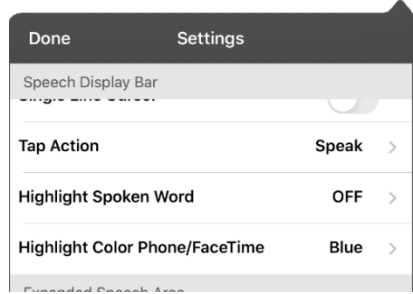

- 4. Select **Done**.
- 5. As you select words during a call, they are highlighted one at a time in the SDB in the color you selected.
	- To change the highlight color, choose **Menu** > **Settings**, scroll to the Speech Display Bar section, select **Highlight Color Phone/FaceTime**, choose a different color, and select **Done**.
	- To turn highlighting off, choose **Menu** > **Settings**, scroll to the Speech Display Bar section, select **Highlight Color Phone/FaceTime**, choose **OFF**, and select **Done**.

# **Setting up Switch Scanning in the WFL App**

As an alternative to directly selecting each button on the screen, the WFL app offers single switch and two-switch scanning.

*Important!* To use Words for Life scanning, you will need either: wired switches in conjunction with your Via device, or an AeroSwitch®. For other scanning setups, you will need to use iOS scanning, which can be found in the iOS Accessibility settings.

# **Setting up One or Two Switches**

You can set up one or two wired or wireless switches to work with scanning in the WFL app.

1. Connect or pair each switch.

*Wired switch:* Plug the switch into switch jack A or switch jack B on the device. If you are using two switches, plug a switch into each jack.

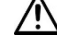

 $\sum$  Cords and cables are potential entanglement or strangulation hazards. Please consider this prior to placing these items with device users.

*Wireless switch:* Turn the switch on and pair it with your device according to the instructions that came with your switch.

- 2. To enable scanning, choose **Menu** > **Settings**, scroll to the **Scanning** section, and turn **Scanning Enabled** on.
- 3. To set up the switch or switches, select **Configure Switches**. The switch access settings are displayed.

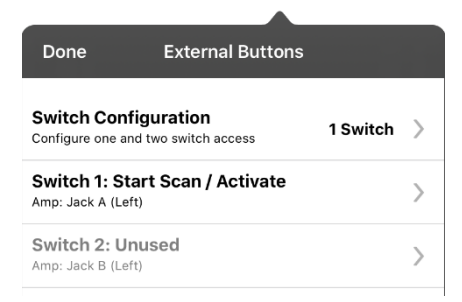

4. Choose **Switch Configuration** and choose the number of switches you plan to use.

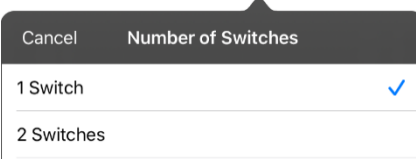

If you select **1 Switch**, Switch 1 will be active and Switch 2 will be grayed out. If you select **2 Switches**, both Switch 1 and Switch 2 will be active.

*Note:* When "(Left)" or "(Right)" appears in a Switch 1 or Switch 2 setting, it does not affect how you should set up the switch. It only refers to the internal technical configuration of the switch, which you can disregard.

- 5. To set up Switch 1, tap **Switch 1: ….** The prompt "Press any switch" will appear. Press the switch intended to start and stop the scan.
- 6. To set up Switch 2, tap **Switch 2: ….** The prompt "Press any switch" will appear. Press the switch intended to make your choice or activation.

*Note:* To use the touchscreen as either Switch 1 or Switch 2, tap the touchscreen at the "Press any switch" prompt.

7. Adjust additional scan settings as necessary.

# <span id="page-83-0"></span>**Using the WFL Scanning Settings**

To access the options for customizing a scanning technique, choose **Menu** > **Settings**. Scroll to the **Scanning** section.

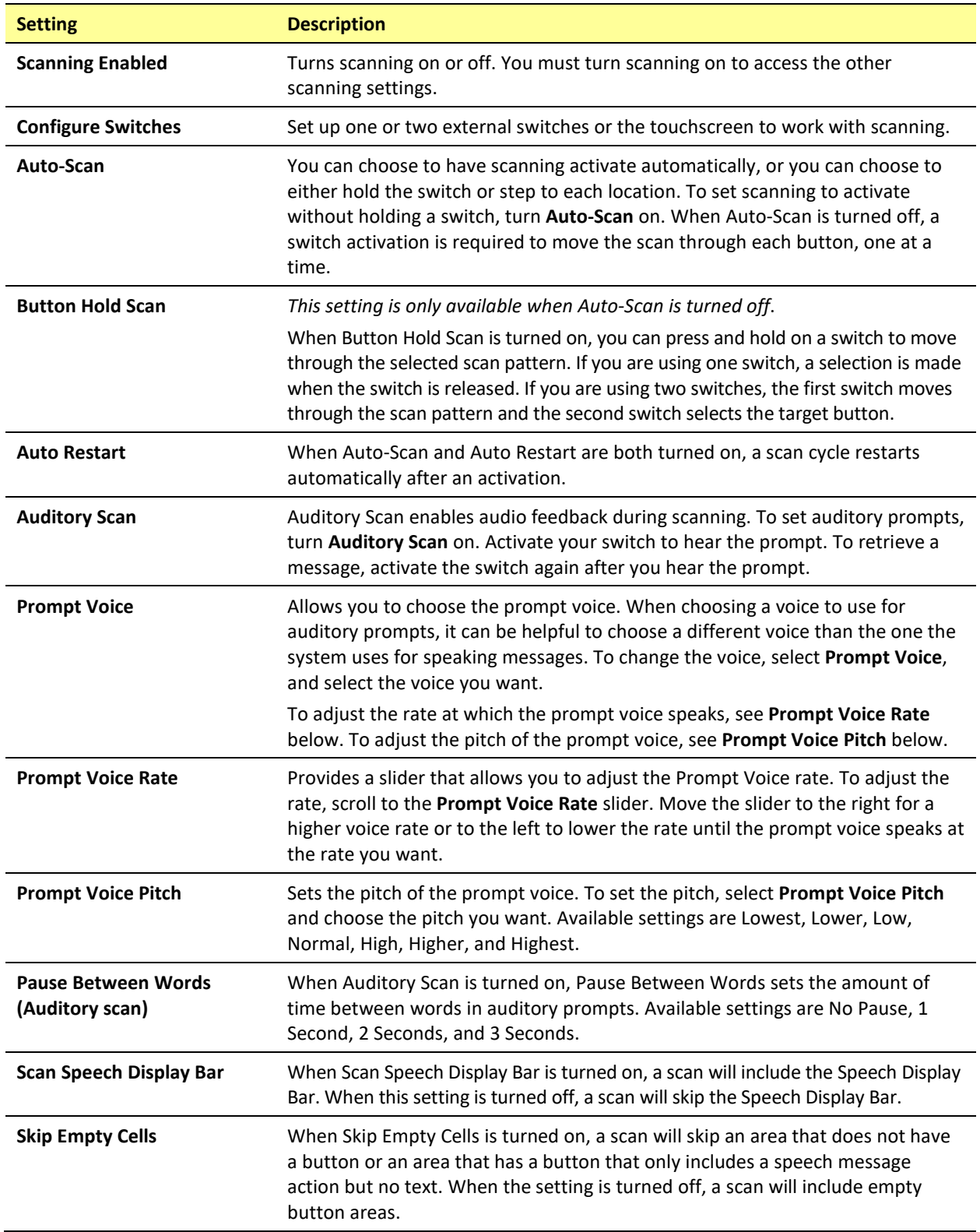

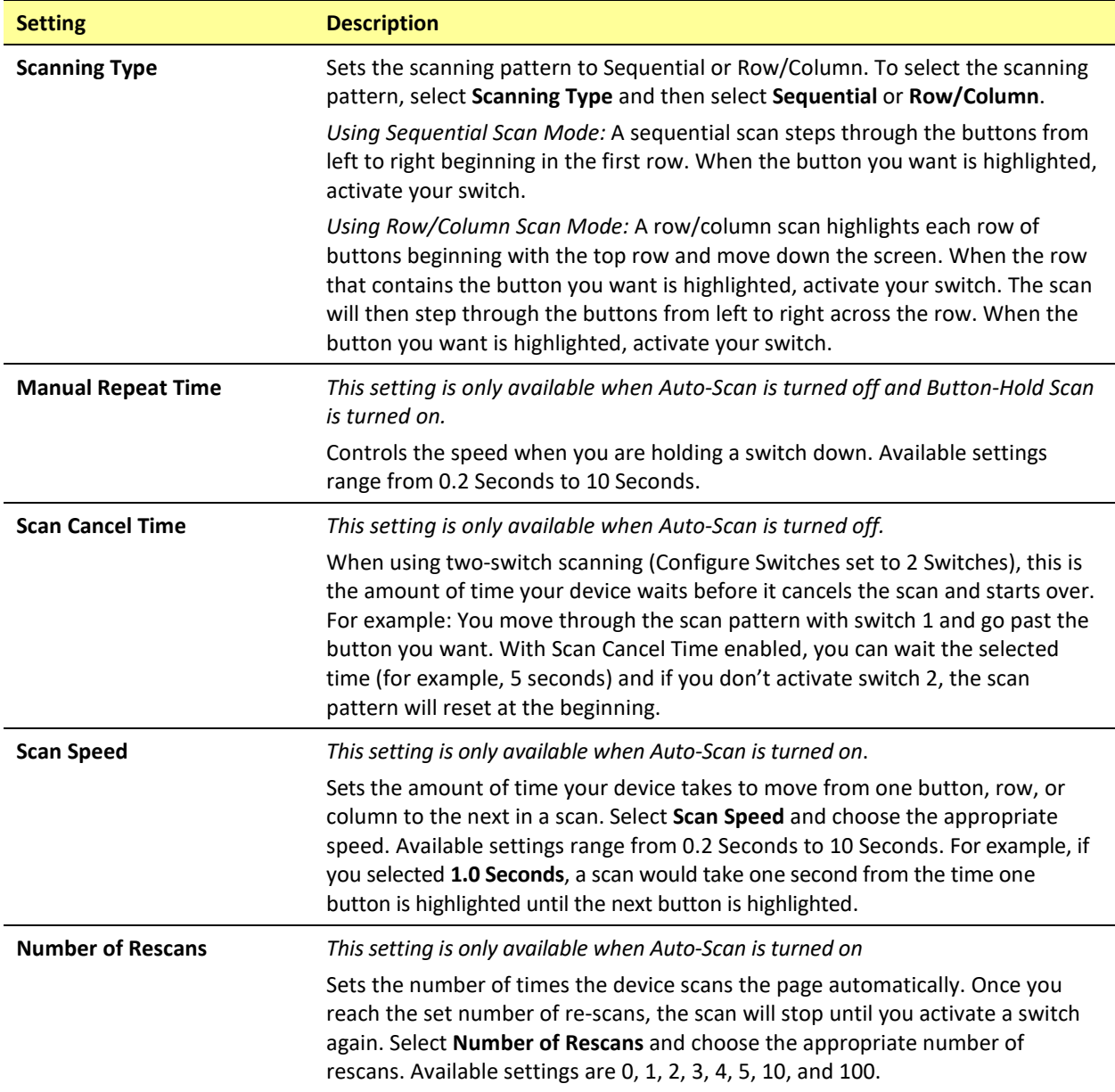

# **Changing LAMP Words for Life Settings**

LAMP Words for Life settings are located by going—within the LAMP Words for Life app—to **Menu** > **Settings**. From the LAMP Words for Life Settings screen, scroll to see all available settings. When you finish changing settings, tap **Done** in the upper left corner of the settings.

### **Profiles**

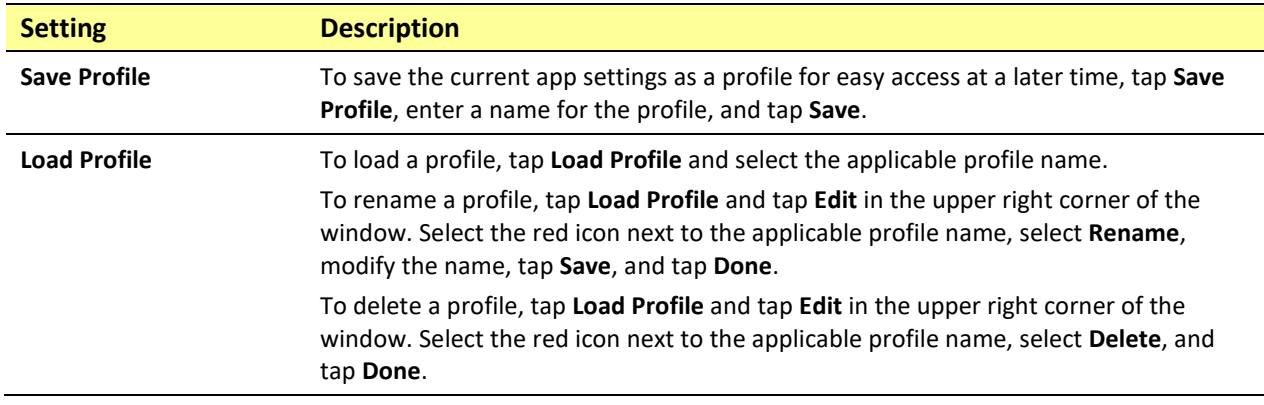

### **Navigation**

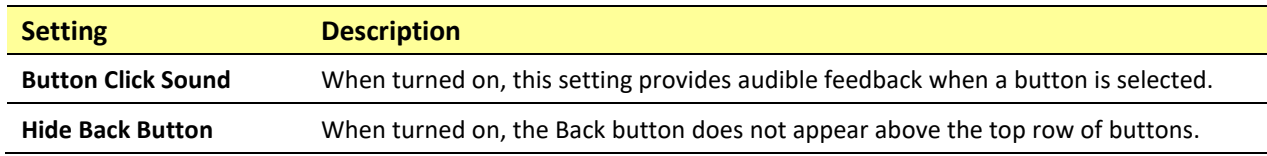

### **Page Size**

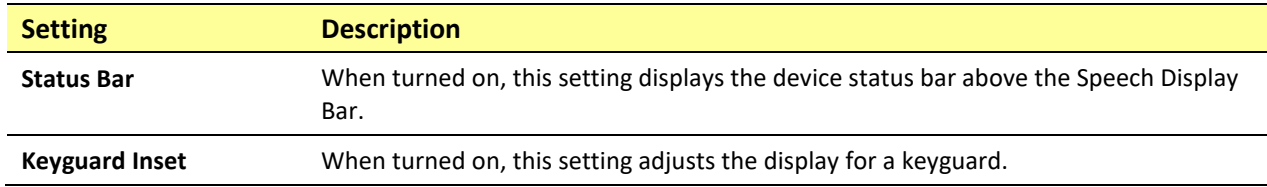

### **Editing**

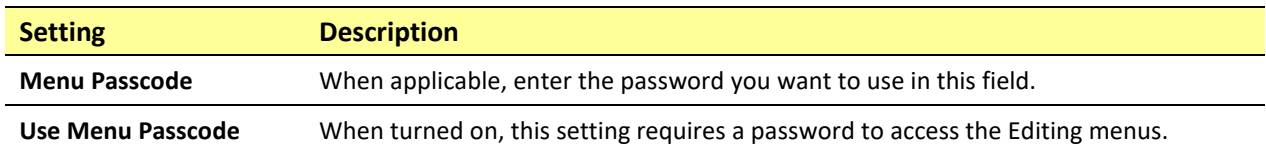

### **Speech**

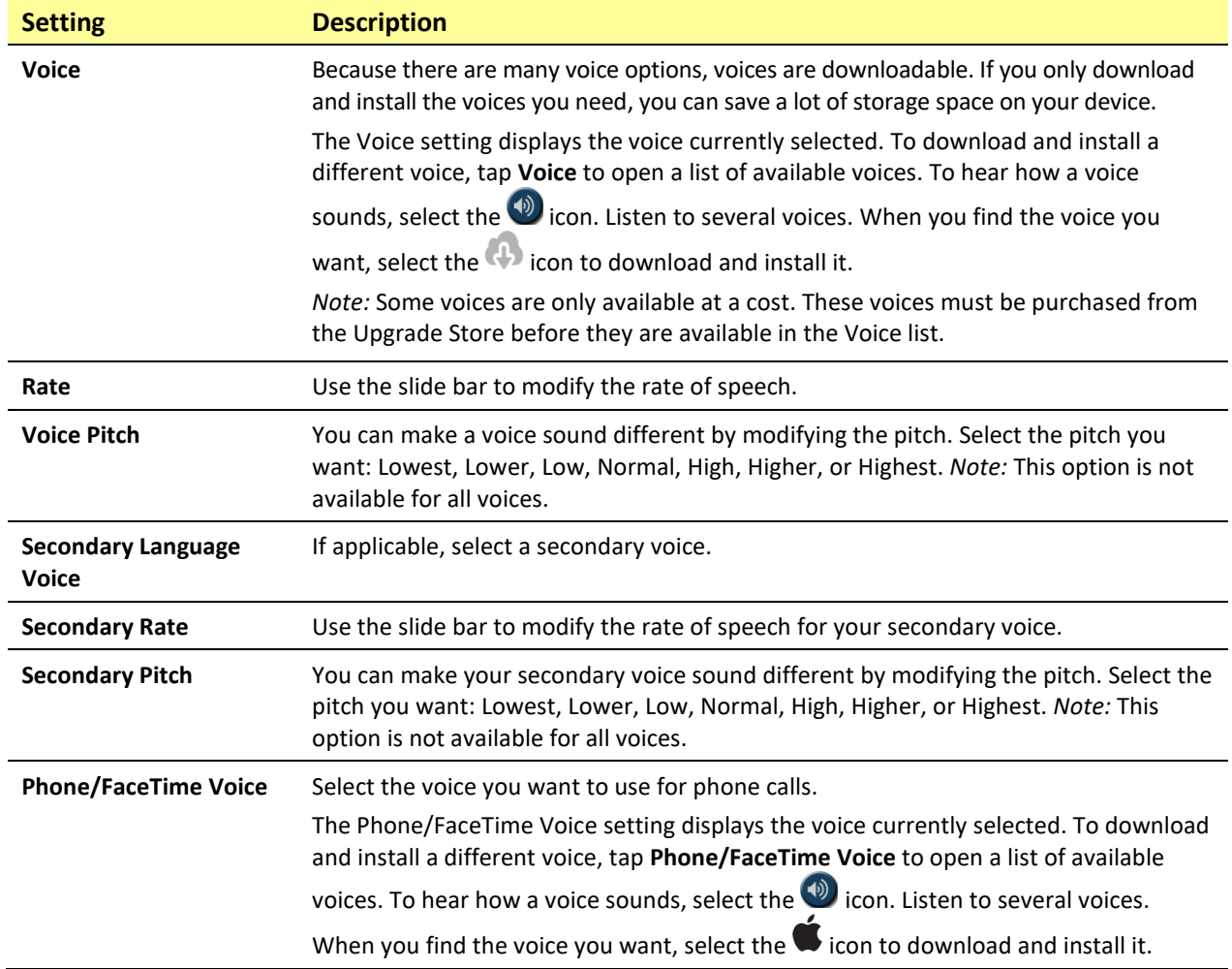

## **Speech Display Bar**

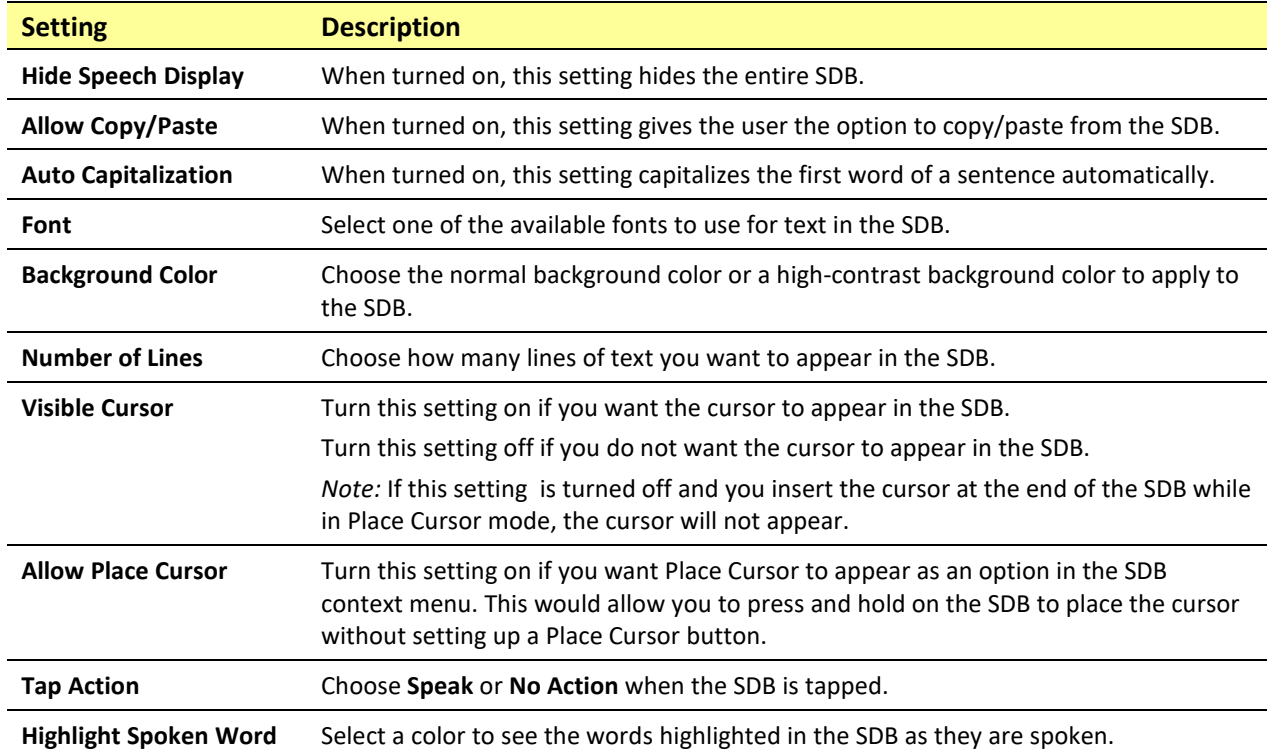

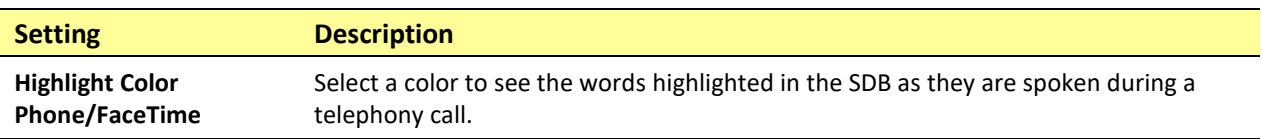

## **Speak**

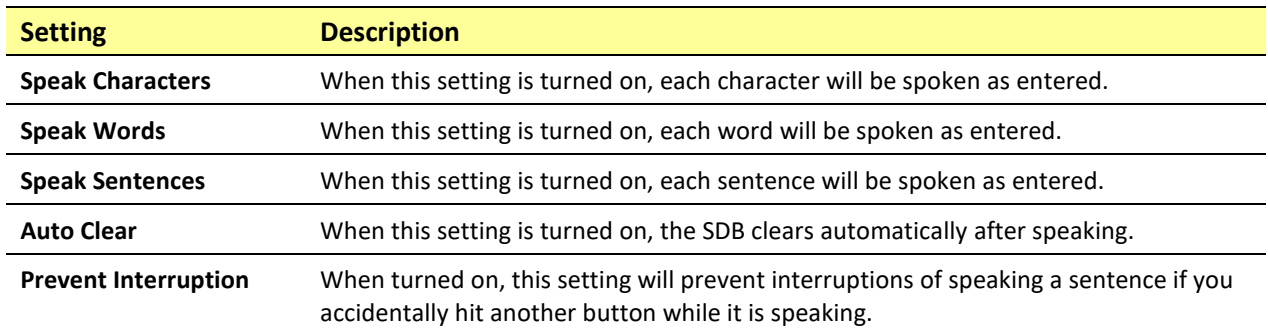

## **Data Logging**

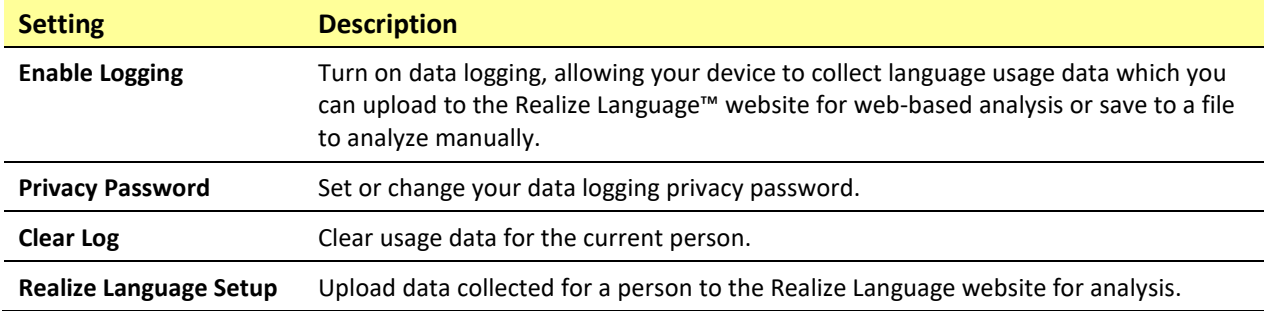

### **Buttons**

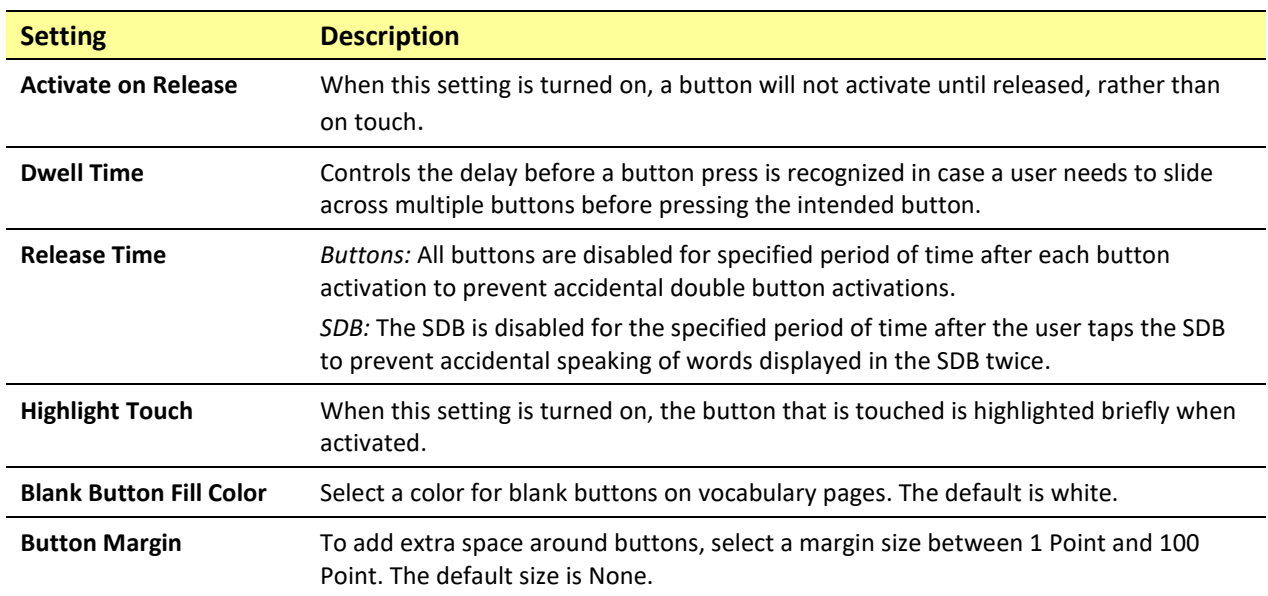

### **Prediction**

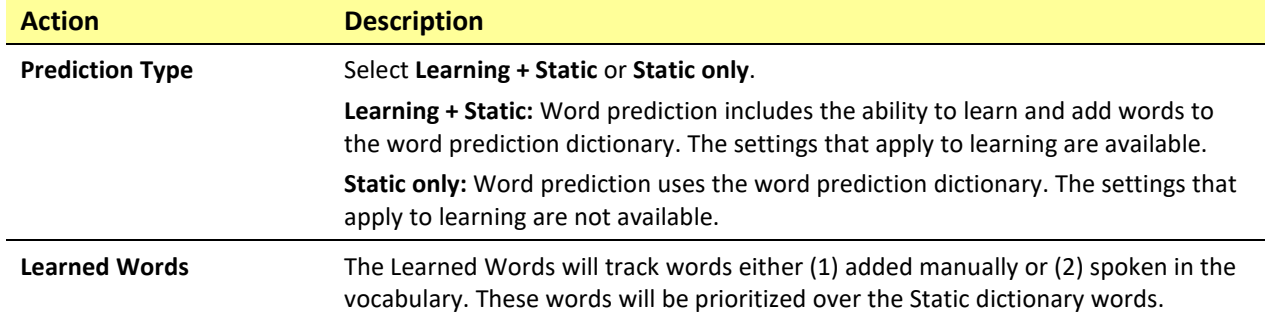

## **Social Networking**

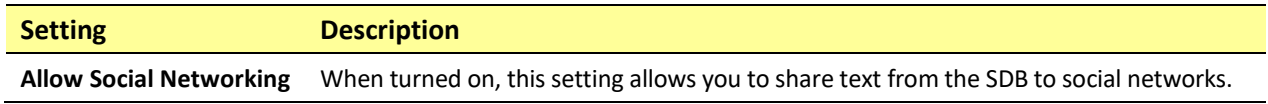

## **Amp Connect**

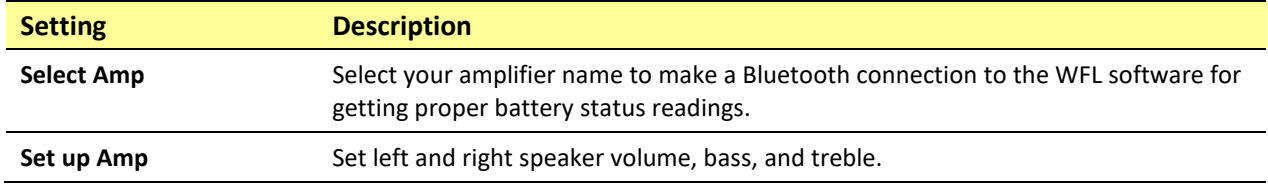

## **Scanning**

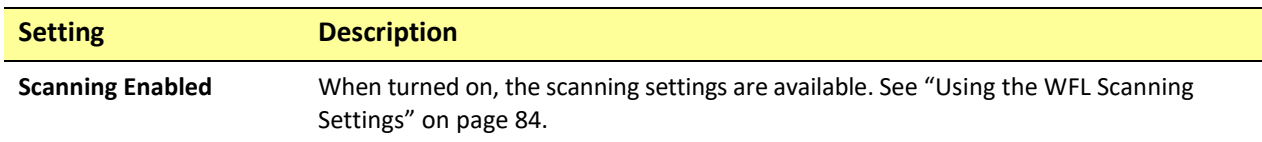

# **Analyzing Language Development**

You can use the data logging capabilities of your device to collect information on a person's language development. Then you can upload that information to the Realize Language website.

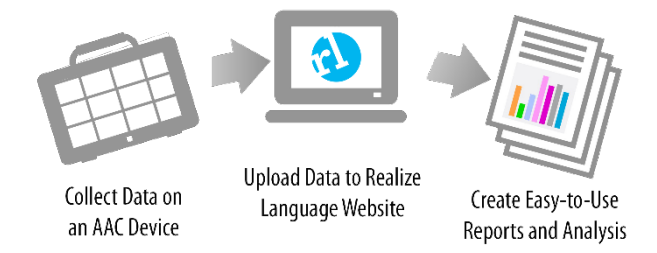

This process allows you to monitor, measure and maximize the person's use of the device.

# **Using the Realize Language Website**

Realize Language is a subscription-based online service that organizes and analyzes information and presents the results in easy-to-understand graphic formats that provides valuable insights into each person's language development. With this service you can

- Track the person's progress and communication development over time
- Compare different aspects of communication automatically
- Create a detailed summary of performance
- Share information with others
- Quickly create reports that anyone can understand

To learn more, go to the Realize Language website[: https://realizelanguage.com/info/](https://realizelanguage.com/info/)

To view or download the *Realize Language Starter's Guide*, go to <https://realizelanguage.com/info/support>

## **For Customer Support:**

If you have a problem with the Realize Language website, email [support@realizelanguage.com.](mailto:support@realizelanguage.com)

If you have a problem with your device, call PRC technical support at 1-800-262-1990 or email [service@prentrom.com.](mailto:service@prentrom.com)

## **Turning on Data Logging from Your Device**

When data logging is turned on, your device collects language usage data which you can upload to the Realize Language website for web-based analysis or save to a file to analyze manually.

- 1. In LAMP Words for Life, tap **Menu** and tap **Settings**. The Settings screen will be displayed.
- 2. Under Data Logging, turn on **Enable Logging**.

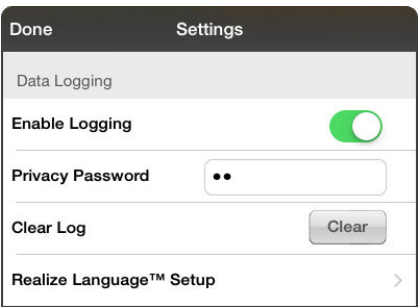

# **Creating a Privacy Password**

Data logging provides the option to create a privacy password to protect the data you collect against unauthorized access.

- 1. Under Data Logging, tap the password box located to the right of **Privacy Password**. A cursor will appear in the password box and keyboard will be displayed.
- 2. Type the privacy password you want to use and tap **Done**. The Confirm New Privacy Password prompt will be displayed.
- 3. Type your password again and tap **Enter**. "New Password Set" will be displayed.
- 4. Tap **OK** to close the message.

# **Recovering from a Forgotten or Lost Privacy Password**

If you forget or lose your Data Logging Privacy Password, follow these steps.

*Important!* This process will remove any currently logged data to ensure the device user's privacy.

- 1. Back up your vocabulary file. See "Backing up Your Vocabulary File using iTunes® ", "Backing up your Vocabulary File using the iSharePRC® Subscription Service", "Backing up your Vocabulary File using AirDrop® or Email", or "Backing up your Vocabulary File using Dropbox®".
- 2. Delete the LAMP WFL app from your device.
- 3. Reinstall the LAMP WFL app.
- 4. Set up a new password privacy password, using the procedure under "Creating a Privacy Password".

# **Changing or Removing Your Privacy Password**

By default, each time you save data to a file, you enter a password. Entering a password helps ensure privacy—only you will be able to view the data. You can change this privacy password as often as you want, or you can eliminate the need for a privacy password.

## **To change your privacy password:**

- 1. Under Data Logging, tap the password box located to the right of **Privacy Password**. A Privacy Password prompt and keyboard will be displayed.
- 2. Type your old privacy password and tap **Enter**. A cursor will appear in the password box.
- 3. Use the backspace key  $\overline{X}$  to clear the Privacy Password field.
- 4. Type your new password and tap **Done**.
- 5. The Confirm New Privacy Password prompt will be displayed. Type your new password again and tap **Enter**.
- 6. "New Password Set" will be displayed. Tap **OK** to close the message.

## **To remove your privacy password:**

If you prefer not to enter a password each time you save data to a file, use this procedure. Keep in mind, however, that you will also lose the privacy protection a password provides.

- 1. Under Data Logging, tap the password box located to the right of **Privacy Password**. A Privacy Password prompt and keyboard will be displayed.
- 2. Type your old privacy password and tap **Enter**. A cursor will appear in the password box.
- 3. Use the backspace key  $\leq 1$  to clear the Privacy Password field and tap **Done**.
- 4. "Privacy Password Cleared" will be displayed. Tap **OK** to close the message.

# **Uploading Data to the Realize Language Website**

Upload data collected for a person to the Realize Language website for analysis.

- 1. Tap **Realize Language™ Setup** to open the Realize Language Setup window.
- 2. *The first time you upload data,* enter your privacy password.
- 3. Enter your Realize Language account email address and Realize Language account password.

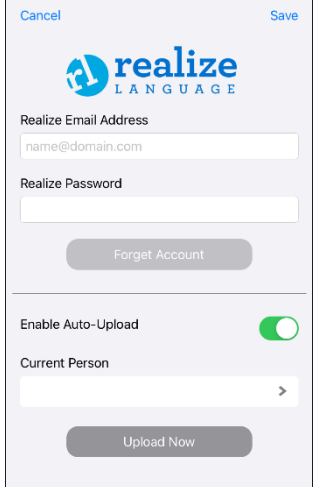

- 4. Tap the **Current Person** field and select the person for whom you want to upload data.
- 5. Tap **Upload Now**. "File successfully updated" will appear.
- 6. Tap **Save**. By tapping **Save**, your Realize Language account email address and Realize Language account password will be retained in the Realize Language Setup window. For future uploads, all you need to do is select the person from the Current Person list.
- 7. When the data has uploaded successfully, return to the Settings menu and use **Clear Log** to clear the person's data. Then you can start collecting new data for that person.

# **Clearing Usage Data**

To clear usage data for the current person:

- 1. Under Data Logging, tap the **Clear** button.
- 2. The Privacy Password prompt and keyboard will be displayed. Type your privacy password and tap **Enter**.
- 3. "Do you really want to Clear Log?" will be displayed. Choose **Yes** to clear the data log.
- 4. "Clear Log Completed" will be displayed. Tap **Okay** to close the message.

# **Clearing Your Realize Language Account Credentials**

If you want to clear your Realize Language account credentials, select the **Forget Account** button in the Realize Language login window. For example: You are a clinician and you want to disconnect from your Realize Language account before loaning a device to a client. By doing this, your Realize account email address is not visible, and your account will not accumulate data collected for the client.

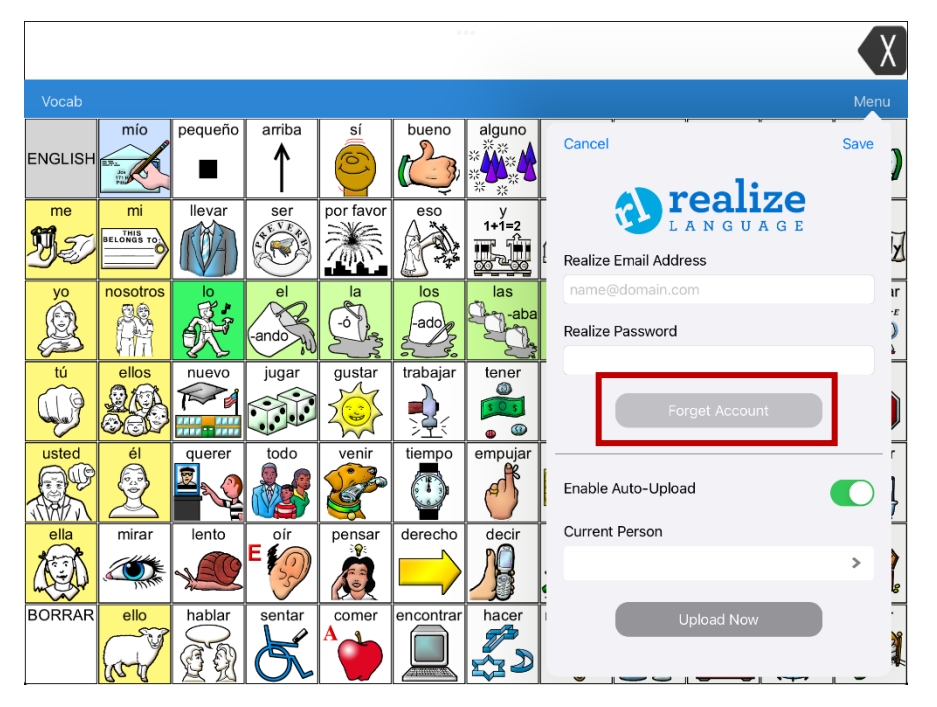

The **Forget Account** button will be active only when you have entered your credentials into the Realize Language email and password fields.

When you select the **Forget Account** button:

- You will be prompted to confirm that you really want to clear your Realize Language credentials.
- If you confirm, your stored Realize Language credentials will be cleared, Enable Auto-Upload will be disabled, and the login window will close.

# **Adding a Webhook Event to a Button**

Do you know about webhooks and would you like to use them with your device? Here's how LAMP Words for Life supports them. *Please note that this section requires a basic understanding of webhooks and programming skills.*

*Important!* You must be connected to Wi-Fi to use webhooks.

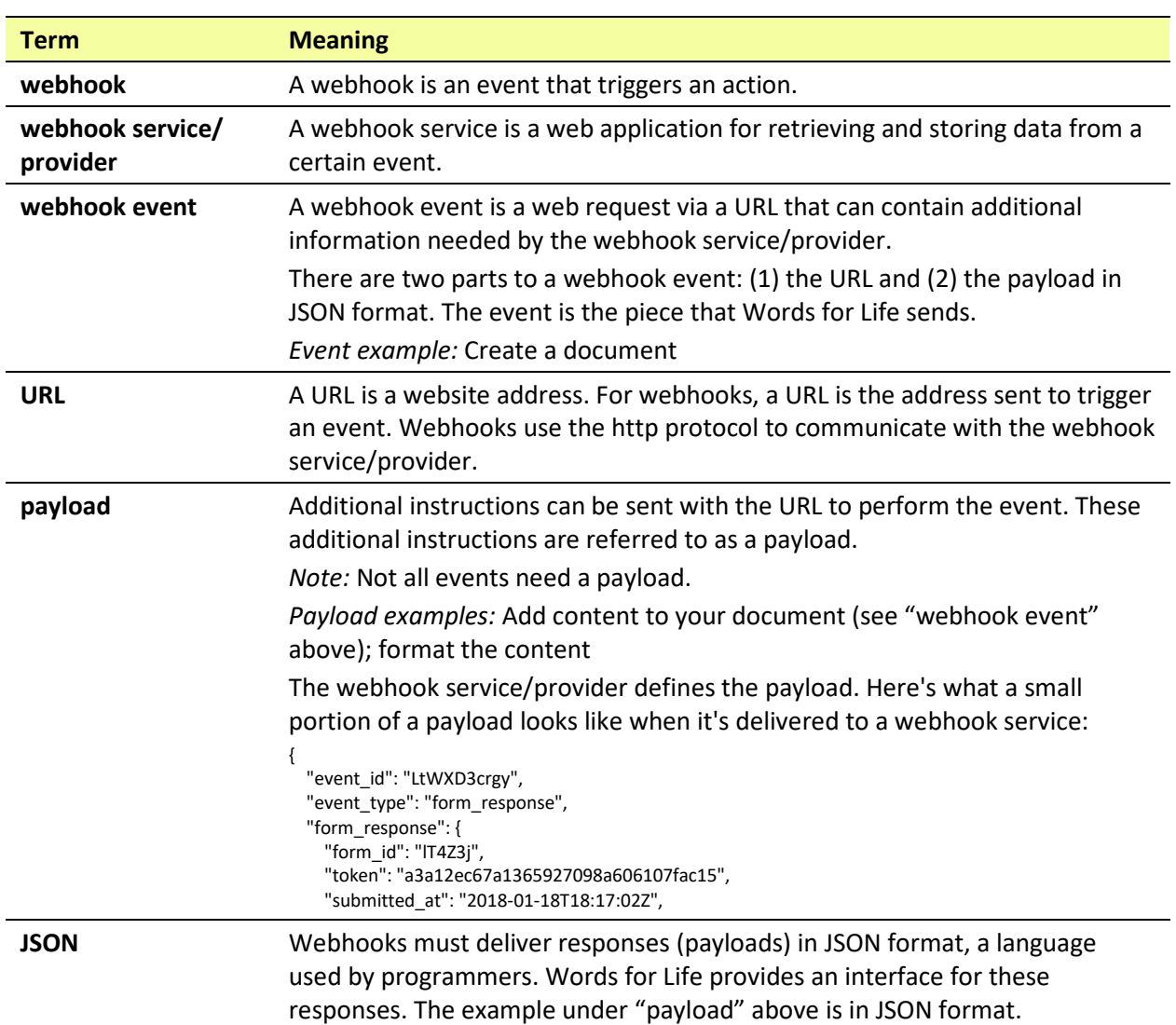

# **Terms Used in This Section**

# **Adding a Webhook Event**

You can create as many webhook buttons as you want, but you can only specify one URL for each button.

*Examples of webhook events:*send the latest weather report to your device; trigger a payment; send an alert when something happens; turn on a light; open a door; set a thermostat; operate a smart home device

- 1. Go to the page on which you want the webhook button and tap **Menu**.
- 2. Tap **Edit Page**. The page is now in Edit Mode.
- 3. Either tap or touch and hold the button you want to modify. The Edit Button menu opens.
- 4. Tap **Edit This Button**. A window opens that will allow you to modify the button.
- 5. Enter a button label and select or import an image.
- 6. Scroll down to the Button Actions section.
- 7. Tap **Add** to open a list of actions.
- 8. Tap **WebHook** to open a window.

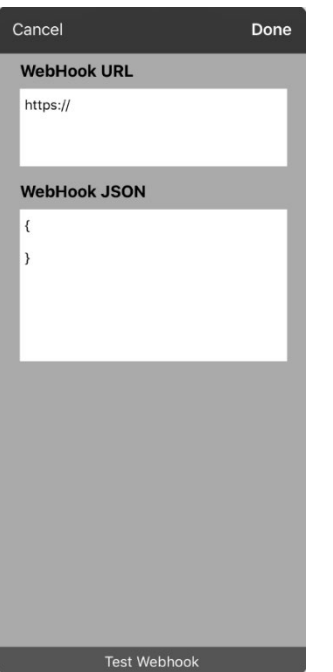

- 9. Tap after **https://** to insert a cursor and open a keyboard.
- 10. Enter the URL for the webhook event. This can be copied from the webhook service/provider site.
- 11. If your event requires a payload, tap in the **JSON** field to insert a cursor and enter the data in JSON format that you want to send from the button.
- 12. To test the webhook, tap **Test Webhook**.
- 13. When you finish, tap **Done**. The webhook URL will appear in the Button Actions section.
- 14. Tap **Save**.
- 15. Make sure you have an active Wi-Fi connection and choose the button you created.

# **Viewing LAMP Words for Life and Another App Side-by-Side**

*This section applies to non-dedicated devices only*.

iOS Split View allows you to view two apps side-by side at the same time. Not all apps support this feature. Split View should function by default. If Split View does not function by default, open the iOS Settings, select **Home Screen & Dock**, select **Multitasking**, and turn on **Allow Multiple Apps**.

- 1. On your device, open the LAMP WFL app.
- 2. Swipe up from the bottom of the screen to display your recently used apps.

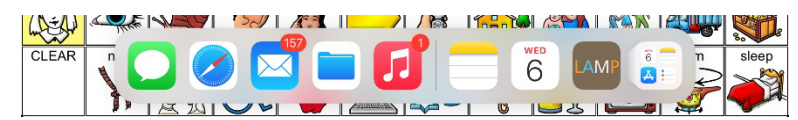

3. On the list, touch and hold the icon for the app you want to view with WFL and then drag it off the dock to the left or right edge of the screen. The apps will appear side-by-side.

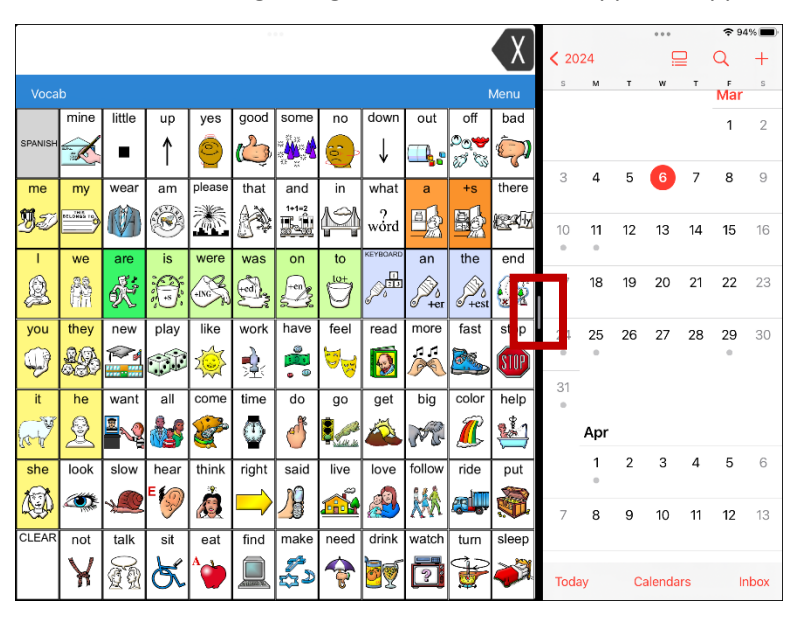

*Note:* To adjust the relative size of each app, drag the app divider to the left or right.

# **Telephony: Using the LAMP WFL App to Make Phone Calls**

## *Important!*

- You must be using the LAMP WFL app on a non-dedicated device. If you are using a dedicated device, you will not be able to use the phone functionality.
- You must have version 2.23 or later of the LAMP WFL app, and your device must be running iOS 13 or later.
- You and each person you call must have a FaceTime account.

## **To select or change your phone voice:**

During a phone call, your phone voice will be different from your usual device voice.

- 1. In the LAMP WFL Settings, in the Speech section, select **Phone/FaceTime Voice** to open a list of available voices. The voice currently selected displays a checkmark.
- 2. To change the voice, select the  $\bigcirc$  icon to hear how a voice sounds. Listen to several voices if necessary.
- 3. When you find the voice you want, select the  $\blacksquare$  icon to download and install it.

### **To make a phone call:**

- 1. On your device, open the LAMP WFL app.
- 2. Open the FaceTime app and select the person you want to call.
- 3. When the person you are calling answers, switch to the LAMP WFL app to start speaking.

*Note:* During the call, LAMP WFL will switch from your usual device voice to the Phone/FaceTime voice you selected. When you end the call, LAMP WFL will switch back to your usual device voice.

- 4. When you are finished talking, switch to FaceTime and end the call.
- 5. Close FaceTime.

*Note:* If you want to see words highlighted in the SDB as they are spoken during a telephony call, see ["Highlighting Words as They are Spoken during a Telephony Call"](#page-81-0) on page [82.](#page-81-0)

# **Using Email, Messaging, Twitter™, and Facebook® Services from within the App**

*This section applies to non-dedicated devices only*.

Before using any of these services, you must be signed into them in the iPadOS **Settings**.

*Note:* The Facebook service works only when signed in under the iPadOS **Settings**, but the app is not downloaded to the device.

- 1. In the WFL app, select **Menu**.
- 2. Select **Settings**.
- 3. Scroll down to the Social Networking section and turn **Allow Social Networking** on.
- 4. Exit the menu by selecting **Done**.
- 5. After you type your message, touch and hold the speech display bar.
- 6. Select **Share**.
- 7. Choose the service you want to use. When that service opens, your text will automatically be placed within that application. It will copy all spoken text since the CLEAR button was last selected whether or not it is all visible in the speech display bar.

# **Appendix A: Creating an Apple Personal Voice**

You can create an Apple Personal Voice on *non-dedicated* devices running iPadOS 17 or later: iPad Pro® 11-inch (3rd generation or later); iPad Pro 12.9-inch (5th generation or later); iPad Air® (5th generation or later). This feature is currently available in English only.

## *Be sure to update your device to iPadOS 17 or later before starting this process*.

### **Create a Personal Voice**

This process will take 30 minutes or more of speaking to train the voice and then 12 to 24 hours to process on your Via device.

*Note:* Processing will pause if you use your Via device before it is complete. You may want to agree to share the voice on all devices connected to your account so that you don't need to recreate the voice in the future.

- 1. Open the **Settings** app on your device.
- 2. Go to **Accessibility** > **Personal Voice** > **Create a Personal Voice**.
- 3. Follow the on-screen instructions to create a Personal Voice. You will be asked to read 150 phrases to train machine learning.
- 4. While in Accessibility/Personal Voice, make sure that "Allow Apps to Request to Use" is turned on.

## **Authorize the App to use Apple Personal Voice.**

Go to **Settings** > **Voice** > **Custom Voices** > **Apple Personal Voice**. Then allow Personal Voice access in the popup. *Note:* If you decline this voice access, it must be re-enabled in the iPadOS settings.

### **Verify that your Personal Voice Appears at the top of the Voice list**

After authorizing your Personal Voice, it should appear at the top of the voice list. If it does not appear, restart the app. If does appears but will not speak, restart the Via device.

Once enabled, your Personal Voice should have the same basic functionality as any other Apple voice.

# **Appendix B: Deleting Your PRC-Saltillo Account**

If you need to delete your PRC-Saltillo account, do the following.

- 1. Select **Vocab** and **Choose New Vocab**.
- 2. Select **Menu**.

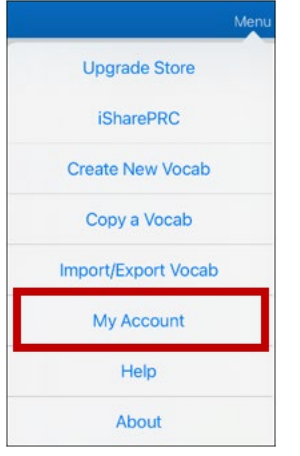

3. Select **My Account**. The PRC-Saltillo Account Login window opens.

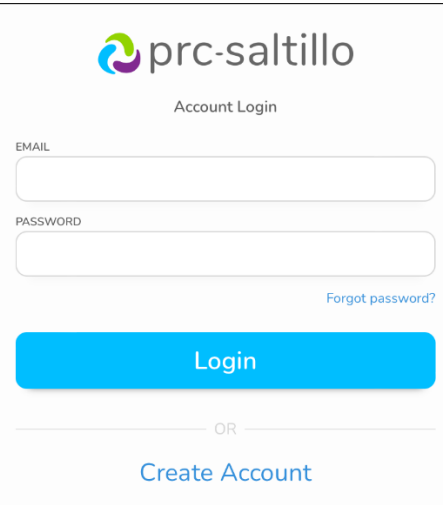

- 4. Enter your email address and password and choose **Login** to open the PRC-Saltillo website.
- 5. Select the login icon and choose **Edit My Account** > **Settings** > **Delete Account**.
- 6. Enter your password to delete your account.

# **Appendix C: Compliance Information**

### **Federal Communications Commission (FCC) Warning**

This device complies with Part 15 of the FCC Rules. Operation is subject to two conditions: (1) this device may not cause harmful interference, and (2) this device must accept any interference received, including interference that may cause undesired operation.

Changes or modifications to this product which are not expressly approved by PRC-Saltillo could void the user's authority to operate the equipment.

*Note:* This equipment has been tested and found to comply with the limits for a Class B digital device, pursuant to part 15 of the FCC Rules. These limits are designed to provide reasonable protection against harmful interference in a residential installation. This equipment generates, uses and can radiate radio frequency energy and, if not installed and used in accordance with the instructions, may cause harmful interference to radio communications. However, there is no guarantee that interference will not occur in a particular installation. If this equipment does cause harmful interference to radio or television reception, which can be determined by turning the equipment off and on, the user is encouraged to try to correct the interference by one or more of the following measures:

- Reorient or relocate the receiving antenna.
- Increase the separation between the equipment and receiver.
- Connect the equipment into an outlet on a circuit different from that to which the receiver is connected.
- Consult the dealer or an experienced radio/TV technician for help.

### **Innovation, Science and Economic Development Canada (ISED) Warning**

This device complies with Innovation, Science and Economic Development Canada license-exempt RSS standard(s). Operation is subject to the following two conditions: (1) This device may not cause interference, and (2) This device must accept any interference, including interference that may cause undesired operation of the device.

Le présent appareil est conforme aux Innovation, Sciences et Développement économique Canada ( ISDE ) applicables aux appareils radio exempts de licence. L'exploitation est autorisée aux deux conditions suivantes: (1) l'appareil ne doit pas produire de brouillage, et (2) l'utilisateur de l'appareil doit accepter tout brouillage radioélectrique subi, même si le brouillage est susceptible d'en compromettre le fonctionnement.

#### **Canadian PMN**

This product includes BGM220P22A.

#### **Wireless Communications Equipment**

Wireless communications equipment such as wireless home network devices, mobile phones, cordless telephones and their base stations, and walkie-talkies can affect this device and should be kept a least six (6) inches away from the device.

#### **Limitation of Intended Use, Third Parties, and Data Loss**

- PRC-Saltillo does not warrant any functionality of this speech generating device outside the terms of its express warranty relating to the intended use of speech generation. PRC-Saltillo does not warrant any third-party software, nor is it responsible for any injury, damage or claims arising from the function or malfunction of any third-party technology, websites, products, and software. Additional uses may require further clinical determinations beyond the scope of an evaluation for speech generation devices.
- PRC-Saltillo assumes no responsibility for any loss or claims by third parties which may arise through the use of this product.
- PRC-Saltillo assumes no responsibility for any damage or loss caused by the deletion of data as a result of malfunction repairs or battery replacement. Be sure to back up all important data on other media (computer) to protect against its loss.

#### **Device Intended Purpose**

Via Pro and Via Mini are speech generating devices that augment communication for an individual with speech/language impairment. Each device and its language programs give the user the ability to initiate conversation, seek information, state opinions, and share feelings. It can be hand-held, used with a table stand, or mounted to a wheelchair. It is accessed by using the touchscreen or a variety of available switch accessories. The device does not incorporate in any way medicinal substances, human blood or plasma derivatives, nor is it manufactured using tissues of animal origin.

#### **Indications and Contraindications**

Indication: Via Pro and Via Mini are speech generating devices that augment communication for an individual with speech/language impairment.

*Contraindication:* These devices are not intended to be emergency call devices or sole communication aids.

#### **Existing Application Risks**

No existing application risks are known.

#### **Expected Service Life**

The expected service life of the device is five years. If you dispose of your device, please dispose of it in accordance with your local, state, and/or country electronic recycling laws.

#### **Intended Operators**

The individual using the device to communicate, the individual's communication partner, and/or the person changing device settings, maintaining software files, etc. are the intended operators of the device. The pictures and text in this document will help these operators achieve the intended use of the device.

### **Expected Position of Operators**

In normal use, the device is expected to be within 12 to 14 inches of the individual's body. The distance will vary according to whether the device is hand-held or mounted on a wheelchair or table.

### **Special Skills, Training, or Knowledge Required**

No special skills or training are required to operate or maintain the device. The pictures and text in this document will help the operators acquire the knowledge to achieve the intended use of the device.

### **Instructions for Use**

- All functions of the device are safe for use by the user. For best results, follow the instructions in this manual.
- There is no need to turn the device or amplifier off when using the device on a daily basis. It is recommended to restart the device once per week and put it to sleep daily.
- To report any serious incident associated with the device, contact PRC-Saltillo and your national authority.
- For information on cleaning the device, see "Cleaning and Disinfecting the Device".

#### **Contact Information for Assistance**

If you need assistance in setting up, using, or maintaining your device or if you need to report unexpected operation of the device or an unexpected event related to the device, please contact us by phone at 1-877-872-1428 or by email a[t service@saltillo.com.](mailto:service@saltillo.com)

#### **Instructions for Storage**

If you will be leaving the device in storage for a long period of time, turn the device and amplifier off. Devices in storage must be charged every six months.

#### **Explanation of Symbols**

This section explains the symbols that appear on PRC-Saltillo devices, accessories, or packaging.

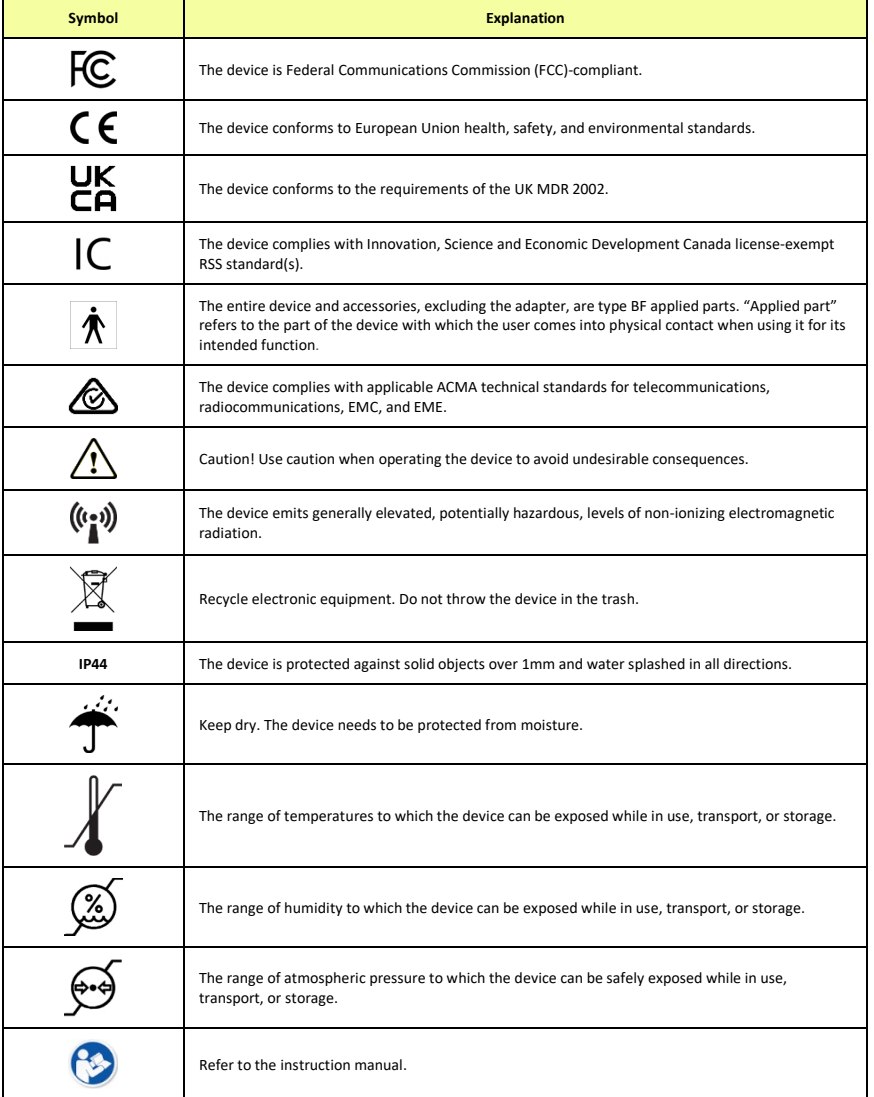

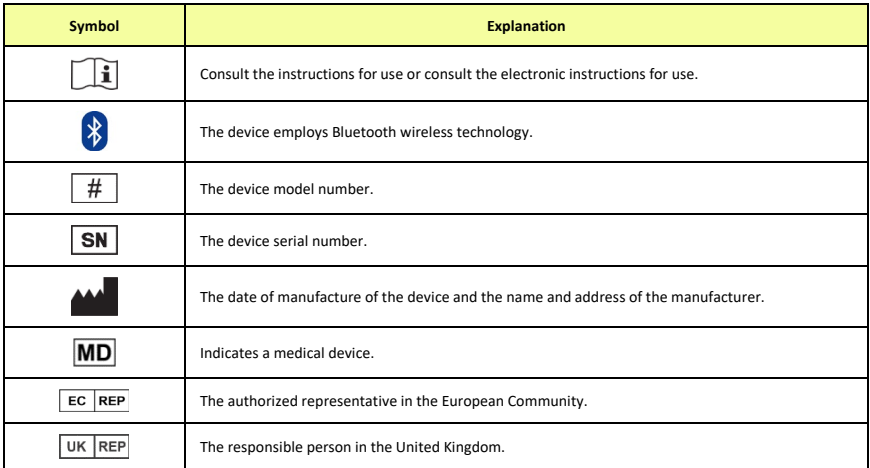

### **Classifications**

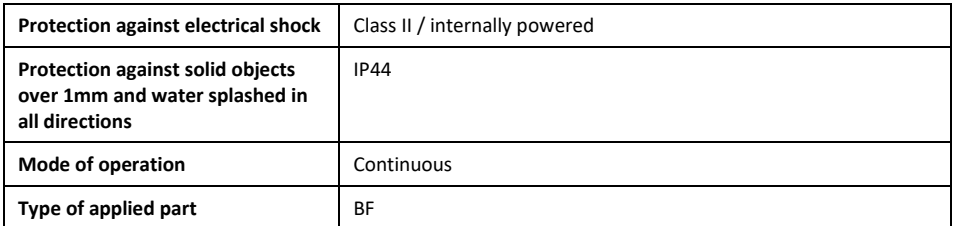

### **Via Pro Specifications: Active Wrap**

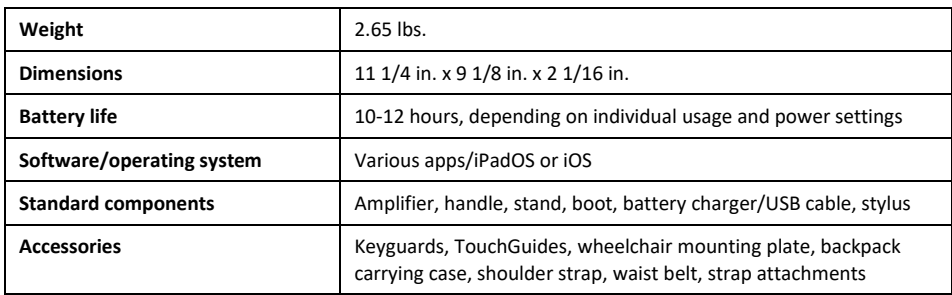

### **Via Pro Specifications: Classic Wrap**

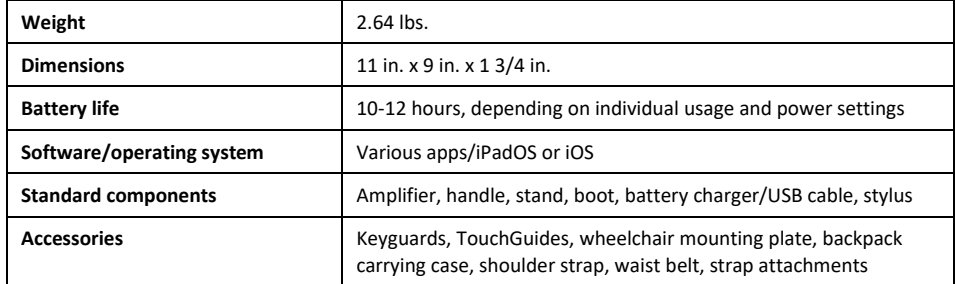

#### **Via Mini Specifications**

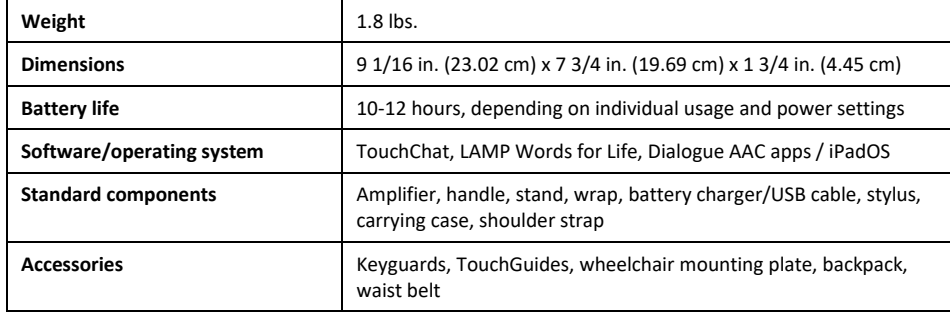

### **Operating Environment**

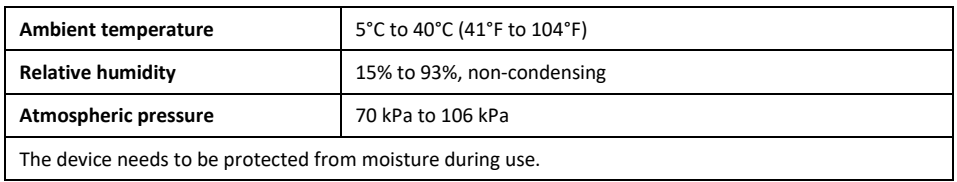

### **Transport and Storage Environment**

While in transport or storage, the range of temperatures to which the device can be exposed is -25°C (-13°F) without relative humidity control to 70°C (158°F) at a relative humidity up to 93%, non-condensing.

#### **Temperature Conditions for Direct Contact**

At an ambient temperature of 40°C (104°F), the surface temperature of the back of the device can increase as much as 11°C (51.8°F) during charging to a temperature of 51°C (123.8°F). For this reason, minimize contact with the back of the device while the device is charging.

- $\triangle$  While the device is charging, touching the surface of the device with broken skin may aggravate a wound.
- $\triangle$ While the device is charging, infants or high-risk groups should not touch the surface of the device if there is a chance of burning the skin.
- $\triangle$ While the device is charging, minimize contact with the back of the device.